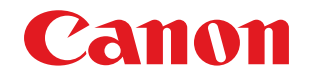

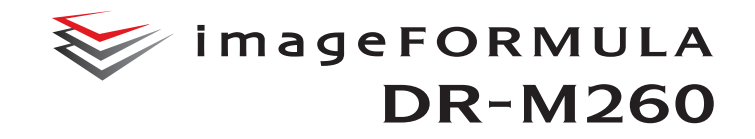

# **Používateľská príručka**

- Pred začiatkom práce so skenerom si pozorne preštudujte túto používateľskú príručku.
- Po preštudovaní používateľskej príručky ju uložte na bezpečné miesto pre budúce použitie.

#### **Medzinárodný program pre kancelárske zariadenia ENERGY STAR®**

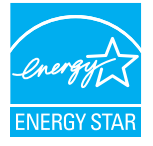

Ako partner v programe ENERGY STAR ®, spoločnosť CANON Electronics Inc. vyhlasuje, že toto zariadenie spĺňa podmienky programu ENERGY STAR ® pre energetickú účinnosť. Medzinárodný program pre kancelárske zariadenia ENERGY STAR® je program na úsporu energie

prostredníctvom využívania počítačov a ďalších kancelárskych zariadení. Program slúži na podporu vývoja a šírenia produktov s funkciami, ktoré efektívne znižujú spotrebu energie. Program je otvorený systém, do ktorého sa majitelia firiem môžu zapojiť dobrovoľne. Cieľovým produktom v programe je kancelárska technika ako napríklad počítače, monitory, tlačiarne, faxy, počítače, kopírovacie zariadenia a skenery. Normy a logá sú medzi zúčastnenými národmi zjednotené.

Na tomto modeli skenera nie je možné nastaviť parametre správy napájania.

#### **Platí len pre štáty Európskej únie a EHP (Nórsko, Island a Lichtenštajnsko)**

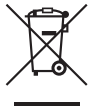

Tento symbol znamená, že podľa Smernice 2012/19/EÚ o odpade z elektrických a elektronických zariadení (OEEZ) a podľa platnej legislatívy Slovenskej republiky sa tento produkt nesmie likvidovať spolu s komunálnym odpadom. Produkt je potrebné odovzdať do určenej zberne, napr.

prostredníctvom výmeny za kúpu nového podobného produktu, alebo na autorizované zberné miesto, ktoré spracúva odpad z elektrických a elektronických zariadení (EEZ).

Nesprávna manipulácia s takýmto typom odpadu môže mať negatívny vplyv na životné prostredie a ľudské zdravie, pretože elektrické a elektronické zariadenia obsahujú potenciálne nebezpečné látky. Spoluprácou na správnej likvidácii produktu prispejete k účinnému využívaniu prírodných zdrojov.

Ďalšie informácie o mieste recyklácie opotrebovaných zariadení získate od miestneho úradu, úradu životného prostredia, zo schváleného plánu OEEZ alebo od spoločnosti, ktorá zaisťuje likvidáciu komunálneho odpadu. Viac informácií nájdete aj na webovej stránke: www.canon-europe.com/weee.

#### **Für EMVG**

Dieses Produkt ist zum Gebrauch im Wohnbereich, Geschäfts-und Gewerbebereich sowie in Kleinbetrieben vorgesehen.

#### **Názvy modelov**

V súvislosti s bezpečnostnými nariadeniami sa môže v jednotlivých predajných oblastiach tohto dokumentového skenera používať jeho nasledujúci názov. DR-M260: Model M111281

#### **Výstraha k vytváraniu kópií**

Toto zariadenie je určené na používanie zákonným spôsobom v súlade so všetkými príslušnými zákonmi, vrátane, no bez obmedzenia, so zákonmi o napodobeninách a ochrane duševného vlastníctva a zákonmi o národnej bezpečnosti. Osoby, o ktorých sa zistilo, že reprodukujú nasledujúce typy dokumentov (bez ohľadu na to, či bola reprodukcia úmyselná alebo neúmyselná) za účelom zneužitia takýchto dokumentov a ich vydávania za originál, môžu byť stíhané v súlade s príslušnými zákonmi a právnymi nariadeniami.

- Papierové peniaze alebo bankovky (domáca alebo zahraničná mena)
- Poštové známky, kolky alebo iné podobné známky a ceniny
- Akciové certifikáty, dlhopisy, cenné papiere, zmenky, šeky alebo iné cenné papiere
- Pasy, licencie alebo iné certifikáty alebo dokumenty vydané vládnymi úradníkmi alebo organizáciami

Uvedený zoznam nie je vyčerpávajúci.

Spoločnosť Canon nie je zodpovedná za používanie tohto skenera jednotlivcami.

Upozorňujeme vás, že isté typy intelektuálneho vlastníctva sú chránené autorským zákonom, pričom ich reprodukcia je bez výslovného povolenia vlastníka autorských práv zakázaná, s výnimkou osobného použitia alebo použitia v domácnosti v obmedzenom rozsahu.

#### **Obchodné známky**

- Canon a logo spoločnosti Canon sú registrované obchodné známky spoločnosti Canon Inc. v Spojených štátoch amerických a môžu byť obchodnými známkami alebo registrovanými obchodnými známkami v iných krajinách.
- imageFORMULA je obchodná známka CANON ELECTRONICS INC.
- Microsoft, Windows, PowerPoint a SharePoint sú obchodné známky alebo registrované obchodné známky spoločnosti Microsoft Corporation v Spojených štátoch amerických a v iných krajinách.
- Fotografie produktov spoločnosti Microsoft sa v tejto príručke uvádzajú s povolením spoločnosti Microsoft Corporation.
- ENERGY STAR® je registrovaná obchodná známka United States Environmental Protection Agency.
- ISIS je registrovaná obchodná známka Emc Corporation v Spojených štátoch amerických.
- Adobe, logo Adobe, Acrobat, logo Adobe PDF a Adobe Reader sú buď registrované obchodné známky alebo obchodné známky Adobe Systems Incorporated v Spojených štátoch amerických a/alebo v iných krajinách.

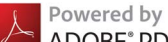

#### ADOBE® PDF LIBRARY

• Iné názvy produktov alebo spoločností uvedené v tejto príručke sú obchodné známky vo vlastníctve ich príslušných majiteľov. V tomto dokumente sa nepoužívajú symboly  $TM$  a  $^{\circledR}$ .

#### **Copyright**

Copyright 2017 CANON ELECTRONICS INC. Všetky práva vyhradené.

Žiadna časť tejto publikácie nemôže byť reprodukovaná alebo prenášaná akoukoľvek formou alebo akýmkoľvek spôsobom, elektronickým alebo mechanickým, vrátane fotokopírovania alebo zaznamenávania, alebo uložená v akomkoľvek systéme na uskladnenie alebo zhromažďovanie informácií bez predchádzajúceho písomného povolenia CANON ELECTRONICS INC.

#### **Právne vyhlásenie**

Informácie uvedené v tomto dokumente sa môžu meniť bez predchádzajúceho upozornenia.

CANON ELECTRONICS INC. SA ŽIADNYM SPÔSOBOM NEZARUČUJE ZA TENTO DOKUMENT, ČI UŽ EXPLICITNE ALEBO IMPLICITNE, OKREM PRÍPADOV, KTORÉ SÚ V DOKUMENTE VÝSLOVNE UVEDENÉ, VRÁTANE NO BEZ OBMEDZENIA NA ZÁRUKU VHODNOSTI UMIESTNENIA NA TRH, PREDAJNOSTI, VHODNOSTI POUŽITIA NA KONKRÉTNY ÚČEL ALEBO NEPORUŠOVANIA ZÁKONA. CANON ELECTRONICS INC. NIE JE PRÁVNE ZODPOVEDNÁ ZA ŽIADNE PRIAME, NEPRIAME ALEBO NÁSLEDNÉ ŠKODY AKEJKOĽVEK POVAHY ALEBO STRATY ALEBO VÝDAVKY VYPLÝVAJÚCE Z POUŽÍVANIA TOHTO **DOKUMENTU** 

CANON ELECTRONICS INC. NIE JE PRÁVNE ZODPOVEDNÁ ZA USKLADNENIE ALEBO MANIPULÁCIU S DOKUMENTMI, KTORÉ BOLI NASKENOVANÉ POMOCOU TOHTO PRODUKTU, ALEBO ZA USKLADNENIE A MANIPULÁCIU S VÝSLEDNÝMI OBRAZOVÝMI ÚDAJMI.

AK CHCETE SKARTOVAŤ ORIGINÁLY NASKENOVANÝCH DOKUMENTOV, ZA KONTROLU NASKENOVANÝCH DOKUMENTOV A ICH NEPOŠKODENÚ DÁTOVÚ PODOBU STE ZODPOVEDNÝ VY AKO ZÁKAZNÍK. MAXIMÁLNA PRÁVNA ZODPOVEDNOSŤ SPOLOČNOSTI CANON ELECTRONICS INC. NA ZÁKLADE TEJTO ZÁRUKY JE OBMEDZENÁ NA KÚPNU SUMU PRODUKTU, NA KTORÝ SA VZŤAHUJE ZÁRUKA.

# <span id="page-3-0"></span>KROK 1 **Kontrola príslušenstva**

Ak ktorákoľvek nasledujúca súčasť príslušenstva chýba alebo je poškodená, obráťte sa na vášho lokálneho autorizovaného predajcu produktov Canon alebo na zástupcu servisného strediska.

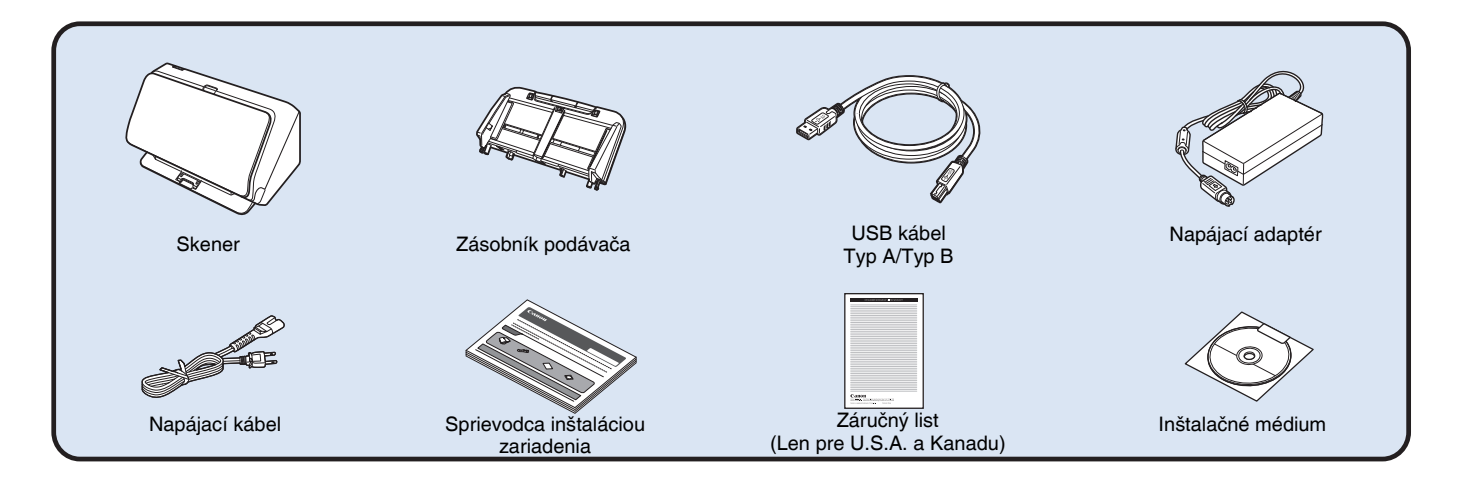

- Informácie uvedené v tejto Používateľskej príručke sa môžu meniť bez predchádzajúceho upozornenia.
- Obalový materiál zo zariadenia si uschovajte pre prípad jeho dlhodobého uskladnenia alebo prepravy.
- Pre Európu je tlačová verzia *Referenčnej príručky* k dispozícii v anglickom jazyku. Obsah *Referenčnej príručky* je možné získať v iných jazykových mutáciách v *Používateľskej príručke* na inštalačnom médiu.
- Tvar elektrickej zástrčky sa môže meniť v závislosti od krajiny alebo regiónu.

# Obsah inštalačného média

Z inštalačného média nainštalujte nasledujúci softvér, ktorý je potrebný na používanie skenera.

**• CaptureOnTouch**

Špeciálna aplikácia na skenovanie určená na použitie so skenermi série DR.

**• CapturePerfect 3.1**

Aplikácia na skenovanie určená na použitie so skenermi série DR.

**• Ovládač skenera**

#### Ovládač určený na použitie s týmto produktom.

# **DÔLEŽITÉ**

Pri skenovaní so softvérom tretích strán používajte pri nastavovaní skenovania ovládač k tomuto skeneru. Detailné informácie o používaní ovládača k tomuto skeneru sa nachádzajú v príslušných používateľských príručkách k jednotlivým softvérovým aplikáciám.

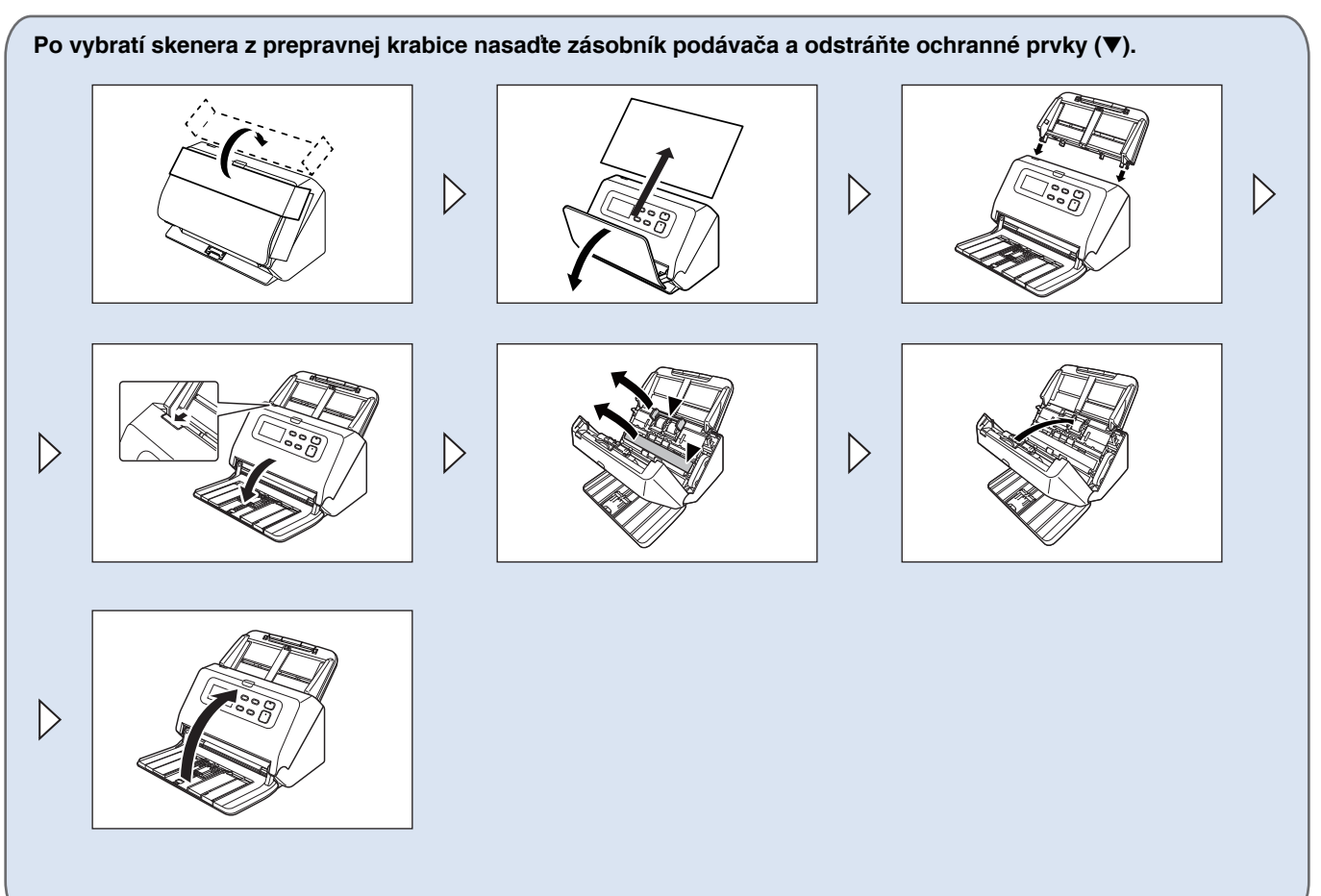

# KROK 2 | Inštalácia softvéru

# Systémové požiadavky

Na používanie skenera musí váš počítač spĺňať nasledujúce požiadavky.

#### **Počítač**

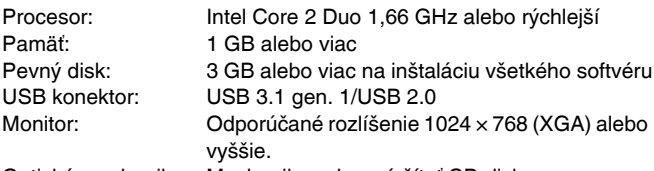

Optická mechanika: Mechanika schopná čítať CD disky.

#### **Operačný systém**

- Microsoft Windows 7 Service Pack 1 alebo vyšší (32-bit a 64-bit verzia)
- Microsoft Windows 8.1 (32-bit a 64-bit verzia)
- Microsoft Windows 10 (32-bit a 64-bit verzia)
- Microsoft Windows Server 2008 R2 Service Pack 1 alebo novší
- Microsoft Windows Server 2012 R2
- Microsoft Windows Server 2016

Uvedené údaje o operačných systémoch sú z mája 2017. Ak potrebujete najaktuálnejšie informácie o podpore softvéru, navštívte stránku Produkty na internetovej stránke spoločnosti Canon.

#### **Iné požiadavky**

- Aplikácia kompatibilná s technológiou ISIS alebo TWAIN, ktorá je kompatibilná s uvedenými operačnými systémami.
- .NET Framework 4.0 alebo vyšší

# **DÔLEŽITÉ**

- Ak tento skener pripojíte k portu USB verzie 3.1 gen. 1, niektoré počítače nemusia tento skener rozpoznať. Ak nebol rozpoznaný, pripojte ho k portu USB 2.0.
- Na vašom počítači používajte štandardný USB konektor. Korektnú prevádzku zariadenia nie je možné zaručiť na všetkých USB konektoroch na počítači, hoci sú jeho štandardnou súčasťou. Detaily vám poskytne váš lokálny predajca produktov Canon.
- Rýchlosť skenovania sa zníži, ak je štandardným konektorom na vašom počítači konektor USB Full-Speed (ktorý je zhodný s konektorom USB 1.1.).
- Pri skenovaní používajte USB kábel, ktorý bol pôvodne súčasťou balenia skenera.
- Ak parametre ako procesor, pamäť, komunikačné rozhranie alebo iné neuspokojujú požiadavky na inštaláciu zariadenia, môže dôjsť k výraznému zníženiu rýchlosti skenovania a dátových prenosov.
- Aj keď počítač spĺňa systémové požiadavky, rýchlosť skenovania sa môže líšiť v závislosti od špecifického nastavenia počítača a pracovného prostredia.
- Ovládače skenera, ktoré sú jeho súčasťou, nemusia správne pracovať vo všetkých aplikáciách využívajúcich technológiu ISIS alebo TWAIN. Detailné informácie vám poskytne váš predajca aplikačného softvéru.
- V režime tabletu v systéme Windows 10 môže tento softvér narušiť zobrazenie.
- V systémoch Windows Server 2008 R2 a Windows Server 2012 R2 musí byť povolená funkcia Používanie pracovnej plochy.

#### **Upozornenie k používaniu skenera na 64-bitových systémoch**

- Nie je zaručené fungovanie všetkých aplikácií kompatibilných s technológiou ISIS/TWAIN.
- Rýchlosť skenovania sa môže líšiť v závislosti od špecifikácií vášho počítača.

# Inštalácia softvéru

# **DÔLEŽITÉ**

- Softvér nainštalujte pred pripojením skenera k počítaču.
- Do systému Windows sa prihláste ako administrátor.
- Pred inštaláciou softvéru zatvorte všetky ostatné aplikácie.

1 **Do mechaniky v počítači vložte inštalačné médium.** Po vložení inštalačného média do mechaniky sa automaticky aktivuje ponuka na inštaláciu. (Ak sa ponuka neaktivuje

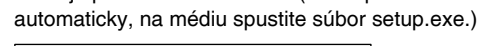

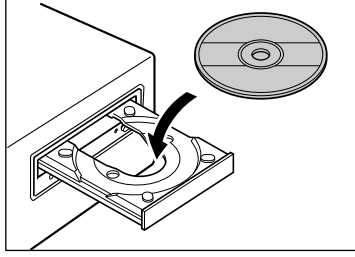

Ak sa zobrazí nasledujúce okno, stlačte tlačidlo [Yes] [Áno] alebo [Allow] [Povoliť].

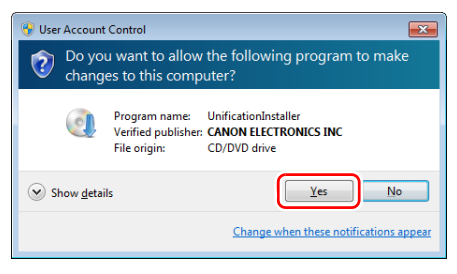

# 2 **Stlačte tlačidlo [Typical Installation] [Typická inštalácia].**

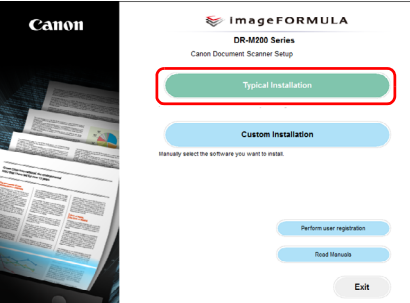

#### **O inštalácii softvéru, ktorý je súčasťou softvérového balíka** Pri inštalácii softvéru, ktorý je súčasťou softvérového balíka, sa môžete po zadaní položky [Custom Installation] [Vlastná inštalácia] rozhodnúť, ktorú aplikáciu nainštalovať.

#### **Informácia**

Ak chcete znovu nainštalovať len konkrétny softvér, ktorý ste v minulosti odinštalovali, zvoľte položku [Custom Installation] [Vlastná inštalácia] a špecifikujte softvér, ktorý chcete znovu nainštalovať.

### 3 **Stlačte tlačidlo [Install] [Inštalovať].**

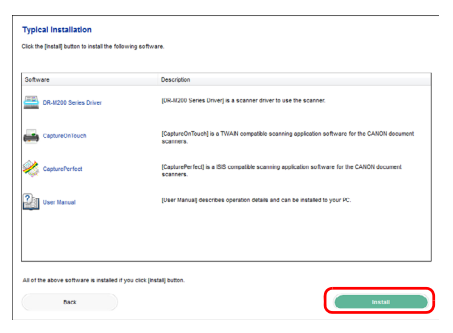

4 **Postupujte podľa inštrukcií na obrazovke a dokončite inštaláciu.**

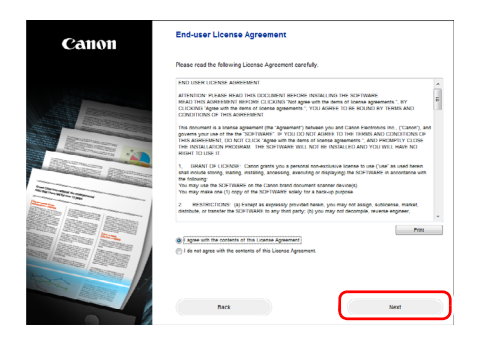

5 **Stlačte tlačidlo [Exit] [Skončiť] na ukončenie inštalácie softvéru.**

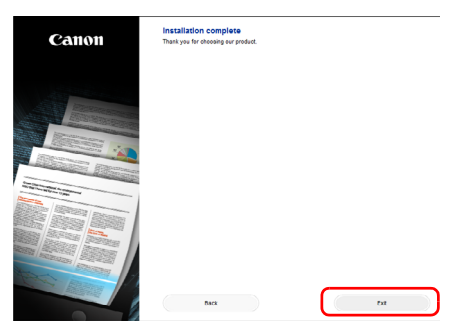

# KROK 3 Pripojenie k počítaču

Skener pripojte k počítaču a napájaciemu zdroju.

# *DÔLEŽITÉ*

- Skener nepripájajte k počítaču pred inštaláciou softvéru.
- Pred pripojením skenera k počítaču skontrolujte, či je skener vypnutý. Ak je skener zapnutý, vypnite ho.

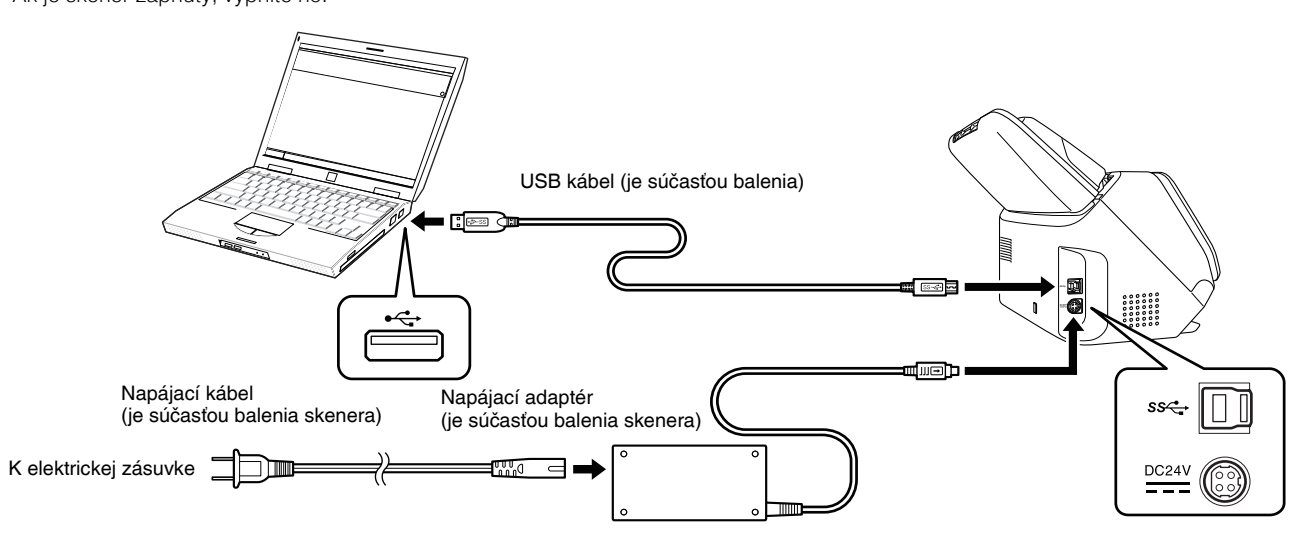

# KROK 4 Zapnutie skenera

Napájanie skenera je možné zapnúť alebo vypnúť pomocou vypínača v prednej časti skenera.

#### 1 **Presvedčte sa, či sú skener a počítač správne zapojené.**

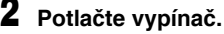

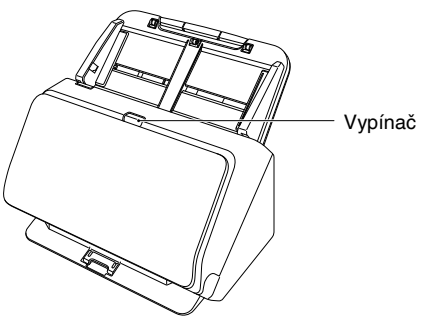

Vypínač začne svietiť namodro a zariadenie sa zapne.

#### **Informácia**

Na paneli úloh zobrazí nasledujúce hlásenie. Po chvíli sa ukončí automatické rozoznávanie skenera a skener bude pripravený na použitie.

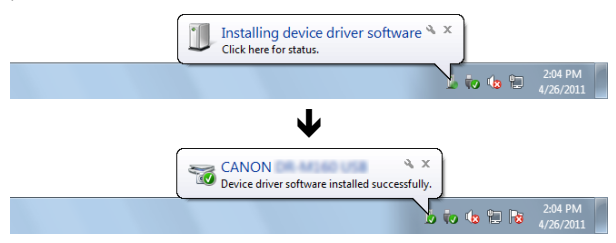

Ak je skener správne pripojený k počítaču, na paneli úloh alebo paneli s ponukou sa zobrazí ikona (CaptureOnTouch).

# $\Box$  to the  $\blacksquare$

Ak sa ikona v paneli úloh alebo paneli s ponukou zobrazí v podobe , skener nie je správne pripojený k počítaču. Skontrolujte vypínač a USB kábel.

# <span id="page-9-0"></span>Vypnutie skenera

Vypínač potlačte a podržte stlačený, pokiaľ nezhasne.

#### **DÔLEŽITÉ** л

- Po vypnutí skenera pred jeho opätovným zapnutím počkajte minimálne 10 sekúnd.
- Ak nebudete skener používať dlhší čas, z bezpečnostných dôvodov odpojte napájací kábel z elektrickej zásuvky.

#### **Informácia**

Automatické vypínanie skenera je aktivované v rámci výrobných nastavení, pričom skener sa vypne automaticky po 4 hodinách nečinnosti.

Detaily o deaktivácii tejto funkcie sa nachádzajú v kapitole [pozrite si](#page-90-0)  "Demontáž podávač[a dokumentov" na str. 91.](#page-90-0)

### **Inštalácia je ukončená.**

# <span id="page-10-0"></span>Úvod

Ďakujeme vám, že ste si zakúpili dokumentový skener imageFORMULA DR-M260 od spoločnosti Canon. Pozorne si preštudujte túto používateľskú príručku a oboznámte sa s funkciami skenera predtým, ako ho začnete používať, aby ste funkcie dostatočne pochopili a skener dokázali využívať na maximum. Po preštudovaní Používateľskej príručky ju uložte na bezpečné miesto na použitie v budúcnosti.

#### **Dokumentácia k skeneru**

Dokumentácia k tomuto skeneru pozostáva z nasledujúcich príručiek.

● **Sprievodca inštaláciou zariadenia**

Referenčná príručka obsahuje postupy na inštaláciu skenera. Príručku si preštudujte pri prvom použití skenera.

● **Používateľská príručka (táto príručka)**

V tejto Príručke sa popisujú postupy na prevádzku skenera. (len v elektronickej podobe vo formáte PDF)

#### **Informácia**

- Príručka (používateľská príručka) k tomuto skeneru je uložená na inštalačnom médiu vo formáte PDF.
- Ak používate operačný systém Windows, Používateľská príručka (v elektronickej podobe) sa bude po inštalácii softvéru nachádzať na nasledujúcom mieste.

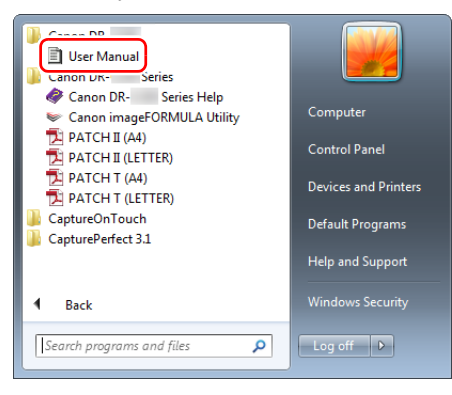

### **Informácia**

V operačnom systéme Windows 8.1 sa aplikácia nachádza na nasledujúcom mieste.

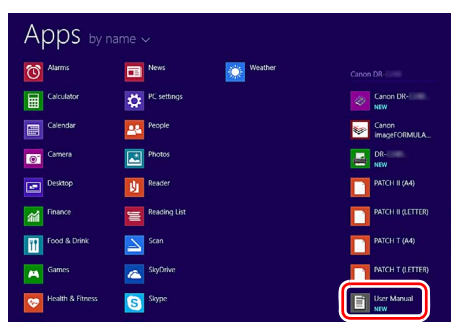

# <span id="page-11-0"></span>Symboly používané v tejto Príručke

Na popis postupov, obmedzení, upozornení pri manipulácii a bezpečnostných upozornení sa v tejto Príručke používajú nasledujúce symboly.

# **AVÝSTRAHA**

Tento symbol predstavuje výstrahu pri činnostiach, ktoré môžu mať za následok smrť alebo zranenie osôb, ak sa nevykonávajú správne. Na bezpečné používanie skenera vždy postupujte podľa uvedených výstrah.

# **POZOR**

Tento symbol predstavuje upozornenie pri činnostiach, ktoré môžu mať za následok zranenie osôb alebo poškodenie majetku, ak sa nevykonávajú správne. Na bezpečné používanie skenera vždy postupujte podľa uvedených upozornení.

# **DÔLEŽITÉ**

Tento symbol predstavuje prevádzkové požiadavky a obmedzenia. Aby váš skener fungoval správne a aby nedošlo k jeho poškodeniu, pozorne si preštudujte uvedené inštrukcie.

#### **Informácia**

Predstavuje vysvetlenie operácie, alebo poskytuje ďalšie informácie k postupom. Dôrazne vám odporúčame preštudovať si uvedené poznámky.

# Obsah

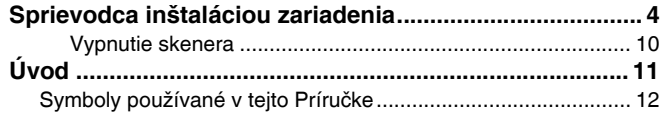

#### [Pred prvým použitím skenera](#page-13-0) .................... 14

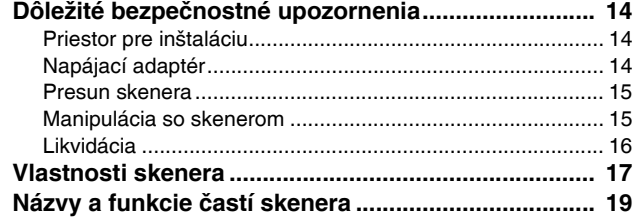

### [Základná prevádzka a obsluha.................. 24](#page-23-0)

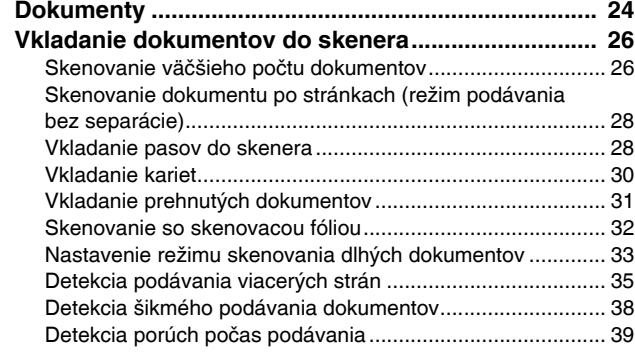

#### [Skenovacie metódy.................................... 41](#page-40-0)

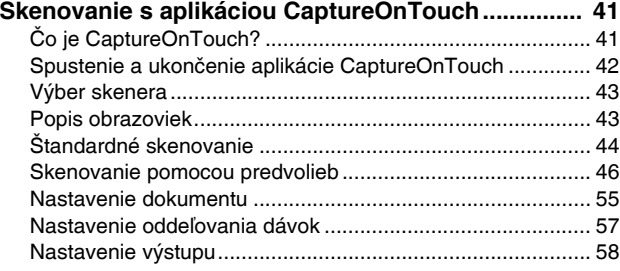

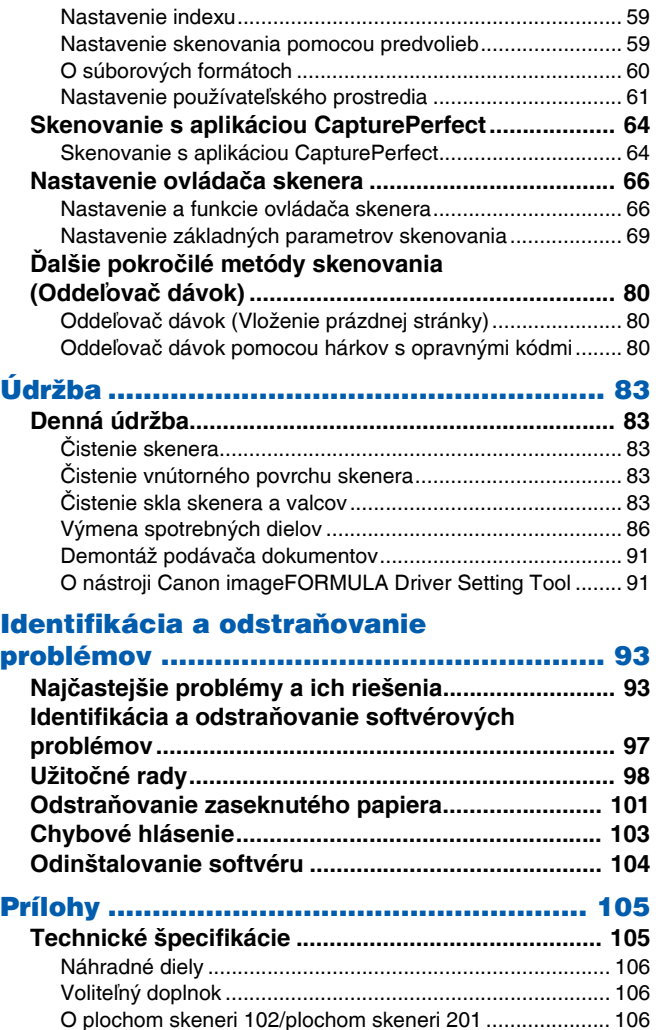

[Rozmery.............................................................................. 107](#page-106-0) **[Register........................................................................108](#page-107-0)**

# <span id="page-13-1"></span><span id="page-13-0"></span>Dôležité bezpečnostné upozornenia

Na zabezpečenie bezpečnej prevádzky skenera postupujte podľa nasledujúcich bezpečnostných upozornení a výstrah.

# <span id="page-13-2"></span>Priestor pre inštaláciu

Funkčnosť tohto skenera je ovplyvnená prostredím, v ktorom je nainštalovaný. Presvedčte sa, či priestor, v ktorom je skener nainštalovaný, spĺňa nasledujúce požiadavky.

● Na prevádzku, údržbu a odvetranie skenera je potrebné vytvoriť dostatočný pracovný priestor.

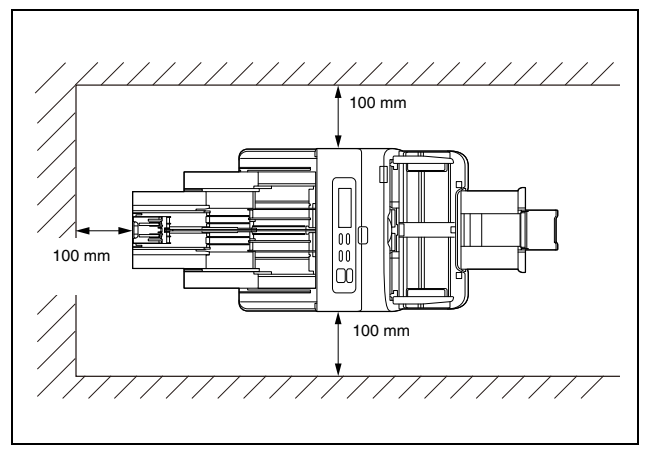

- Pre vychádzajúce dokumenty je potrebné pred skenerom vytvoriť dostatočný priestor.
- Zariadenie nevystavujte priamemu slnečnému žiareniu. Ak nie je možné túto podmienku splniť, na zatemnenie miestnosti použite záclony.
- Skener neinštalujte na miesta s nadmernou tvorbou alebo kumuláciou prachu, prach môže mať veľmi nepriaznivé následky na vnútorné komponenty skenera.
- Skener neinštalujte do vlhkých priestorov, napríklad do blízkosti vodovodných kohútikov, ohrievačov teplej vody alebo zvlhčovačov vzduchu. Skener neinštalujte do priestorov, v ktorých sa tvorí plynný amoniak. Skener neinštalujte do blízkosti prchavých alebo zápalných látok ako napríklad alkohol alebo riedidlá.
- Skener neinštalujte na miesta, kde sa tvoria vibrácie.
- Skener nevystavujte náhlym zmenám teploty. Ak je miestnosť, v ktorej je skener nainštalovaný studená a rýchlo ju vyhrejete, vo vnútri skenera sa môže vytvoriť kondenzácia. To môže viesť k výraznému zhoršeniu kvality skenovania. Pre optimálnu kvalitu skenovania sa odporúčajú nasledujúce podmienky: Izbová teplota: 10 °C až 35 °C Vlhkosť: 20 % až 80 % RH
- Skener neinštalujte k zariadeniam, ktoré generujú magnetické pole (napr. reproduktory, televízor alebo rádio).
- Nezakrývajte ventilačný otvor. Skener by sa mohol prehriať a spôsobiť požiar.

# <span id="page-13-3"></span>Napájací adaptér

- Skener pripájajte len k zásuvke s menovitým napätím a frekvenciou zdroja elektrickej energie (120 V, 60 Hz alebo 220-240 V, 50/60 Hz v závislosti od vášho regiónu).
- K zásuvke, na ktorú je pripojený skener, nepripájajte ďalšie elektrické zariadenia. Pri používaní predlžovacieho kábla sa presvedčte, či vyhovuje požiadavkám na skener.
- Nikdy sa nepokúšajte o demontáž napájacieho adaptéra a nikdy ho nijakým spôsobom neupravujte, takéto úpravy sú nebezpečné.
- Ak sa na napájací kábel často stúpa alebo sa naň kladú ťažké predmety, môže sa poškodiť.
- Napájací kábel nepoužívajte, keď je stočený/nerozvinutý.
- Za napájací kábel neťahajte. Pri odpájaní napájacieho kábla uchopte zástrčku a vytiahnite ju zo zásuvky.
- Do priestoru okolo elektrickej zásuvky neklaďte iné predmety, aby bolo možné napájací kábel jednoducho odpojiť v prípade nebezpečenstva.
- Nepoužívajte iný napájací adaptér ako ten, ktorý je súčasťou balenia skenera. Napájací adaptér, ktorý je súčasťou balenia skenera, nepoužívajte s inými produktmi.
- Ak máte akékoľvek otázky týkajúce sa napájacieho adaptéra, obráťte sa na vášho lokálneho autorizovaného predajcu produktov Canon alebo na predstaviteľa servisného strediska, ktorí vám poskytnú bližšie informácie.

### <span id="page-14-0"></span>Presun skenera

- Pri presune skenera ho vždy držte obidvoma rukami, aby nespadol.
- Pred presunom skenera odpojte kábel komunikačného rozhrania a napájací adaptér. Ak skener presúvate s pripojenými káblami, konektory a zásuvky sa môžu poškodiť.

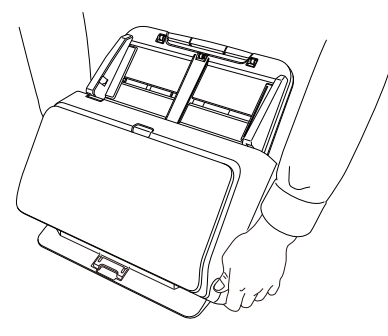

# <span id="page-14-1"></span>Manipulácia so skenerom

# **VÝSTRAHA**

Pred akýmkoľvek používaním skenera poskupujte podľa nasledujúcich upozornení. Ich nedodržiavanie môže mať za následok požiar alebo úraz elektrickým prúdom.

- V blízkosti skenera nikdy nepoužívajte alkohol, technický benzín, aerosolové spreje alebo akékoľvek iné vysoko horľavé látky.
- Napájací kábel nestrihajte, nepoškodzujte a nemodifikujte. Na napájací kábel neklaďte ťažké predmety, neťahajte zaň a neohýbajte ho.
- Napájací kábel nikdy nepripájajte mokrými rukami.
- Skener nepripájajte k multizásuvke.
- Napájací kábel nenavíjajte do slučiek ani na ňom nerobte uzly, mohol by vzniknúť požiar alebo úraz elektrickým prúdom. Pri zapájaní napájacieho kábla sa presvedčte, či je bezpečne a úplne zastrčený do zásuvky.
- Napájací kábel, ktorý je súčasťou dodávky skenera, je určený na používanie len s týmto skenerom. Nepoužívajte ho s inými elektronickými zariadeniami. Zároveň k skeneru nepripájajte iné napájacie káble ako kábel, ktorý je súčasťou dodávky skenera. Mohol by vzniknúť požiar alebo úraz elektrickým prúdom.
- Skener nerozoberajte a neupravujte.
- Nikdy sa nepokúšajte o demontáž napájacieho adaptéra a nikdy ho nijakým spôsobom neupravujte, takéto úpravy sú nebezpečné.
- V blízkosti skenera nepoužívajte horľavé spreje.
- Pri čistení skener vypnite pomocou vypínača a odpojte ho od zdroja elektrickej energie.
- Skener očistite pomocou mierne vlhkej a dôkladne vyžmýkanej handry. Nikdy nepoužívajte alkohol, technický benzín, riedidlá alebo iné horľavé látky.
- Ak zo skenera vychádzajú neobvyklé zvuky, dym, nadmerné teplo alebo zápach, ak skener nefunguje alebo sa počas jeho prevádzky vyskytujú iné abnormálne stavy, okamžite ho vypnite pomocou vypínača a odpojte ho od elektrickej siete. Následne kontaktujte vášho autorizovaného predajcu produktov Canon alebo zástupcu servisného strediska, aby zariadenie opravili.
- Skener nehádžte na zem a nevystavujte ho nárazom alebo úderom. Ak sa skener poškodí, okamžite ho vypnite pomocou vypínača a odpojte ho od zdroja elektrickej energie. Následne kontaktujte vášho autorizovaného predajcu produktov Canon alebo zástupcu servisného strediska, aby zariadenie opravili.
- Pred presunom skenera ho vypnite pomocou vypínača a odpoite ho od zdroja elektrickej energie.

# **POZOR**

● Skener neinštalujte na povrch, ktorý je naklonený alebo nestabilný, do priestoru s nadmernými vibráciami; môže to spôsobiť pád skenera, zranenie osôb alebo jeho poškodenie.

- Na skener nikdy neklaďte malé predmety ako napríklad spinky, skoby do zošívačky alebo šperky. Tieto predmety môžu vniknúť do skenera a spôsobiť požiar alebo úraz elektrickým prúdom. Ak do skenera vniknú takéto predmety, okamžite ho vypnite pomocou vypínača a odpojte ho od zdroja elektrickej energie. Následne kontaktujte vášho autorizovaného predajcu produktov Canon alebo zástupcu servisného strediska, aby zariadenie opravili.
- Skener neinštalujte do vlhkého a prašného prostredia. Takáto inštalácia môže spôsobiť požiar alebo úraz elektrickým prúdom.
- Na skener neklaďte žiadne predmety. Predmety položené na skeneri môžu spadnúť alebo prevrátiť sa, čo môže mať za následok úraz.
- Skener pripájajte len k zásuvke s menovitým napätím a frekvenciou zdroja elektrickej energie (120 V, 60 Hz alebo 220- 240 V, 50/60 Hz v závislosti od vášho regiónu). Takáto inštalácia môže spôsobiť požiar alebo úraz elektrickým prúdom.
- Pri odpájaní napájacieho kábla ho pevne uchyťte za zástrčku. Neťahajte priamo za napájací kábel, môže dôjsť k poškodeniu alebo obnaženiu vodičov v kábli, čo môže mať za následok požiar alebo úraz elektrickým prúdom.
- Okolo zástrčky vytvorte dostatočne veľký voľný priestor, aby ju bolo možné jednoducho vytiahnuť. Ak do blízkosti zástrčky položíte predmety, v prípade nebezpečenstva môžete mať ťažkosti s jej vytiahnutím.
- Zabráňte vniknutiu vody alebo horľavých látok (alkohol, riedidlo, technický benzín atď.) do skenera, môže vzniknúť požiar alebo úraz elektrickým prúdom. Takáto inštalácia môže spôsobiť požiar alebo úraz elektrickým prúdom.
- Ak skener nebudete používať dlhšie časové obdobie, napríklad cez noc, z bezpečnostných dôvodov ho vypnite pomocou vypínača. Podobne, ak nebudete skener používať výrazne dlhé časové obdobie, napríklad počas sviatkov alebo dovolenky, skener vypnite pomocou vypínača a odpojte ho od elektrickej siete.
- Počas práce so skenerom nenoste voľne odstávajúce oblečenie alebo šperky, ktoré môžu vniknúť do skenera, mohlo by dôjsť k zraneniu. Obzvlášť dbajte na kravaty a dlhé vlasy. Ak sa v skeneri zachytí akýkoľvek predmet, okamžite ho odpojte od elektrickej siete.
- Pri vkladaní papiera do skenera a pri vyťahovaní zaseknutého papiera buďte opatrní, na okraji hárku papiera sa môžete porezať.

# <span id="page-15-0"></span>Likvidácia

Pri likvidácii tohto skenera postupujte podľa príslušných miestnych nariadení a zákonov alebo sa poraďte s predajcom skenera.

# <span id="page-16-0"></span>Vlastnosti skenera

Nasleduje popis hlavných vlastností dokumentového skenera DR-M260.

#### ● **Kompaktný dizajn**

Skener má kompaktné rozmery 285 mm (Š)  $\times$  180 mm (H)  $\times$ 178 mm (V) s demontovaným zásobníkom podávača.

#### ● **Rýchle podávanie dokumentov**

Dokumenty je možné skenovať rýchlosťou až 60 strán za minútu (pri skenovaní jednostranných alebo obojstranných dokumentov vo formáte A4 pri rozlíšení 200 dpi).

#### ● **Vysoká kvalita skenovaných dokumentov**

Optické rozlíšenie 600 dpi, ktoré je možné dosiahnuť pomocou senzora v skeneri, umožňuje skenovať dokumenty vo vysokej kvalite.

#### ● **Rozhranie USB 3.1 gen. 1**

Skener podporuje rozhranie USB 3.1 gen. 1 SuperSpeed

● **Podpora farebného skenovania/skenovania v odtieňoch šedej** Dokumenty je možné skenovať vo farebnej hĺbke 24-bit alebo v 256 odtieňoch šedej.

#### ● **Podpora širokej škály režimov skenovania**

Skenovanie možné realizovať v nasledujúcich režimoch v závislosti od typu dokumentu:

- Jednostranné alebo obojstranné skenovanie (s funkciou vynechávania prázdnych strán)
- Kontinuálne skenovanie alebo skenovanie samostatných hárkov.

#### ● **Skenovanie vizitiek/kariet**

Skenovať je možné vizitky a identifikačné karty.

#### ● **Detekcia formátu skenovaného dokumentu**

Skener automaticky určí rozmer skenovaného dokumentu a odstráni nepotrebný priestor po okrajoch snímky pri jej ukladaní, aj keď má dokument neštandardné rozmery.

#### ● **Automatická detekcia farieb**

Skener automaticky určí, či je skenovaný dokument farebný, v odtieňoch šedej alebo čiernobiely a súbor uloží v príslušnom farebnom rozlíšení.

#### ● **Plnoautomatický režim**

Plnoautomatický režim je možné používať v aplikácii CaptureOnTouch na skenovanie s použitím automaticky identifikovaných parametrov. Parametre skenovania ako napríklad farebná hĺbka a formát stránky sa nastavujú automaticky na základe vlastností skenovaného dokumentu.

#### ● **Automatická detekcia rozlíšenia**

Ak je táto funkcia aktivovaná v aplikácii CaptureOnTouch alebo v nastavení ovládača skenera, dochádza k identifikácii obsahu dokumentu a automatickému prispôsobeniu rozlíšenia.

#### ● **Skenovanie prehnutých dokumentov**

V skeneri je možné skenovať prehnuté dokumenty. Skener naskenuje obidve strany prehnutého dokumentu a skombinuje naskenované snímky do jedného súboru.

#### ● **Deskew (Vyrovnanie zošikmenia snímky)**

Skener je vybavený funkciou na vyrovnanie zošikmenia naskenovanej snímky, pomocou ktorej je možné vyrovnať šikmo naskenované snímky pred uložením. Vyrovnávajú sa naskenované snímky a nie hárky papiera.

#### ● **Ultrazvuková detekcia podávania viacerých strán** Na identifikáciu podávania viacerých strán do mechanizmu podávača a na určenie priestoru medzi stranami sa používajú ultrazvukové vlny. Skenovanie sa zastaví, ak skener identifikuje podávanie viacerých strán do mechanizmu podávača.

#### ● **Ignorovanie nakladania viacerých strán**

Ak skener identifikuje podávanie viacerých strán, na ovládacom paneli sa zobrazí chyba. Ak chcete pokračovať so skenovaním, uložte prácu, vyberte Continue (Pokračovať) a stlačte tlačidlo OK.

#### ● **Opakovaný pokus pri podávaní viacerých strán**

Ak dôjde k podávaniu viacerých strán, pomocou tejto funkcie sa dokument vráti do podávača dokumentov a strany sa podajú ešte raz.

#### ● **Detekcia orientácie textu**

Identifikuje sa orientácia textu na každej strane a naskenovaná snímka sa podľa potreby otočí vždy o 90° na nastavenie príslušnej orientácie textu.

#### ● **Prevencia presvitania/vynechanie pozadia**

Táto funkcia slúži na prevenciu presvitania pozadia naskenovaných originálov v snímkach.

#### ● **Režimy na zvýraznenie textu**

Skener je vybavený režimom na pokročilé zvýraznenie textu na zvýraznenie textu v dokumentoch s tmavým alebo nerovnomerným pozadím a režimom na pokročilé zvýraznenie textu II. na zvýraznenie textu v prípade bledého pozadia a textu.

Uvedené režimy nemusia byť použiteľné vo všetkých dokumentoch v závislosti od ich typu.

#### ● **Funkcia redukcie nerovnomerných farieb**

Počas skenovania môžete ovládať alebo redukovať nepravidelnosť farieb.

#### ● **Funkcia vynechania prázdnych strán**

Skener je vybavený funkciou na vynechávanie prázdnych strán, ktorá umožňuje skenovať dokument bez uchovávania prázdnych strán bez ohľadu na to, či je skenovaný dokument jednostranný alebo obojstranný. Naskenujú sa obidve strany, no uložia sa len tie strany, ktoré nie sú považované za prázdne.

#### ● **Úprava naskenovaných snímok**

Skener je vybavený funkciou na úpravu naskenovaných snímok. ktorá umožňuje nastaviť kontrast a jas už naskenovaného dokumentu a následne odoslať takto upravený dokument do aplikačného softvéru bez toho, aby sa musel dokument opäť naskenovať.

#### ● **Funkcia na zvýraznenie znakov/čiar**

Ak nie sú v naskenovaných dokumentoch jasne viditeľné znaky alebo čiary, pomocou tejto funkcie môžete počas skenovania nastaviť ich hrúbku.

#### ● **Funkcia na detekciu šikmého podávania dokumentov**

Skenovanie sa automaticky preruší, ak sa dokumenty podávajú nadmerne šikmo; zabráni sa tak ich poškodeniu.

#### ● **Detekcia poruchy počas podávania**

Pri identifikácii poruchy počas podávania skener automaticky pozastaví skenovanie.

#### ● **Aktivácia skenovania z ovládacieho panelu**

Skenovanie môžete aktivovať spustením aplikácie CaptureOnTouch pomocou tlačidla na ovládacom paneli. Vo výrobných nastaveniach je pracovnej úlohe č. 1 priradená funkcia Scanning Shortcut (Predvoľba), pomocou ktorej môžete jednoducho naskenovať dokument podľa inštrukcií na obrazovke.

#### ● **Automatický štart**

Skener je vybavený funkciou na automatický štart, ktorá umožňuje automatické spustenie skenovania po vložení dokumentu do podávača.

#### ● **Režim spánku**

Skener šetrí elektrickú energiu automatickým prechodom do režimu spánku po uplynutí 10 minút od posledného skenovania alebo inej operácie so skenerom.

#### ● **Skenovanie pasov**

Slúži na skenovanie pasov pomocou samostatne predávanej skenovacej fólie (pre pasy).

#### ● **Skenovacia fólia A4**

Pomocou samostatne predávanej skenovacej fólie (A4) môžete skenovať bez poškodenia originálu.

#### **Informácia**

Niektoré funkcie nemusia byť dostupné v závislosti od použitého softvéru.

# <span id="page-18-0"></span>Názvy a funkcie častí skenera

### Pohľad spredu (so zatvoreným zásobníkom podávača)

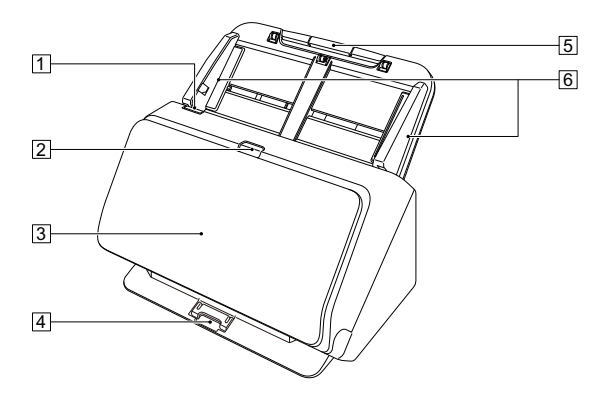

### 1 **Páka OPEN (OTVORIŤ)**

Ak chcete otvoriť prednú časť zariadenia, potiahnite túto páku smerom k sebe.

#### 2 **Vypínač**

Pomocou vypínača môžete vypnúť alebo zapnúť skener. Keď potlačíte vypínač, rozsvieti sa indikátor napájania.

Keď vypínač potlačíte ešte raz, skener sa vypne.

Vypínač svieti kontinuálne alebo prerušovane v závislosti od aktuálneho operačného stavu skenera.

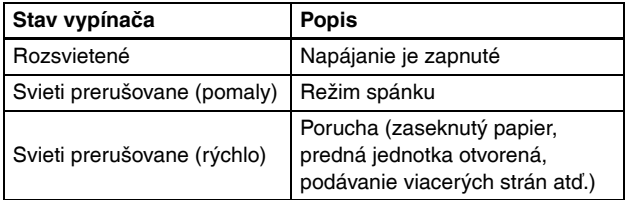

#### 3 **Zásobník vykladača**

Pri skenovaní ho otvorte. Do tohto priestoru sa ukladajú už naskenované dokumenty.

#### 4 **Podpera zásobníka vykladača**

Podperu vysuňte v prípade skenovania viacerých dokumentov rôznych formátov. Skenované dokumenty sa usporiadajú v zásobníku vysunutím podpery zásobníka vykladača zospodu.

#### 5 **Zásobník podávača dokumentov**

Do skenera vložte dokumenty.

#### 6 **Vodiace lišty pre dokumenty**

Vodiace lišty pre dokumenty zarovnajte s obidvoma hranami dokumentu, aby sa dokument priamo podával do zariadenia.

### Pohľad spredu (s otvoreným zásobníkom podávača)

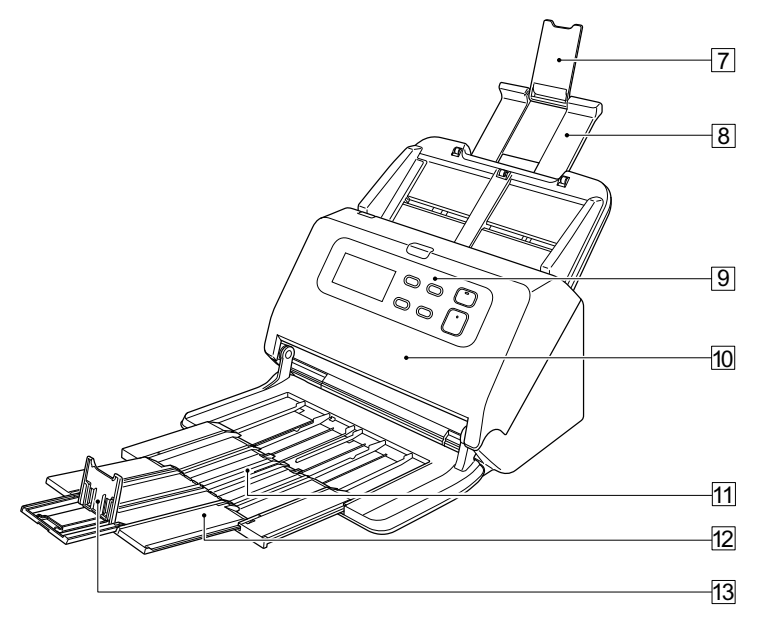

#### 7 **Rozšírená podpera podávača**

Podperu otvorte v prípade vkladania dlhých dokumentov do skenera.

#### 8 **Podpera podávača**

Podperu vytiahnite na podopretie dokumentov v podávači.

#### 9 **Ovládací panel**

Pomocou ovládacieho panelu je možné vykonávať skenovacie operácie ako napríklad spustenie a zastavenie skenovania, aktiváciu uložených pracovných úloh a zrušenie detekcie podávania viacerých strán. [\(Pozrite si str. 21\)](#page-20-0)

#### **10 Predná jednotka**

Jednotku otvorte v prípade čistenia vnútra skenera alebo výmeny jeho valcov.

#### ws **Podpera vykladača**

Podperu vytiahnite v prípade nakladania dlhších dokumentov.

#### wd **Rozšírená podpera vykladača**

Ak je to potrebné, podperu vytiahnite tak, aby zodpovedala dĺžke skenovaných dokumentov.

#### wf **Doraz zásobníka vykladača**

Slúži na zamedzenie vypadnutia dokumentu zo zásobníka vykladača a na zarovnanie vrchných hrán vyloženého dokumentu. Doraz je možné nastaviť do akejkoľvek polohy na rozšírenej podpere vykladača tak, aby zodpovedal dĺžke dokumentov.

#### Pohľad zozadu

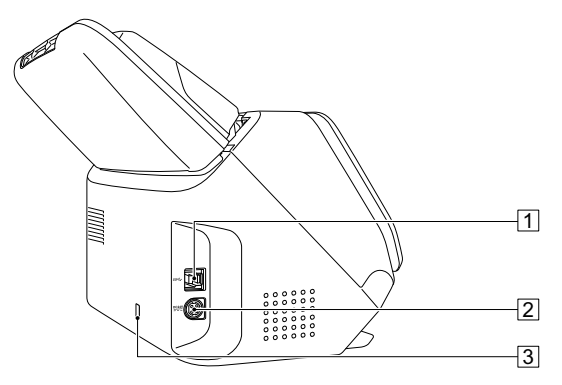

#### 1 **USB konektor**

K tomuto konektoru pripojte USB kábel, ktorý je súčasťou balenia.

#### 2 **Napájací konektor**

K tomuto konektoru pripojte napájací adaptér, ktorý je súčasťou balenia.

#### 3 **Otvor na prevenciu krádeže (Bezpečnostný otvor)**

Slúži na pripojenie reťaze proti krádeži alebo iného podobného bezpečnostného prostriedku.

### <span id="page-20-0"></span>Ovládací panel

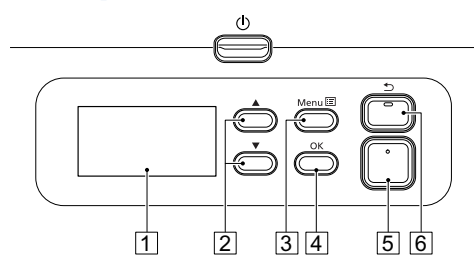

#### 1 **Panel displeja**

Zobrazuje pracovné úlohy, hlásenia, počítadlá a pod.

#### 2 ▲▼ **(tlačidlá)**

Slúžia na výber funkcií ako používateľský režim a pracovné úlohy.

#### 3 **Tlačidlo Menu (Ponuka)**

Slúži na zobrazenie ponuky.

#### 4 **Tlačidlo OK**

Slúži na potvrdenie pracovných úloh zobrazených na paneli displeja.

#### 5 **Tlačidlo Start (Štart)**

Slúži na spustenie pracovných úloh zobrazených na paneli displeja.

#### 6 **Tlačidlo Stop/tlačidlo**

Môžete zastaviť prebiehajúce skenovanie alebo sa vrátiť na predchádzajúcu obrazovku na paneli displeja.

#### **Príklady panela displeja**

Informácie zobrazené na paneli displeja sa menia v závislosti od stavu skenera.

Nasledujúce sú len typickými príkladmi.

#### ● **Informácie zobrazené na obrazovke**

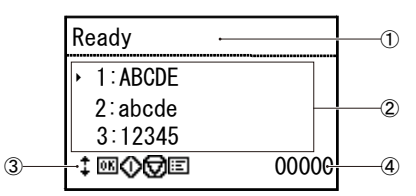

#### -**Priestor pre titul**

Zobrazuje stav skenera.

#### **Priestor s komentármi**

Zobrazuje dostupné položky ponuky a pracovných úloh, chybové hlásenia a pod.

#### **Priestor prevádzkových tlačidiel**

Slúži na zobrazenie prevádzkových tlačidiel, ktoré sa dajú používať počas skenovania.

Sú zobrazené tlačidlá , (OK), (Štart), (Stop) a **E** (Menu).

#### **Priestor na zobrazenie počtu**

Slúži na zobrazenie počtu naskenovaných dokumentov.

#### ● **Obrazovka pracovných úloh**

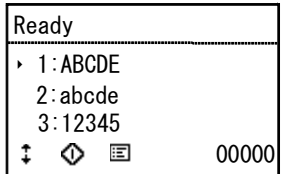

Obrazovka pracovných úloh sa zobrazí po zapnutí skenera. Na tejto obrazovke sa dá zobraziť maximálne 99 zaregistrovaných pracovných úloh.

"ABCDE", "abcde" a "12345" sú príklady názvov zaregistrovaných pracovných úloh.

Tlačidlami ▲▼ vyberte úlohu a stlačením tlačidla Start (Štart) ju spustite.

#### ● **Obrazovka Menu (Ponuka)**

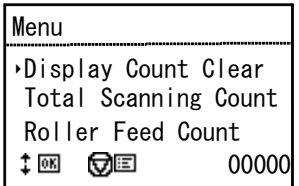

Po stlačení tlačidla Menu (Ponuka) pri zobrazenej obrazovke pracovných úloh sa namiesto nej zobrazí obrazovka Menu (Ponuka).

Po stlačení tlačidla Stop pri zobrazenej obrazovke Menu (Ponuka) sa opätovne zobrazí obrazovka pracovných úloh.

Tlačidlami ▲▼ vyberte položku v ponuke a potvrďte ju stlačením tlačidla OK.

Na paneli displeja je možné vybrať/spustiť nasledujúce položky.

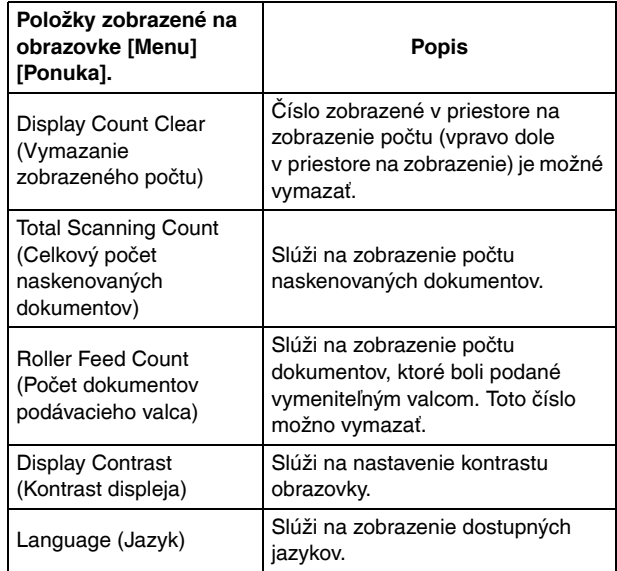

#### ● **Obrazovka s upozorneniami**

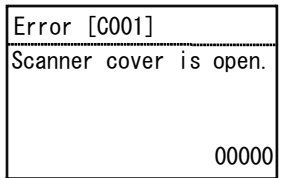

Zobrazuje stav skenera.

Počas skenovania sa zobrazujú informácie týkajúce sa podávania. Ak nastala chyba, zobrazí sa chybový kód a podrobné informácie o chybe.

# <span id="page-23-0"></span>Základná prevádzka a obsluha

# <span id="page-23-1"></span>**Dokumenty**

Tento skener je schopný skenovať dokumenty vo veľkosti vizitky až LTR/A4. Nasleduje zoznam formátov, ktoré je možné skenovať pomocou tohto skenera.

#### **Obyčajný papier**

#### Formát

Šírka: 50 mm až 216 mm

Dĺžka: 54 mm až 356 mm (Na skeneri je možné skenovať dokumenty s celkovou dĺžkou až 5 588 mm pri prepnutí skenera do režimu skenovania dlhých dokumentov.)

Hrúbka papiera

Štandardný podávač:

27 až 413 g/m<sup>2</sup> 0,04 mm až 0,49 mm Podávanie bez separácie:

27 až 413 g/m<sup>2</sup> 0,04 mm až 0,49 mm

Kapacita podávača

Formát A4 alebo menší formát: 80 hárkov (80 g/m2)

Formát väčší ako A4: 65 hárkov (80 g/m2)

Zabezpečte, aby stohy hárkov papiera v podávači alebo vykladači nepresiahli výšku 10 mm.

# **DÔLEŽITÉ**

Skenované dokumenty musia spĺňať určité kritériá. Pozorne si preštudujte nasledujúce informácie.

• Pri skenovaní väčšieho počtu dokumentov rozličných veľkostí dokumenty umiestnite tak, aby pokrývali celú šírku podávacích valcov zarovnaním ich stredu a vrchných okrajov.

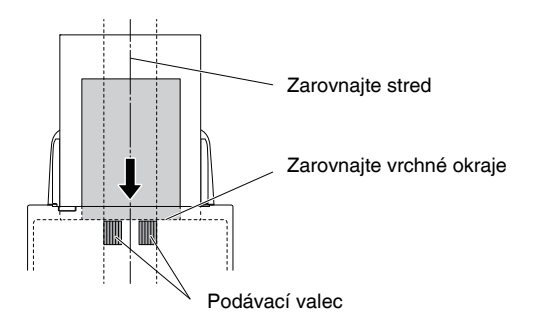

- Pri skenovaní dokumentov, ktorých formát presahuje 356 mm, sa odporúča dokumenty nakladať jednotlivo.
- Skenovanie dokumentov, na ktorých nevyschol atrament, môže spôsobiť poruchu skenera. Pred skenovaním sa vždy presvedčte, či atrament na dokumente dôkladne vyschol.
- Skenovanie dokumentov napísaných ceruzkou alebo podobným nástrojom môže spôsobiť zanesenie valcov alebo skla, čo môže následne viesť k tvorbe škvŕn na skenovaných snímkach a prenosu takejto nečistoty na iné dokumenty. Po skenovaní takýchto dokumentov vždy vyčistite vnútorné časti skenera.
- Pri skenovaní obojstranného dokumentu, ktorý je vytlačený na tenkom papieri, môže text z opačnej strany presvitať. V takomto prípade nastavte pred skenovaním dokumentu intenzitu citlivosti skenera v aplikačnom softvéri.
- Laminované dokumenty sa v závislosti od ich typu nemusia naskenovať správne.

• Skenovanie nasledujúcich typov dokumentov môže spôsobiť zaseknutie papiera alebo poruchu skenera. Ak potrebujete naskenovať takýto dokument, najprv ho skopírujte a následne naskenujte jeho fotokópiu.

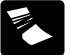

Poohýbaný papier. **Kopírovací papier.** 

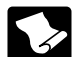

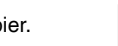

Zvlnený papier.<br>
Papier s povrchovou úpravou.

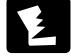

Roztrhnutý papier.

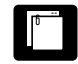

Papier so skobami alebo spinkami.

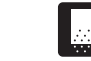

papier. Papier so zvýšeným množstvom prachových častíc.

Výrazne tenký papier, napríklad polopriehľadný

#### **Vizitka**

Formát: 50 mm × 85 mm alebo väčšie Hrúbka papiera:  $380 \frac{\text{g}}{\text{m}^2}$  0,45 mm alebo viac

# **DÔLEŽITÉ**

Ak nie je možné správne naložiť stoh vizitiek, znížte počet vizitiek v stohu.

#### **Karta (plastová)**

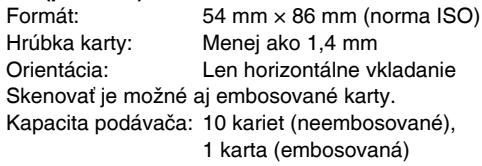

# **POZOR**

- Pri skenovaní kariet ich vložte do podávača horizontálne. Ak umiestnite skenované karty vertikálne, môže vzniknúť problém pri ich vykladaní zo zariadenia, pričom zaseknuté karty sa môžu po ich odstránení zo zariadenia poškodiť.
- Embosované karty sa nemusia správne naskenovať v závislosti od typu embosovania.

#### **Pas**

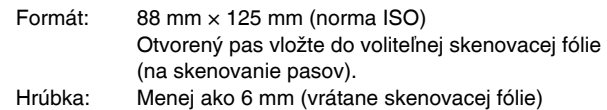

# <span id="page-25-0"></span>Vkladanie dokumentov do skenera

# <span id="page-25-1"></span>Skenovanie väčšieho počtu dokumentov

Za normálnych podmienok sa pri jednorázovom skenovaní väčšieho množstva dokumentov štandardných rozmerov používa štandardný podávač. Štandardný podávač papiera umožňuje vloženie väčšieho počtu dokumentov a ich postupné podávanie po jednom liste.

#### 1 **Otvorte zásobník vykladača.**

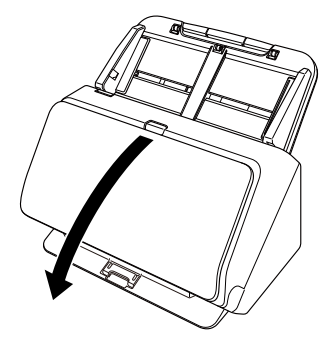

2 **Vytiahnite podperu vykladača.**

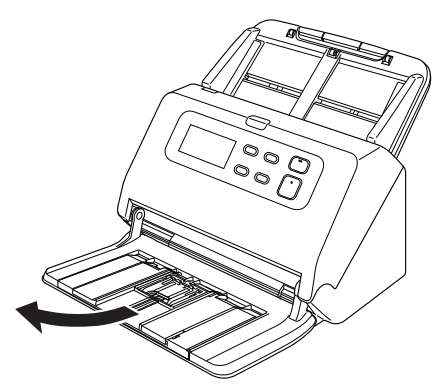

Pri vkladaní dlhých dokumentov vytiahnite aj rozšírenú podperu vykladača tak, aby jej dĺžka zodpovedala dĺžke vykladaných dokumentov. V prípade potreby posuňte doraz vykladača na koniec podpery vykladača.

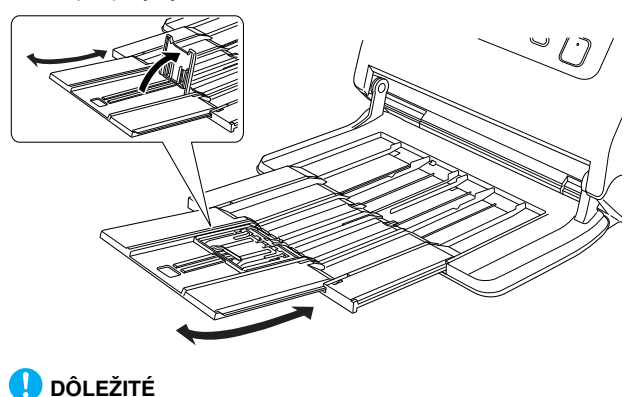

Ak chcete predĺžiť dojazd vykladača a rozšírenú podperu vykladača, zdvihnite ho a potiahnite.

### **Informácia**

Pri skenovaní viacerých dokumentov rozličných formátov sa skenované dokumenty nemusia rovnomerne vyložiť alebo nastohovať do zásobníka vykladača. V takýchto prípadoch vykonajte skenovanie s vysunutým nástavcom zásobníka.

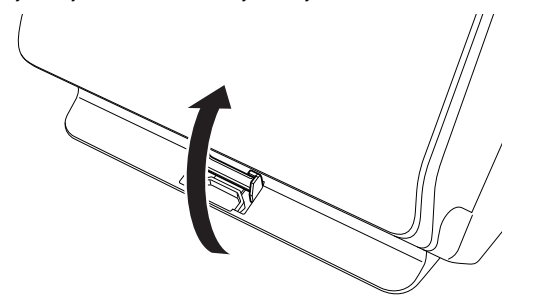

4 **Nastavte vodiace lišty pre dokumenty tak, aby sa ich šírka rovnala šírke skenovaného dokumentu.**

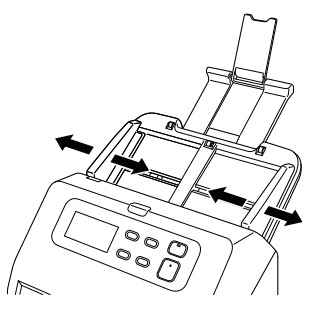

5 **Vložte dokument smerom nadol vrchnou stranou smerom k podávaču.**

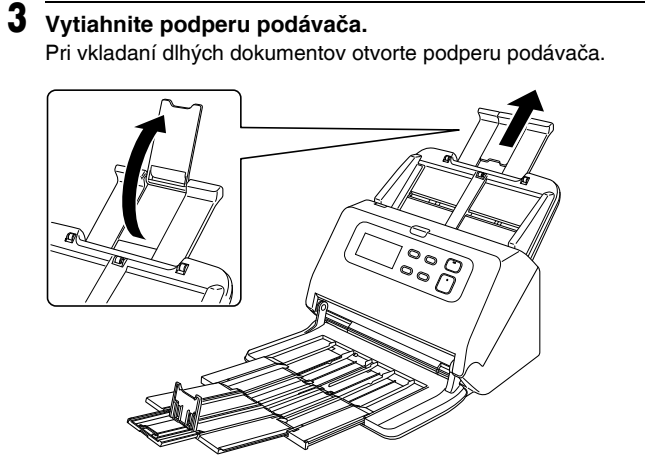

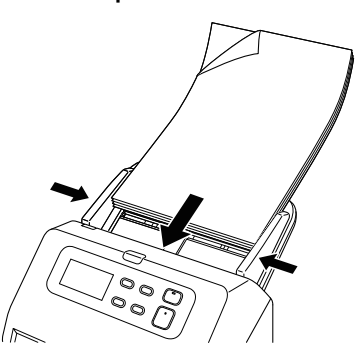

Po vložení dokumentu do podávača zarovnajte vodiace lišty s obidvomi okrajmi dokumentu.

# **DÔLEŽITÉ**

- Pri vkladaní dokumentov do zásobníka podávača dávajte pozor, aby ste sa neporezali na okrajoch papiera.
- Pred vložením dokumentov sa presvedčte, či dokumenty neobsahujú spinky, skoby alebo iné kovové predmety. Takéto predmety môžu spôsobiť požiar, úraz elektrickým prúdom, zaseknutie papiera alebo poruchu skenera.
- Počas práce so skenerom nenoste voľne odstávajúce oblečenie alebo šperky, ktoré môžu vniknúť do skenera, mohlo by dôjsť k zraneniu. Obzvlášť dbajte na kravaty a dlhé vlasy. Ak dôjde k zachyteniu akéhokoľvek predmetu do skenera, okamžite ho vypnite pomocou vypínača a z elektrickej siete vytiahnite napájací kábel, aby sa okamžite zastavilo skenovanie.
- Na dokumentoch odstráňte akékoľvek záhyby alebo zvlnenie predtým, ako ich vložíte do skenera. Ak je vstupná hrana dokumentu zvlnená, papier sa môže zaseknúť.
- Ak sa podávanie dokumentov zastaví kvôli poruche systému v počítači alebo zaseknutému papieru, problém odstráňte, skontrolujte, či sa úspešne naskenovala a do počítača uložila posledná strana pred zaseknutím a pokračujte v skenovaní zostávajúcej časti dokumentov.
- Po ukončení skenovania zatvorte zásobník vykladača, aby nedošlo k poškodeniu skenera v období, keď sa nepoužíva.
- Po náraste teploty skenera z dôvodu používania sa rýchlosť čítania zníži.

# <span id="page-27-0"></span>Skenovanie dokumentu po stránkach (režim podávania bez separácie)

Pri skenovaní samostatných hrubých listov papiera alebo pri skenovaní dokumentu, ktorý obsahuje viacero zopnutých strán, nastavte podávanie dokumentu na režim podávania bez separácie. Takto je možné dokument naskenovať bez toho, aby bolo nutné oddeliť jeho listy bez ohľadu na ich počet.

Prepnutie do režimu podávania bez separácie sa realizuje v okne ovládača skenera.

1 **Otvorí sa obrazovka Detail Settings (Detailné nastavenia) v ovládači skenera. [\(Pozrite si str. 66\)](#page-65-2)**

- 2 **Otvorte kartu [Feeding] [Podávač].**
- 3 **Zaškrtnite políčko [Non Separation Feeding Mode] [Režim podávania bez separácie].**

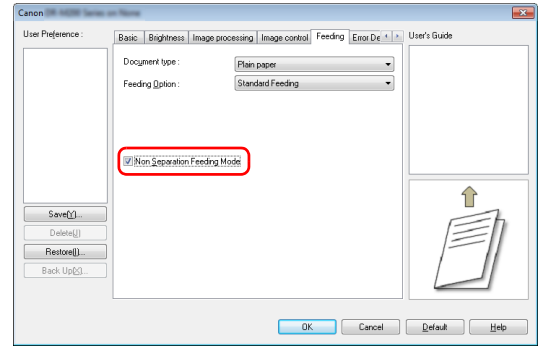

4 **Stlačte tlačidlo [OK] a zatvorte okno s nastaveniami.**

#### $\overline{5}$  Dokument do skenera vložte podľa postupu "Skenovanie **väčšieho poč[tu dokumentov" na str. 26.](#page-25-1)**

# **DÔLEŽITÉ**

Pri skenovaní dokumentov s viacerými zopnutými stranami, napríklad faktúr, ich vložte do skenera tak, aby bol zopnutý roh dokumentov orientovaný smerom nadol.

# <span id="page-27-1"></span>Vkladanie pasov do skenera

Ak chcete naskenovať pas, vložte ho do samostatne predávanej skenovacej fólie (na pasy), ktorú následne vložte do skenera.

1 **Otvorí sa obrazovka Detail Settings (Detailné nastavenia) v ovládači skenera. [\(Pozrite si str. 66\)](#page-65-2)**

2 **Otvorte kartu [Feeding] [Podávač].**

- 
- 3 **V nastavení [Document type] [Typ dokumentu] vyberte položku [Carrier sheet(for passports)] [Skenovacia fólia (pre pasy)].**

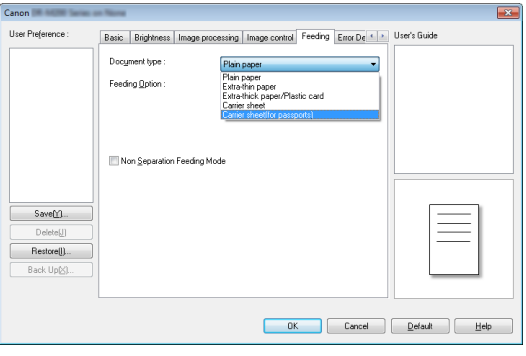

# **POZOR**

Ak skenujete pas, zmeňte nastavenie [Document type] [Typ dokumentu] na [Carrier sheet(for passports)] [Skenovacia fólia (pre pasy)].

#### 4 **Pas otvorte na strane, ktorú chcete naskenovať a vložte ho do skenovacej fólie.**

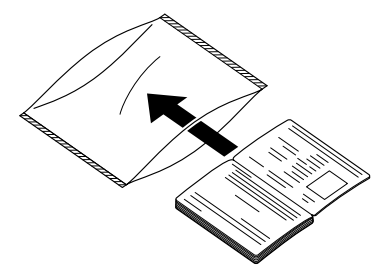

5 **Dokument vložte do skenera skenovanou stranou nadol.**

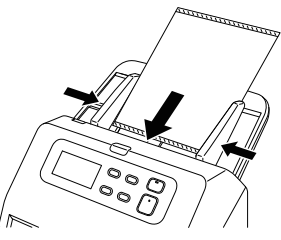

Po vložení dokumentu do podávača zarovnajte vodiace lišty s obidvomi okrajmi dokumentu.

# **POZOR**

Ak nie sú skenovacia fólia alebo pas správne vložené do skenera, môže dôjsť k ich zaseknutiu alebo nesprávnemu naskenovaniu.

# **DÔLEŽITÉ**

- V závislosti od stavu skenovacej fólie alebo pasu nemusí dôjsť k úplnému naskenovaniu pasu alebo môžu vzniknúť problémy s funkciou na automatickú korekciu snímok. Ak sa vyskytnú uvedené problémy, parameter [Page Size] [Formát stránky] v nastaveniach ovládača skenera nastavte na väčšiu hodnotu (napr. A4) a opakujte skenovanie. [\(Pozrite si str. 69\)](#page-68-1)
- Ak sa rozmer pasu výrazne odlišuje od rozmeru skenovacej fólie, môže dôjsť k zaseknutiu dokumentu v skeneri alebo k problémom s funkciou na automatickú korekciu snímok.
- Maximálna hrúbka skenovaného pasu vloženého do skenovacej fólie je 6 mm. Ak je hrúbka väčšia ako 6 mm, skener sa môže poškodiť, napríklad kvôli zaseknutiu papiera.
- Do skenovacej fólie nevkladajte a neskenujte iné dokumenty ako pasy. Mohlo by dôjsť k poškodeniu skenera.

# <span id="page-29-0"></span>Vkladanie kariet

Pri skenovaní kariet ich vkladajte horizontálne po jednej.

- 1 **Otvorí sa obrazovka Detail Settings (Detailné nastavenia) v ovládači skenera. [\(Pozrite si str. 66\)](#page-65-2)**
- 2 **Otvorte kartu [Feeding] [Podávač].**
- 3 **V nastavení [Document type] [Typ dokumentu], vyberte položku [Extra-thick paper/Plastic card] [Extra hrubý papier/plastová karta].**

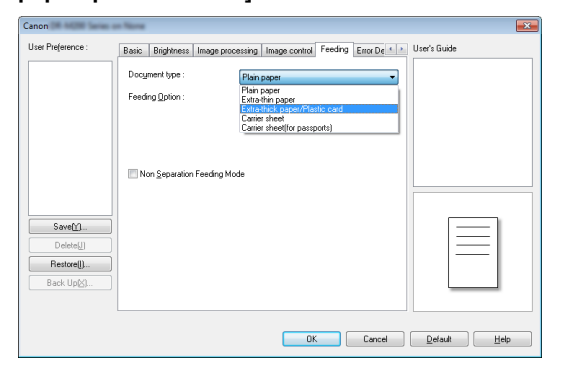

4 **Nastavte vodiace lišty pre dokumenty tak, aby sa ich šírka rovnala šírke skenovanej karty.**

5 **Kartu vložte horizontálne zadnou stranou smerom k vám a vrchnou stranou smerom nadol.**

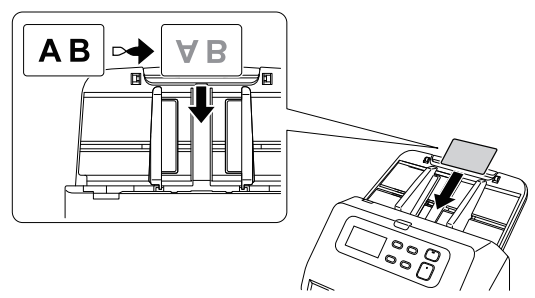

#### **POZOR**  $\sqrt{N}$

- Karty do skenera vkladajte jednotlivo.
- Pri skenovaní kariet ich vložte do podávača horizontálne. Ak umiestnite skenované karty vertikálne, môže vzniknúť problém pri ich vykladaní zo zariadenia, pričom zaseknuté karty sa môžu po ich odstránení zo zariadenia poškodiť.

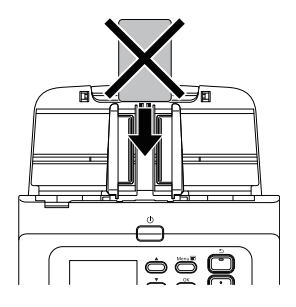

#### **Informácia**

Do skenera je možné vložiť naraz až 10 kariet, ak nie sú embosované.

# <span id="page-30-0"></span>Vkladanie prehnutých dokumentov

Vďaka funkcii na skenovanie prehnutých dokumentov je možné skenovať dokumenty, ktorých rozmer presahuje formát LTR/A4 a inak by sa do podávača nezmestili. Na používanie tejto funkcie preložte dokument na polovicu po dĺžke a vložte ho do podávača. Skener DR-M260 naskenuje obidve strany prehnutého dokumentu a skombinuje naskenované snímky do jedného súboru.

- 1 **Otvorí sa obrazovka Detail Settings (Detailné nastavenia) v ovládači skenera. [\(Pozrite si str. 66\)](#page-65-2)**
- 2 **Prepnite skener do režimu podávania bez separácie. [\(Pozrite si str. 28\)](#page-27-0)**
- 3 **Položku [Page Size] [Formát stránky] v karte [Basic] [Základné nastavenia] nastavte na formát, ktorý sa rovná polovičnému formátu dokumentu, ktorý sa chystáte naskenovať a položku [Scanning Side] [Výber strán na skenovanie] nastavte na hodnotu [Folio] [Prehnutá strana].**

**Napríklad, keď sa chystáte naskenovať dokument vo formáte A3 a prehnúť ho, položku [Page Size] [Formát stránky] nastavte na [A4].**

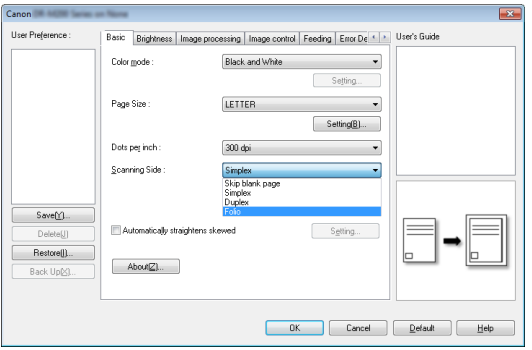

4 **Stlačte tlačidlo [OK] a zatvorte okno s nastaveniami.**

### 5 **Preložte dokument na polovicu.**

Dokument pevne potlačte v strede a prehnite ho na polovicu. Dokument prehnite tak, aby boli jeho okraje rovnomerne zarovnané. Ak nie je dokument správne prehnutý, môže dôjsť k zaseknutiu papiera alebo sa môže poškodiť kombinovaná naskenovaná snímka, ktorá je zložená z jednotlivých prehnutých častí dokumentu.

# **DÔLEŽITÉ**

V oblasti záhybu dokumentu môže chýbať časť naskenovaného dokumentu.

#### 6 **Dokument do skenera vložte prehnutou stranou vpravo a vrchnou hranou smerom nadol.**

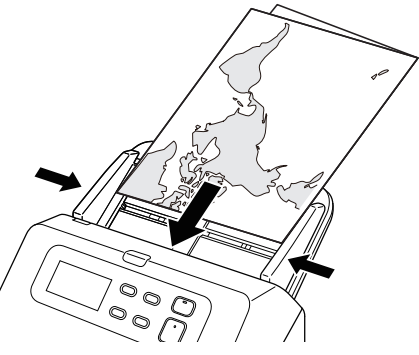

# **DÔLEŽITÉ**

Nastavte vodiace lišty tak, aby sa ich šírka rovnala šírke skenovaného dokumentu.

Inak sa môže dokument naskenovať šikmo alebo obrátene.

### **Informácia**

- Tá strana dokumentu, ktorá smeruje k vám, sa stane pravou stranou kombinovanej snímky.
- Maximálny formát kombinovanej snímky je A3. Túto metódu používajte na skenovanie dokumentov vo formáte A3. Pri skenovaní prehnutého dokumentu, ktorého formát alebo rozmer nie je štandardný, nastavte v ovládači skenera parameter [Page Size] [Formát stránky] na hodnotu [Match original size] [Zhoda s pôvodným formátom]. [\(Pozrite si str. 69\)](#page-68-2)

# <span id="page-31-0"></span>Skenovanie so skenovacou fóliou

Aby ste zabránili poškodeniu dokumentu pri skenovaní, pred vložením do skenera ho vložte do voliteľnej skenovacej fólie.

- 1 **Otvorí sa obrazovka Detail Settings (Detailné nastavenia) v ovládači skenera. [\(Pozrite si str. 66\)](#page-65-2)**
- 2 **Otvorte kartu [Feeding] [Podávač] a položku [Carrier sheet] [Skenovacia fólia] nastavte na [Document Type] [Typ dokumentu].**

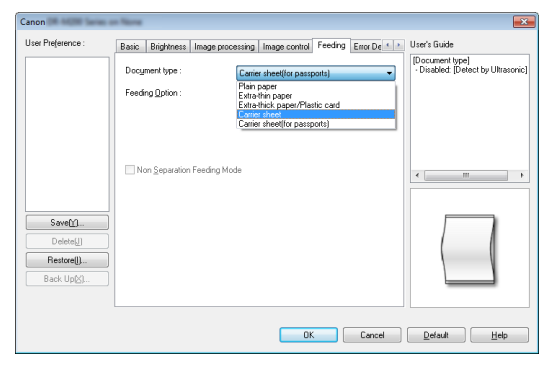

3 **Stlačte tlačidlo [OK] a zatvorte okno s nastaveniami.**

### 4 **Dokument vložte do skenovacej fólie.**

Do skenera môžete naraz vložiť až tri skenovacie fólie.

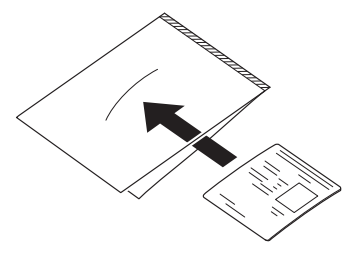

5 **Dokument vložte tak, aby zlepená strana skenovacej fólie vstupovala ako prvá.**

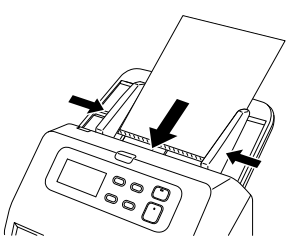

Po vložení dokumentu do podávača zarovnajte vodiace lišty s obidvomi okrajmi dokumentu.

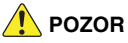

Ak dokument nie je správne vložený do skenovacej fólie, môže dôjsť k zaseknutiu dokumentu alebo nesprávnemu naskenovaniu.

# **DÔLEŽITÉ**

• Dokumenty vložte priamo do stredu skenovacej fólie. Dokumenty nebude možné správne naskenovať, ak sa budú nachádzať príliš blízko okraja, ak budú zošikmené alebo vyčnievajúce z vodiaceho hárku.

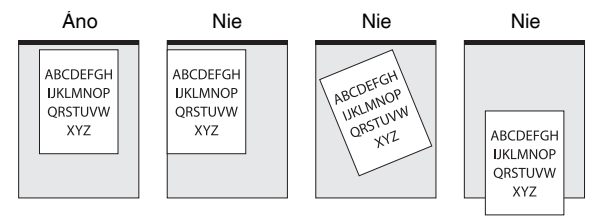

- Maximálna hrúbka skenovaného dokumentu je 127 g/m2. Ak je hrúbka väčšia ako 127 g/m<sup>2</sup>, skener sa môže poškodiť, napríklad kvôli zaseknutiu papiera.
- Pomocou voliteľnej skenovacej fólie pre pasy môžete skenovať pasy.
- Skenovacia fólia sa považuje za spotrebný materiál. Ak sa na skenovaných snímkach vyskytujú šmuhy alebo je fólia poškodená, vymeňte ju za novú.
- V princípe platí, že skenovaciu fóliu by ste mali vymeniť po 1 000 skenovaní samostatných listov s hrúbkou 80 g/m2.

# <span id="page-32-0"></span>Nastavenie režimu skenovania dlhých dokumentov

Dĺžka dokumentov, ktoré je možné štandardne skenovať pomocou tohto skenera, je 356 mm, prepnutím skenera do režimu skenovania dlhých dokumentov je však možné skenovať aj dokumenty s maximálnou dĺžkou 5 588 mm (odtiene šedej, 200 dpi).

# **DÔLEŽITÉ**

Po prepnutí skenera do režimu skenovania dlhých dokumentov a nastavení parametra [Page Size] [Formát stránky] na automatickú detekciu je možné pomocou skenera skenovať dokumenty s maximálnou dĺžkou 5 588 mm. Pri používaní režimu skenovania dlhých dokumentov si uvedomte nasledujúce skutočnosti:

- Ak pri používaní režimu skenovania dlhých dokumentov založíte dokument šikmo, môže sa zachytiť o okraje podávača a poškodiť. Dokument založte do podávača priamo.
- Pri používaní režimu skenovania dlhých dokumentov môže systém na detekciu zaseknutého papiera reagovať pomalšie, čím môže dôjsť k poškodeniu dokumentu. Predchádzajte zasekávaniu papiera.
- Pri skenovaní dokumentov veľkých rozmerov v režime skenovania dlhých dokumentov sa môže rýchlosť skenovania spomaliť. Chyby sa môžu vyskytnúť aj v prípade nedostatku pamäte a skenovanie sa môže prerušiť.
- 1 **Otvorí sa obrazovka Detail Settings (Detailné nastavenia) v ovládači skenera. [\(Pozrite si str. 66\)](#page-65-2)**
- 2 **Prepnite skener do režimu podávania bez separácie. [\(Pozrite si str. 28\)](#page-27-0)**
- 3 **Na karte [Basic] [Základné nastavenia] kliknite na tlačidlo [Setting] [Nastavenie] parametra [Page Size] [Formát stránky].**

Otvorí sa dialógové okno [Page Size Settings] [Nastavenie formátu stránky].

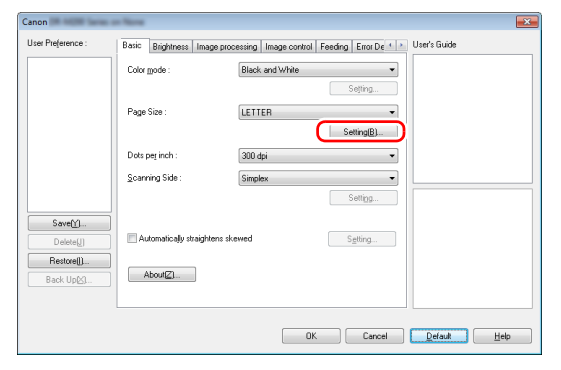

4 **Kliknite na kartu [Long Document Mode] [Režim skenovania dlhých dokumentov] a vyberte režim skenovania dlhých dokumentov.**

V závislosti od dĺžky dokumentu vyberte buď [Long Document Mode (1000 mm)] [Režim skenovania dlhých dokumentov (1000 mm)], [Long Document Mode (3000 mm)], [Režim skenovania dlhých dokumentov (3000 mm)] alebo [Long Document Mode (5588 mm)] [Režim skenovania dlhých dokumentov (5588 mm)].

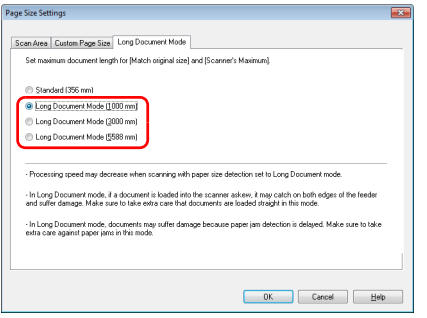

5 **Stlačte tlačidlo [OK] a zatvorte okno s nastaveniami.**

### **Informácia**

Po výbere režimu skenovania dlhých dokumentov sa v parametri [Page Size] [Formát stránky] na karte [Basic] [Základné nastavenia] zobrazí možnosť [(Long Document)] [(Dlhý dokument)].

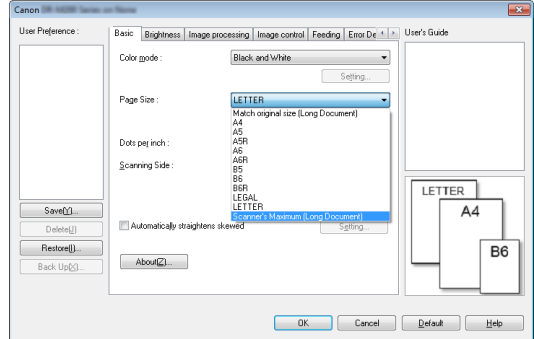

# <span id="page-34-0"></span>Detekcia podávania viacerých strán

V tomto skeneri sa nachádza funkcia na detekciu podávania viacerých strán. Pri používaní tejto funkcie sa skenovanie zastaví automaticky, keď skener identifikuje podávanie viacerých strán papiera do mechanizmu podávača. Špecifikovať tiež môžete, či má skener uložiť naskenované snímky po ukončení skenovania a pokračovať v skenovaní dokumentu (ignorovanie funkcie na detekciu podávania viacerých strán).

Na použitie funkcie na detekciu podávania viacerých strán najprv otvorte okno s nastaveniami ovládača skenera a aktivujte funkciu detekcie podávania viacerých strán. Zároveň je potrebné nastaviť hodnotu [Rapid recovery system] [Rýchla obnova systému] na ignorovanie funkcie na detekciu podávania viacerých strán.

### Postup nastavenia

- 1 **Otvorí sa obrazovka Detail Settings (Detailné nastavenia) v ovládači skenera. [\(Pozrite si str. 66\)](#page-65-2)**
- 2 **Otvorte kartu [Error Detection] [Detekcia poruchy].**
- 3 **Zvoľte buď zaškrtávacie políčko [Detect by Length] [Detegovať dĺžkou] alebo [Detect by Ultrasonic] [Degekovať ultrazvukom] (alebo obidve políčka).**

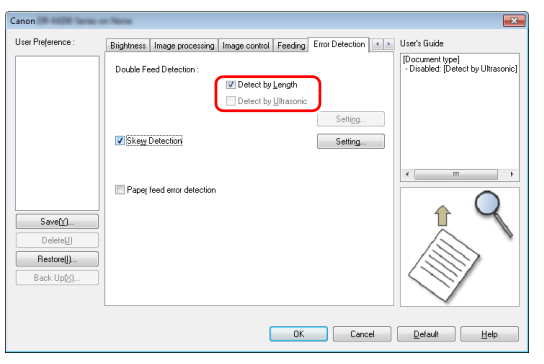

4 **Na použitie funkcie na ignorovanie detekcie podávania viacerých strán otvorte kartu [Others] [Iné nastavenia] a zaškrtnite políčko [Rapid recovery system] [Rýchla obnova systému].**

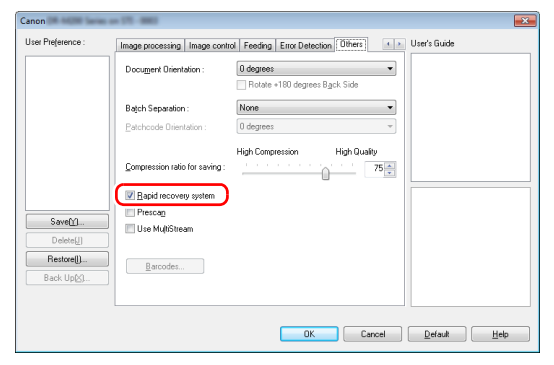

5 **Potlačte tlačidlo [OK] a zatvorte okno s nastaveniami.**

#### 6 **Dokument do skenera vložte podľa postupu ["Skenovanie](#page-25-1)  väčšieho poč[tu dokumentov"](#page-25-1) [na str. 26.](#page-25-1)**

#### U. **DÔLEŽITÉ**

- Pri skenovaní dokumentov typu plastových kariet môže dochádzať k falošnej detekcii podávania viacerých strán.
- V závislosti od typu papiera a jeho hrúbky môže dôjsť k falošnej detekcii podávania viacerých strán. Ak detekcia podávania viacerých strán nefunguje správne, odčiarknite políčko [Detect by Ultrasonic] [Detegovať ultrazvukom] na karte [Error detection] [Detekcia poruchy].

### Ako postupovať, keď skener identifikuje podávanie viacerých strán

#### **Ak nepoužívate funkciu na ignorovanie detekcie podávania viacerých strán**

Ak dôjde počas skenovanie k detekcii podávania viacerých strán, podávanie dokumentu sa pozastaví po vyložení takto naložených strán. Ak sa to stane, na ovládacom paneli sa zobrazí nasledujúca chyba. [Pozrite si "Chybové hlásenie" na str. 103.](#page-102-1)

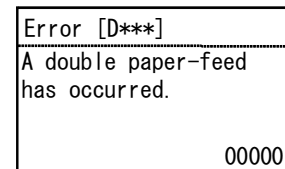

Rovnako sa zobrazí upozornenie, ktoré vás bude informovať o podávaní viacerých strán.

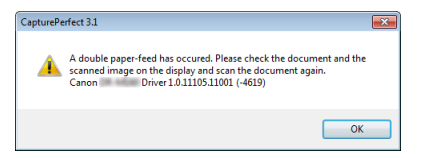

#### **Ak používate funkciu na ignorovanie detekcie podávania viacerých strán**

Ak dôjde počas skenovanie k detekcii podávania viacerých strán, podávanie dokumentu sa pozastaví po vyložení takto naložených strán. Na ovládacom paneli sa zobrazí nasledujúca chyba.

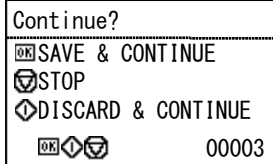

Zobrazí sa aj okno [Rapid Recovery System] [Rýchla obnova systému], pomocou ktorého máte možnosť špecifikovať, či si želáte pokračovať v skenovaní alebo nie.

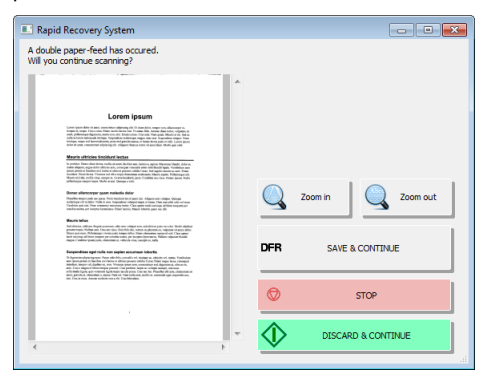
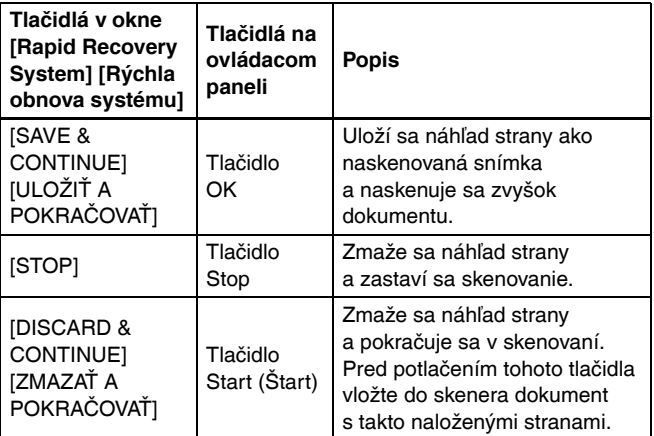

## Detekcia šikmého podávania dokumentov

Tento skener je vybavený funkciou na detekciu šikmého podávania dokumentov. Pri používaní tejto funkcie preruší skener skenovanie automaticky po detekcii podávania šikmého dokumentu, ktorého uhol zošikmenia prekračuje prednastavenú hodnotu, čím sa zabráni poškodeniu dokumentu. Okrem detekcie šikmého podávania dokumentov slúži táto funkcia aj na detekciu podávania zopnutých dokumentov. Funkcia je využiteľná u dokumentov, ktorých šírka presahuje 148 mm. Na používanie detekcie šikmého podávania dokumentov otvorte okno s nastavením ovládača skenera a aktivujte funkciu detekcie šikmého podávania dokumentov.

## Postup nastavenia

- 1 **Otvorí sa obrazovka Detail Settings (Detailné nastavenia) v ovládači skenera. [\(Pozrite si str. 66\)](#page-65-0)**
- 2 **Otvorte kartu [Error Detection] [Detekcia poruchy].**
- 3 **Zaškrtnite políčko [Skew Detection] [Detekcia šikmého podávania dokumentov].**

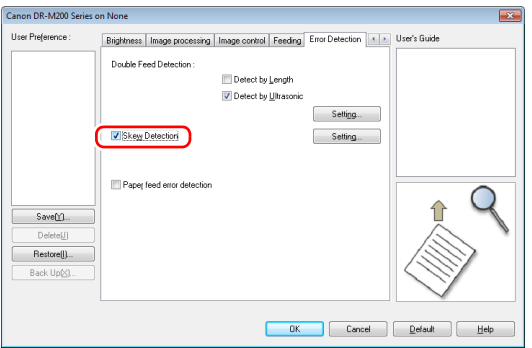

4 **Stlačte tlačidlo [OK] a zatvorte okno s nastaveniami.**

5 **Dokument do skenera vložte podľa postupu [pozrite si](#page-25-0)  "Skenovanie väčšieho poč[tu dokumentov" na str. 26.](#page-25-0)**

#### T **DÔLEŽITÉ**

Ak je táto funkcia aktivovaná, malé dokumenty a dokumenty, ktoré boli vložené naľavo alebo napravo od strednej časti podávača, sa môžu detegovať ako šikmo podávané dokumenty a proces skenovania sa môže zastaviť. Dokumenty vložte do strednej časti podávača alebo deaktivujte detekciu šikmého podávania dokumentov.

## Ak sa detekuje šikmé podávanie dokumentu

Ak sa počas skenovania detekuje šikmé podávanie dokumentu, podávanie sa automaticky zastaví. Na ovládacom paneli sa zobrazí nasledujúca chyba.

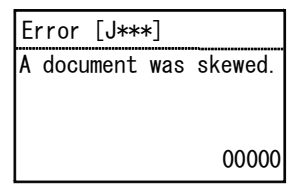

Rovnako sa zobrazí upozornenie, ktoré vás bude informovať o šikmom podávaní dokumentu.

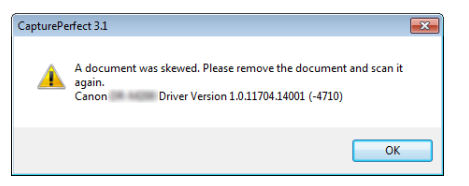

### **Informácia**

Ak je v karte [Others] [Iné nastavenia] v nastavení ovládača skenera aktivovaná položka [Rapid recovery system] [Rýchla obnova systému], namiesto uvedených hlásení sa zobrazí nasledujúce hlásenie. V takýchto prípadoch znovu naložte dokument do podávača a potlačte [Yes] [Áno], skenovanie bude pokračovať.

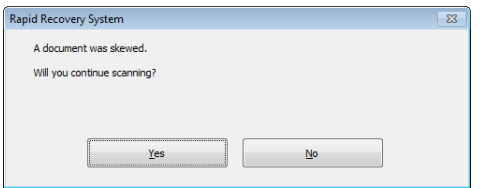

## Detekcia porúch počas podávania

Tento skener je vybavený funkciou, ktorá deteguje poruchy počas podávania.

Pri používaní tejto funkcie preruší skener skenovanie automaticky pri výskyte poruchy počas podávania, čím sa zabráni poškodeniu dokumentu.

Funkcia detekcie porúch počas podávania je využiteľná u dokumentov, ktorých šírka presahuje 148 mm. Na použitie funkcie detekcie porúch počas podávania otvorte obrazovku na nastavenie ovládača skenera a aktivujte funkciu na detekciu porúch počas podávania.

## Postup nastavenia

- 1 **Otvorí sa obrazovka Detail Settings (Detailné nastavenia) v ovládači skenera. [\(Pozrite si str. 66\)](#page-65-0)**
- 2 **Otvorte kartu [Error Detection] [Detekcia poruchy].**
- 3 **Zaškrtnite políčko [Paper feed error detection] [Detekcia porúch počas podávania].**

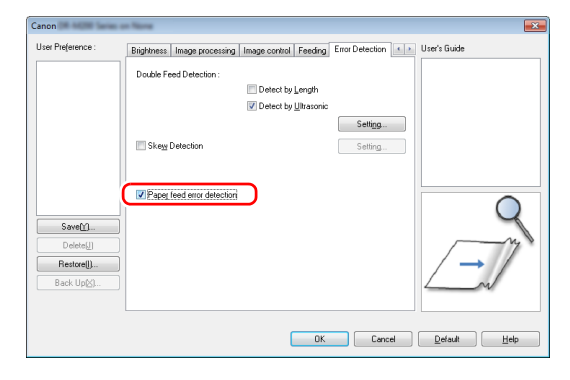

## 4 **Stlačte tlačidlo [OK] a zatvorte okno s nastaveniami.**

5 **Dokument do skenera vložte podľa postupu [pozrite si](#page-25-0)  "Skenovanie väčšieho poč[tu dokumentov" na str. 26](#page-25-0).**

#### **Informácia**

Skener nemusí rozpoznať nepravidelné podávanie niekoľkých dokumentov, ak sa používala funkcia separácie.

## Prevádzka po detegovaní poruchy počas podávania

Ak sa počas skenovania deteguje porucha podávania, podávanie sa automaticky zastaví. Na ovládacom paneli sa zobrazí aj nasledujúca chyba.

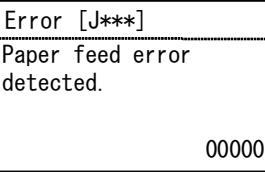

Upozornenie na poruchu počas podávania sa zobrazí aj na obrazovke.

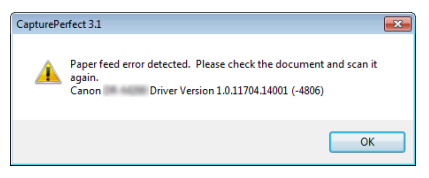

## **Informácia**

Ak je v karte [Others] [Iné nastavenia] v nastavení ovládača skenera aktivovaná položka [Rapid recovery system] [Rýchla obnova systému], namiesto uvedených hlásení sa zobrazí nasledujúce hlásenie. V takýchto prípadoch znovu vložte dokument do podávača a stlačte [Yes] [Áno], skenovanie bude pokračovať.

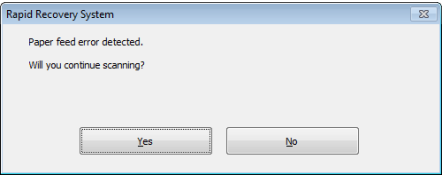

# Skenovanie s aplikáciou CaptureOnTouch

## Čo je CaptureOnTouch?

CaptureOnTouch je aplikácia na skenovanie, ktorá vám umožňuje jednoducho naskenovať dokument pomocou panelu na obrazovke.

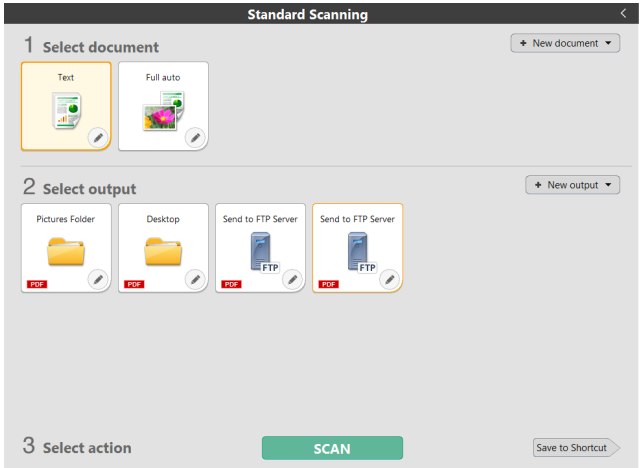

Aplikácia CaptureOnTouch obsahuje viaceré metódy na skenovanie dokumentov, ktoré je možné vybrať podľa potrebného účelu a aplikácie.

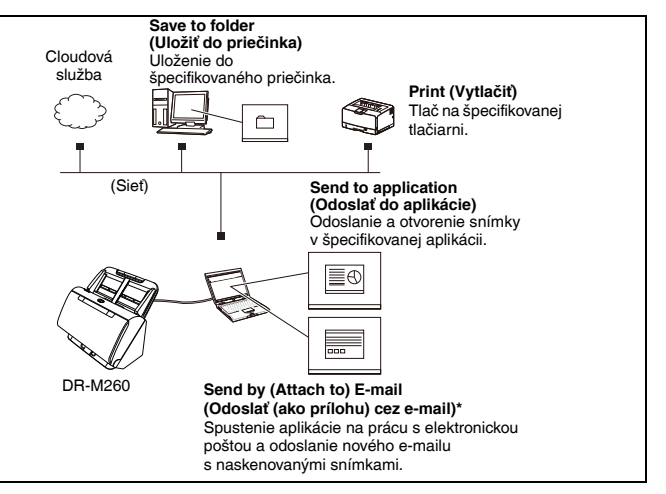

V aplikácii CaptureOnTouch je možné použiť nasledujúce metódy na skenovanie.

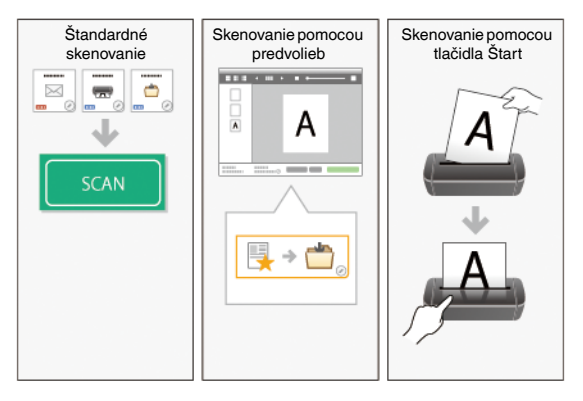

## Štandardné skenovanie

Kliknite na panel Select document (Výber dokumentu) a Output (Výstup) a potom stlačte tlačidlo [Scan] [Skenovať] na naskenovanie dokumentu. Metódu skenovania si môžete zvoliť podľa typu skenovaného dokumentu a účelu skenovania. ["Štandardné skenovanie" \(Pozrite si str. 44\)](#page-43-0)

## Skenovanie pomocou predvolieb

Kombinácie najčastejšie používaných parametrov dokumentov a výstupných metód si môžete uložiť ako "predvoľbu". Na realizáciu skenovania stačí jednoducho kliknúť na príslušnú predvoľbu. ["Skenovanie pomocou predvolieb" \(Pozrite si str. 46\)](#page-45-0)

## Tlačidlo Start (Štart)

Ak je tlačidlu pridelená pracovná úloha, skenovanie sa aktivuje po vložení dokumentu a stlačení tlačidla Start (Štart).

"Skenovanie pomocou tlač[idla Start \(Štart\)" \(Pozrite si str. 51\)](#page-50-0)

## Spustenie a ukončenie aplikácie CaptureOnTouch

Aplikácia CaptureOnTouch sa automaticky aktivuje na pozadí pri spustení vášho počítača.

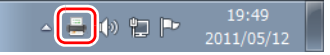

Dvakrát kliknite na v paneli úloh na spustenie aplikácie CaptureOnTouch a zobrazenie hlavného aplikačného okna.

#### **Informácia**

- Aplikácia CaptureOnTouch môžete spustiť aj z hlavnej ponuky. Stlačte [Start] [Štart] – [All Programs] [Všetky programy] – [CaptureOnTouch].
- Interval medzi stlačením tlačidla Start (Štart) na skeneri a okamihom spustenia skenovania sa skráti pri zvolení začiarkavacieho políčka [Make CaptureOnTouch resident] [Aplikácia CaptureOnTouch v pamäti] na karte [Basic settings] [Základné nastavenia]

v [Environmental settings] [Nastavenie používateľského prostredia].

Ak si chcete preštudovať detailné informácie, pozrite si "Nastavenie používateľ[ského prostredia" na str. 61.](#page-60-0)

## Zatvorenie aplikácie CaptureOnTouch

Na zatvorenie aplikácie CaptureOnTouch potlačte v vo vrchnej časti okna. Zatvorí sa okno, no aplikácia CaptureOnTouch bude aj naďalej bežať na pozadí.

Na ukončenie aplikácie CaptureOnTouch potlačte v paneli úloh a potlačte položku [Exit] [Ukončiť] v zobrazenej ponuke.

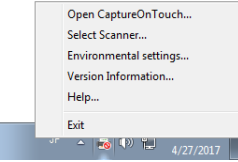

Aplikácia CaptureOnTouch sa odstráni z pamäte a jej ikona sa odstráni z panela úloh.

## Reštart programu CaptureOnTouch

Aby ste mohli aplikáciu CaptureOnTouch používať aj po jej odstránení z pamäte, aplikáciu musíte reštartovať pomocou jedného

- z nasledujúcich spôsobov. Aplikácia CaptureOnTouch sa spustí
- a ostane bežať na pozadí systému.
- Stlačte [Start] [Štart] [All Programs] [Všetky programy] [CaptureOnTouch].
- Stlačte tlačidlo Start (Štart) na skeneri (v tomto prípade sa otvorí hlavné okno aplikácie CaptureOnTouch a spustí sa skenovanie pomocou metódy, ktorá bola priradená tlačidlu Start (Štart)).

#### **Informácia**

V operačnom systéme Windows 8.1 sa nachádza na nasledujúcom mieste.

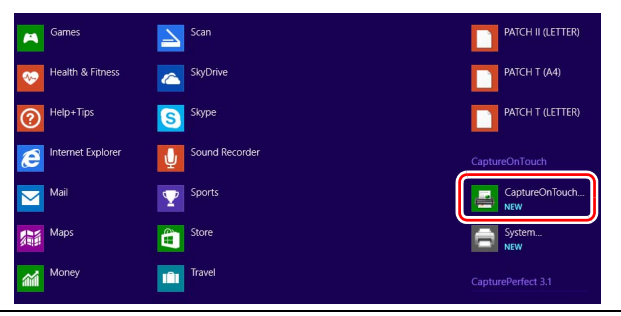

## Výber skenera

Nižšie je vysvetlené, ako vybrať skener pomocou aplikácie CaptureOnTouch.

1 **Kliknite na (ikona aplikácie CaptureOnTouch) na paneli úloh.**

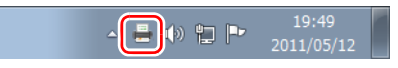

2 **V ponuke stlačte tlačidlo [Select scanner] [Vybrať skener].**

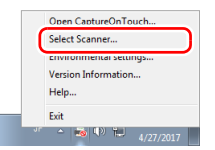

3 **Vyberte položku [CANON DR-M200] a stlačte tlačidlo [OK].**

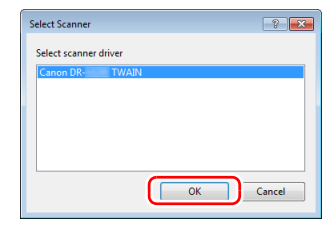

#### **Informácia**

Ak sa nezobrazí skener [CANON DR-M200], reinštalujte ovládač skenera. [\(pozrite si str. 7\)](#page-6-0)

## Popis obrazoviek

Hlavná obrazovka CaptureOnTouch sa delí na dve časti: [Scanning Shortcut] [Predvoľby] a [Standard Scanning] [Štandardné skenovanie].

Pomocou [>] [<] v pravom hornom rohu hlavnej obrazovky sa môžete prepínať medzi týmito časťami.

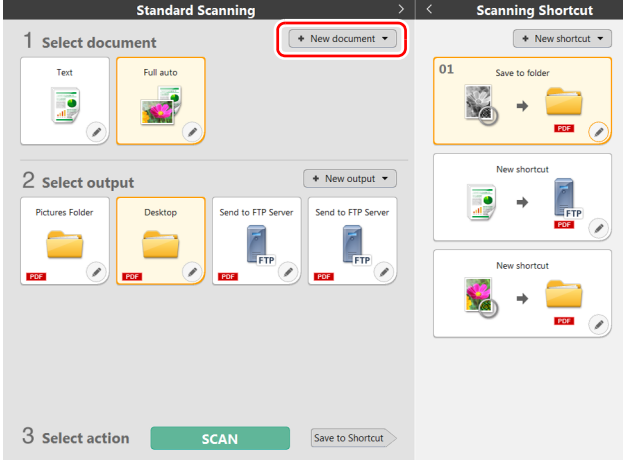

V závislosti od typov a výstupov skenovania sú v každej časti k dispozícii rôzne panely.

Stlačte tlačidlo [New document] [Nový dokument], čím sa pridá panel [New document] [Nový dokument].

## <span id="page-43-0"></span>Štandardné skenovanie

Obsluha;

Aktivácia panela na výber dokumentu -> Aktivácia panela na nastavenie výstupu -> Aktivácia skenovania

### 1 **Do skenera vložte dokument.**

2 **Kliknite na panel na výber dokumentu v závislosti od skenovaného dokumentu v [1 Select document] [1 Výber dokumentu]. Vybraný panel [Select document] [Vybrať dokument] sa zobrazí oranžovou farbou.** 

Ak chcete editovať naskenované snímky, pozrite si "Nastavenie [dokumentu" na str. 55](#page-54-0).

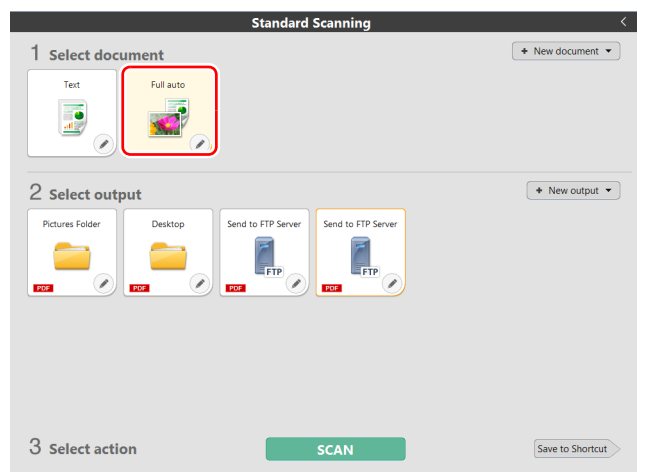

## 3 **Kliknite na panel výstupu pre skenovaciu aplikáciu v časti [2 Select output] [2 Vybrať výstup].**

Vybraný panel [Output] [Výstup] sa zobrazí oranžovou farbou. Ak chcete editovať panel [Output] [Výstup], pozrite si "Nastavenie [výstupu" na str. 58.](#page-57-0)

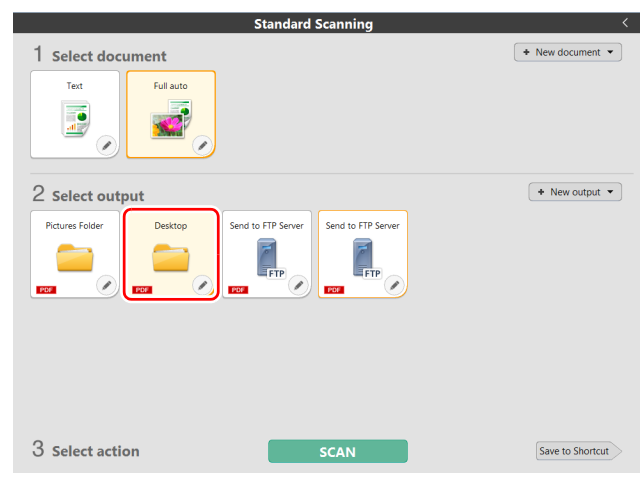

## 4 **Stlačte tlačidlo [SCAN] [SKENOVAŤ].**

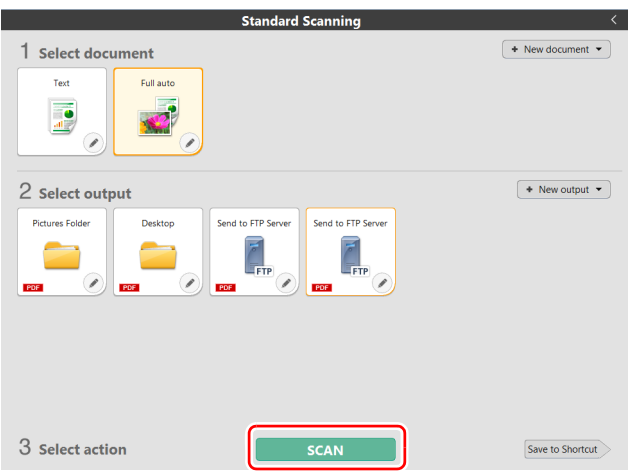

Spustí sa skenovanie dokumentu. Počas prebiehajúceho skenovania sa okrem nastavenia skenera zobrazuje počet naskenovaných strán. Po ukončení skenovania sa otvorí [Scanned image preview screen] [Obrazovka s náhľadom naskenovaných snímok].

#### ſğ **Informácia**

Ak budete používať rovnakú súborovú príponu a výstupné parametre, stlačte tlačidlo [Save to Shortcut] [Uložiť do predvoľby]. Do predvoľby sa pridá vybraný dokument a vybraný výstup. Do zobrazenia panelov s predvoľbami sa pridá nový panel.

## **POZOR**

- Ak nastavíte parametre skenovania tak, že naskenované snímky budú zaberať veľkú časť počítačovej pamäte, skenovanie sa môže prerušiť kvôli nedostatku pamäte. Ak sa zobrazí chybové hlásenie signalizujúce nedostatok pamäte počas prebiehajúceho skenovania, prerušte skenovanie, zmeňte parametre skenovania a pokus opakujte.
- Viacstranový naskenovaný dokument nie je možné uložiť, ak jeho veľkosť presiahne 2 GB. Ak sa zobrazí chybové hlásenie, zmeňte výstupné parametre.

### **Informácia**

Ak skenujete kontinuálne, založte nasledujúci dokument a stlačte tlačidlo [Scan more pages] [Skenovať viac strán] na aktiváciu skenovania.

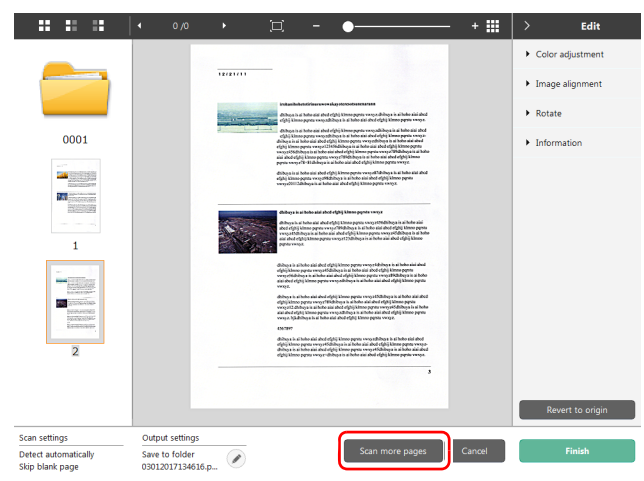

### 5 **Na kontrolu naskenovanej snímky stlačte tlačidlo [Finish] [Koniec].**

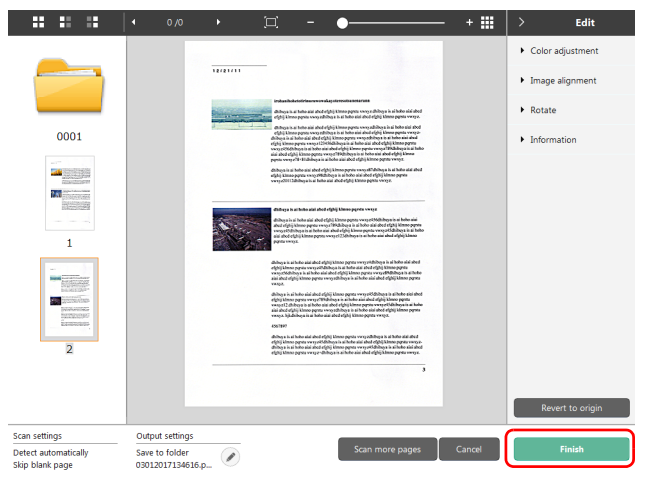

Ak chcete editovať naskenované snímky, pozrite si "Práca s oknom [na úpravu naskenovaných snímok" na str. 51.](#page-50-1)

Stlačte tlačidlo  $\lceil \heartsuit \rceil$  na úpravu nastavení parametrov výstupu.

["Nastavenie výstupu" \(Pozrite si str. 58\)](#page-57-0)

Stlačte tlačidlo [Cancel] [Zrušiť] na zrušenie naskenovanej snímky a návrat do hlavného okna.

Po ukončení výstupu sa zobrazí nové okno. Ak chcete uložiť naskenovanú snímku, zobrazí sa odkaz na položku [Open storage folder] [Otvoriť priečinok s uloženými súbormi], kde sa snímka uloží. Štandardné skenovanie sa ukončí.

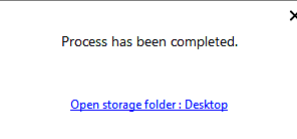

### **Informácia**

Ak kliknete na položku [Open storage folder] [Otvoriť priečinok s uloženými súbormi], otvorí sa priečinok, do ktorého sa uložili naskenované snímky. V závislosti od nastavení výstupu sa nemusí zobraziť odkaz [Open storage folder] [Otvoriť priečinok s uloženými snímkami].

## <span id="page-45-0"></span>Skenovanie pomocou predvolieb

#### Obsluha;

Uložte [Scanning Shortcut] [Predvoľba] -> Naskenujte dokument -> Uložte naskenované snímky. Po pridaní predvoľby, v ktorej sa kombinujú často používané parametre dokumentov a výstupy, je možné skenovať kliknutím na panel s predvoľbami skenovania.

#### **Informácia**

Ak je do predvoľby uložená pracovná úloha, skenovanie je možné realizovať pomocou uložených nastavení stlačením tlačidla Start (Štart) na skeneri.

"Skenovanie pomocou tlač[idla Start \(Štart\)" \(Pozrite si str. 51\)](#page-50-0)

## <span id="page-46-0"></span>Ukladanie a editácia predvolieb

V CaptureOnTouch je možné použiť niekoľko predvolieb.

1 **Buď stlačte tlačidlo [New shortcut] [Nová predvoľba] v [Scanning shortcut] [Predvoľby], alebo zvoľte parametre dokumentu a výstupu v [Standard Scanning] [Štandardné skenovanie] a stlačte tlačidlo [Save to Shortcut] [Uložiť do predvoľby].**

Vytvorí sa predvoľba pre skenovanie.

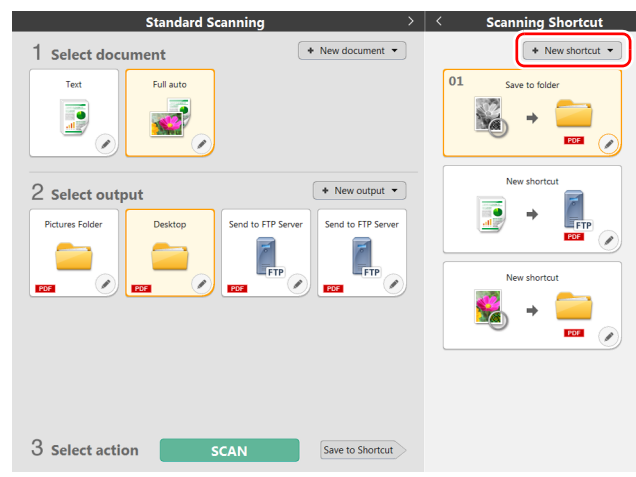

## **Informácia**

Zároveň môžete vytvoriť nový panel pre cieľové umiestnenie stlačením [  $\cdot$  ] na tlačidle [New shortcut] [Nová predvoľba] a v zobrazenej ponuke vyberte typ predvoľby.

2 **Po stlačení tlačidla Edit (Upraviť) sa zobrazí dialógové okno Edit Scanning Shortcut Panel (Upraviť panel predvoľby).**

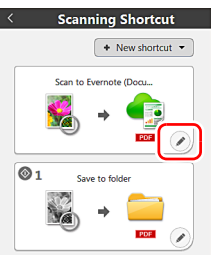

## 3 **Kliknite na kartu [Document] [Dokument] a vykonajte nastavenie vybraného dokumentu.**

["Nastavenie dokumentu" \(Pozrite si str. 55\)](#page-54-0)

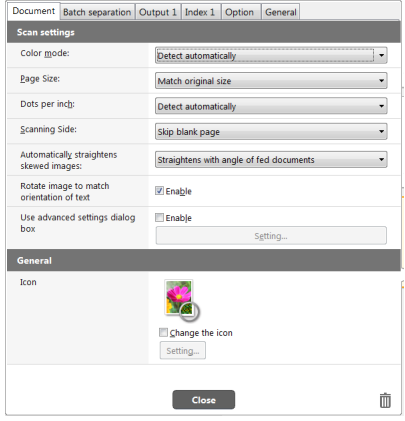

4 **Kliknite na položku [Batch separation] [Oddeľovanie dávok] a nastavte oddeľovanie dávok.** 

"Nastavenie oddeľ[ovania dávok" \(Pozrite si str. 57\)](#page-56-0)

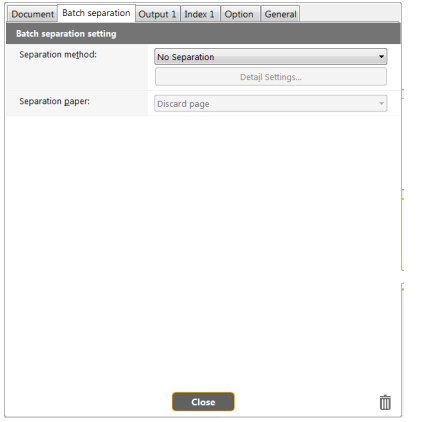

5 **Kliknite na kartu [Output] [Výstup] a nastavte výstup.** ["Nastavenie výstupu" \(Pozrite si str. 58\)](#page-57-0)

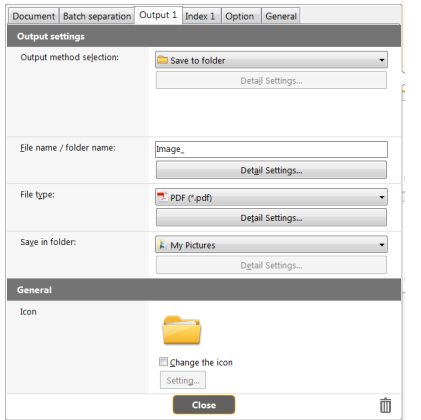

6 **Kliknite na kartu [Index] a nastavte indexový súbor.**  ["Nastavenie indexu" \(Pozrite si str. 59\)](#page-58-0)

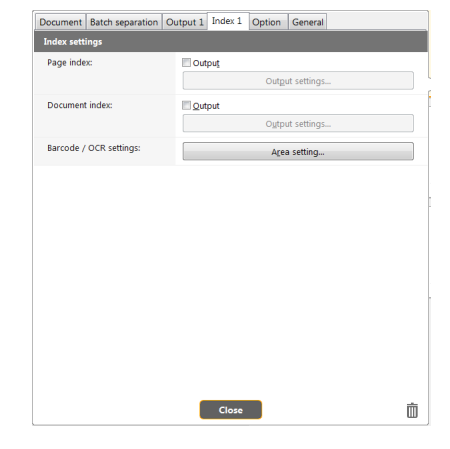

7 **Kliknite na kartu [Option] [Možnosti] a nastavte možnosti.**

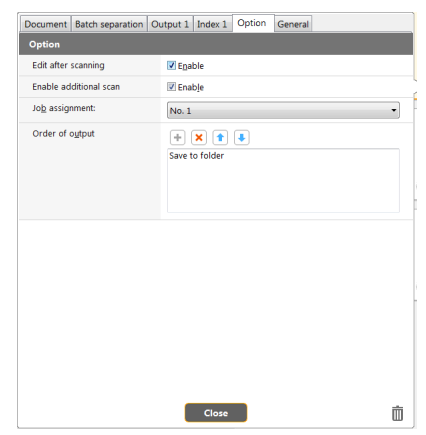

### **[Edit after scanning] [Úpravy po naskenovaní]**

Toto políčko začiarknite na realizáciu úprav naskenovaných snímok na obrazovke na úpravu snímok. Ak je funkcia nezačiarknutá, okno na realizáciu úprav sa na obrazovke na úpravu snímok nezobrazuje. ["Práca s oknom na úpravu naskenovaných snímok" \(Pozrite si](#page-50-1)  [str. 51\)](#page-50-1)

#### **[Enable additional scan] [Aktivácia dodatočného skenovania]**

Ak začiarknete toto políčko, aktivuje sa tlačidlo [Scan more pages] [Skenovať viac strán], ktorým je možné realizovať kontinuálne skenovanie.

### **[Job assignment] [Pridelenie pracovnej úlohy]**

Predvoľbe je možné prideliť pracovnú úlohu.

Ak je predvoľbe pridelená pracovná úloha, na paneli s predvoľbami sa zobrazí ikona s príslušným číslom pracovnej úlohy.

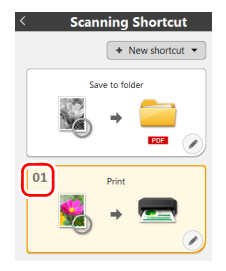

### **[Order of output] [Poradie výstupu]**

Kliknite na jednotlivé tlačidlá a nastavte "pridávanie a mazanie výstupu" a "zmena poradia".

#### 8 **Kliknite na kartu [General] [Všeobecné] na realizáciu ostatných nastavení.**

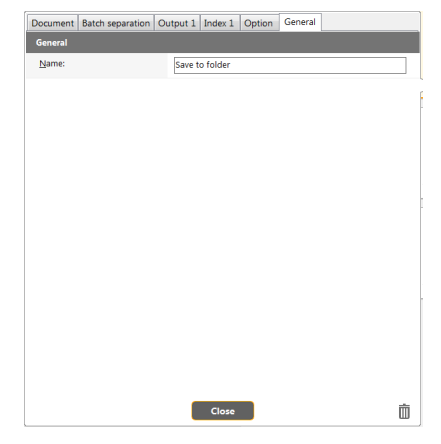

**[Name] [Názov]** Zadajte názov panela predvoľby.

## Výber predvolieb

#### 1 **Do skenera vložte dokument.** ["Základná prevádzka a obsluha" \(Pozrite si str. 24\)](#page-23-0)

## 2 **Kliknite na panel predvoľby.**

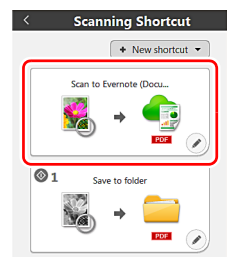

Spustí sa skenovanie dokumentu. Počas prebiehajúceho skenovania sa okrem nastavenia skenera zobrazuje počet naskenovaných strán. Po ukončení skenovania sa otvorí [Scanned image preview screen] [Obrazovka s náhľadom naskenovaných snímok].

## **POZOR**

- Ak nastavíte parametre skenovania tak, že naskenované snímky budú zaberať veľkú časť počítačovej pamäte, skenovanie sa môže prerušiť kvôli nedostatku pamäte. Ak sa zobrazí chybové hlásenie signalizujúce nedostatok pamäte počas prebiehajúceho skenovania, prerušte skenovanie, zmeňte parametre skenovania a pokus opakujte.
- Viacstranový naskenovaný dokument nie je možné uložiť, ak jeho veľkosť presiahne 2 GB. Ak sa zobrazí chybové hlásenie, zmeňte výstupné parametre.

#### **Informácia**

Ak skenujete kontinuálne, založte nasledujúci dokument a stlačte tlačidlo [Scan more pages] [Skenovať viac strán] na aktiváciu skenovania.

Ak je v nastaveniach predvoľby deaktivované tlačidlo [Enable additional scan] [Aktivácia dodatočného skenovania], tlačidlo [Scan more pages] [Skenovať viac strán] sa nezobrazí.

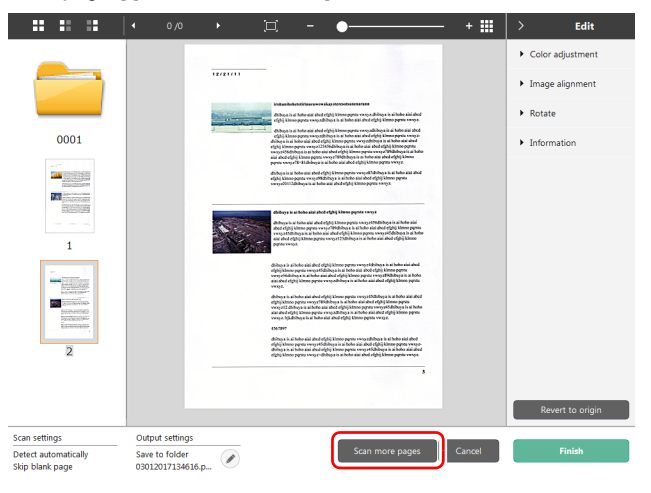

### 3 **Na kontrolu naskenovanej snímky stlačte tlačidlo [Finish] [Koniec].**

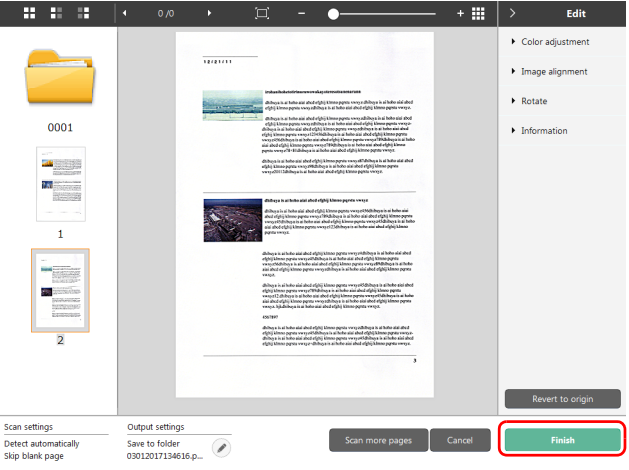

Ak chcete editovať naskenované snímky, pozrite si "Práca s oknom [na úpravu naskenovaných snímok" na str. 51.](#page-50-1)

### **Informácia**

Ak je v nastaveniach predvoľby deaktivované tlačidlo [Edit after scanning] [Úpravy po naskenovaní], okno na úpravu sa nezobrazí. Stlačte tlačidlo  $\lceil \heartsuit \rceil$  na úpravu nastavení parametrov výstupu. ["Nastavenie výstupu" \(Pozrite si str. 58\)](#page-57-0)

Stlačte tlačidlo [Cancel] [Zrušiť] na zrušenie naskenovanej snímky a návrat do hlavného okna.

Po ukončení výstupu sa zobrazí nové okno. Ak chcete uložiť naskenovanú snímku, zobrazí sa odkaz na položku [Open storage folder] [Otvoriť priečinok s uloženými súbormi], kde sa snímka uloží. Skenovanie pomocou predvoľby sa ukončí.

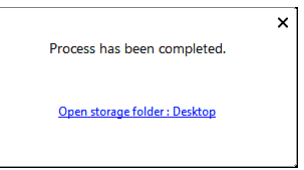

#### **Informácia**

Ak kliknete na položku [Open storage folder] [Otvoriť priečinok s uloženými súbormi], otvorí sa priečinok, do ktorého sa uložili naskenované snímky. V závislosti od nastavení výstupu sa nemusí zobraziť odkaz [Open storage folder] [Otvoriť priečinok s uloženými snímkami].

## <span id="page-50-0"></span>Skenovanie pomocou tlačidla Start (Štart)

Ak najčastejšie používané parametre skenovania priradíte do predvoľby vo forme pracovnej úlohy, predvoľby skenovania môžete aktivovať na ovládacom paneli.

Ak po vložení dokumentu použijete tlačidlá ▲▼ na výber čísla pracovnej úlohy, ktorú chcete spustiť, a stlačíte tlačidlo Start (Štart), spustí sa aplikácia CaptureOnTouch a aktivuje skenovanie.

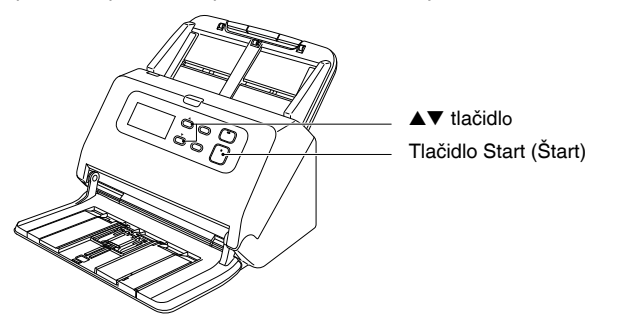

### **Informácia**

• Ak je v nastaveniach používateľského prostredia začiarknuté políčko [Do not display the main screen when the scan is started with the scanner button] [Nezobrazovať hlavnú obrazovku pri aktivácii skenovania pomocou tlačidla na skeneri], hlavná obrazovka CaptureOnTouch sa nezobrazí pri aktivácii skenovania pomocou tlačidla Start (Štart). Počas skenovania sa budú zobrazovať len dialógové okná, chybové hlásenia a kontextové okná.

• Ak je v nastaveniach používateľského prostredia začiarknuté políčko [Do not display the main screen when the scan is started with the scanner button] [Nezobrazovať hlavnú obrazovku pri aktivácii skenovania pomocou tlačidla na skeneri], funkcie [Enable additional scan] [Aktivácia dodatočného skenovania] a [Edit after scanning] [Úpravy po naskenovaní] nebudú k dispozícii pri aktivácii skenovania pomocou tlačidla Start (Štart).

## <span id="page-50-1"></span>Práca s oknom na úpravu naskenovaných snímok

Po ukončení skenovania sa zobrazí okno s náhľadom naskenovanej snímky.

Na zobrazenie okna na úpravu v rámci okna s náhľadom stlačte na nástrojovej lište.

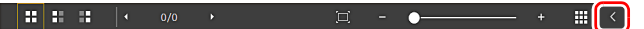

## Okno s náhľadom naskenovanej snímky

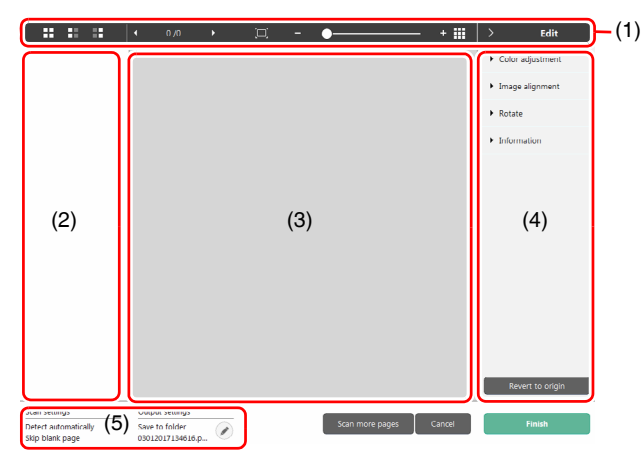

#### **(1) Nástrojová lišta**

Pomocou tejto nástrojovej lišty je možné pracovať s miniatúrami a prezerať si snímky.

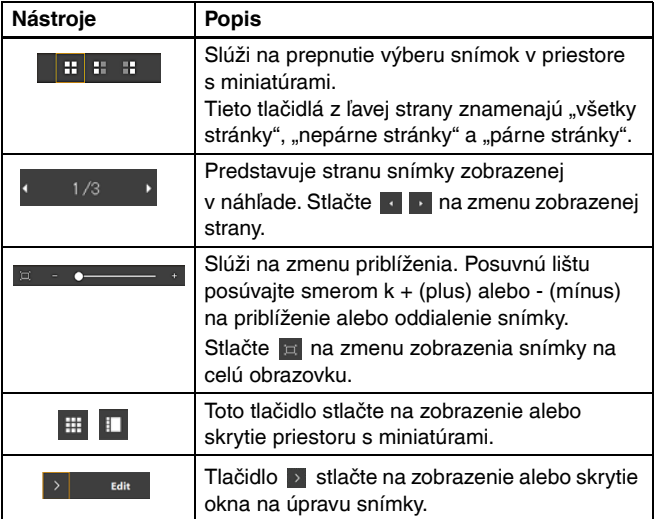

### **(2) Priestor na zobrazenie miniatúr**

Zobrazia sa miniatúry naskenovaných dokumentov. Ak počas skenovania nastavíte oddeľovanie dávok, zobrazí sa aj oddeľovač.

Použiť môžete nasledujúce pracovné postupy.

Stlačte miniatúru na zobrazenie náhľadu naskenovanej snímky v okne na zobrazenie náhľadov.

Potiahnite miniatúru na zmenu strán.

Kliknutím pravým tlačidlom na miniatúru môžete pomocou funkcie [Insert a separation] [Vložiť oddeľovač] pridať nový oddeľovač.

### **(3) Priestor na zobrazenia náhľadov**

Slúži na prezeranie naskenovaných dokumentov.

### **(4) Okno na úpravu naskenovaných snímok**

V okne môžete editovať naskenované snímky.

Kliknite na položku a otvorí sa okno na úpravu naskenovaných snímok.

Stlačte tlačidlo [Restore] [Obnoviť] na zmazanie úprav a návrat k pôvodnej naskenovanej snímke.

## **Informácia**

Ak je v nastaveniach predvoľby deaktivované tlačidlo [Edit after scanning] [Úpravy po naskenovaní], okno na úpravu sa nezobrazí.

**[Color adjustment] [Nastavenia farieb] (Zjednodušené nastavenia)**

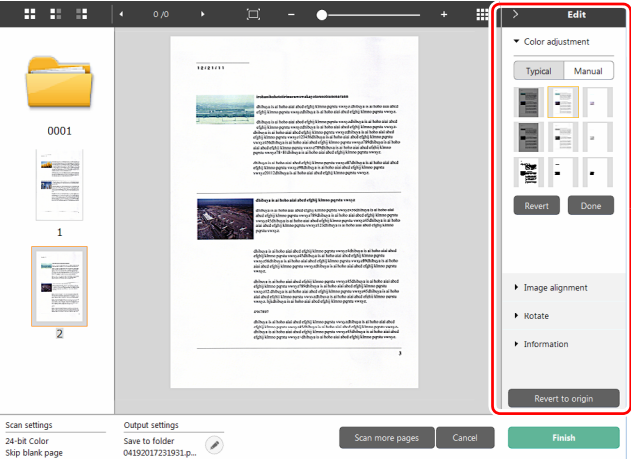

Stlačte [Color adjustment] [Nastavenie farieb] na zobrazenie základných nastavení.

Pomocou tlačidla sa môžete prepínať medzi typickými nastaveniami a manuálnymi nastaveniami.

Stlačte miniatúru v typických nastaveniach farieb na výber najvhodnejšej snímky, ktorá sa zobrazí ako náhľad.

Pre príslušnú snímku sa zobrazí 9 miniatúr so vzormi vo farbe

a 6 miniatúr so vzormi v odtieňoch šedej.

Po ukončení nastavenia stlačte tlačidlo [Done] [Hotovo]. Na zrušenie nastavenia tlačte tlačidlo [Revert] [Vrátiť].

#### **[Color adjustment] [Nastavenia farieb] (Manuálne nastavenia)**

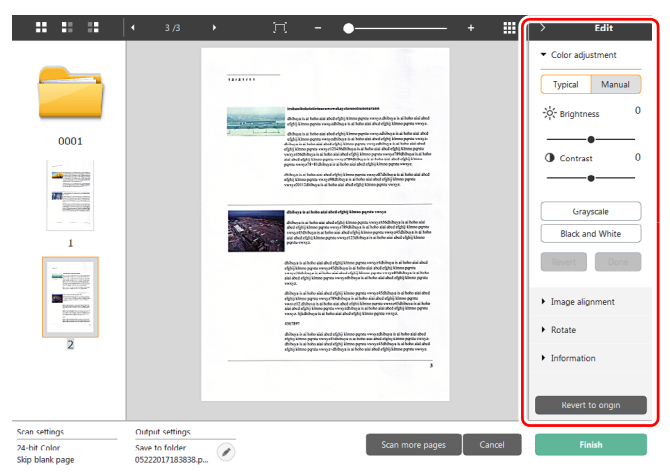

Posuvnú lištu posúvajte doľava alebo doprava na nastavenie jasu a kontrastu snímky a sledujte náhľad.

Stlačte tlačidlo [Grayscale] [Odtiene šedej] na zobrazenie snímky v odtieňoch šedej.

Stlačte tlačidlo [Black and White] [Čiernobiele] na zobrazenie snímky pomocou 2 farieb: čiernej a bielej.

Po ukončení nastavenia stlačte tlačidlo [Done] [Hotovo]. Na zrušenie nastavenia tlačte tlačidlo [Revert] [Vrátiť].

#### **[Image alignment] [Zarovnanie snímky]**

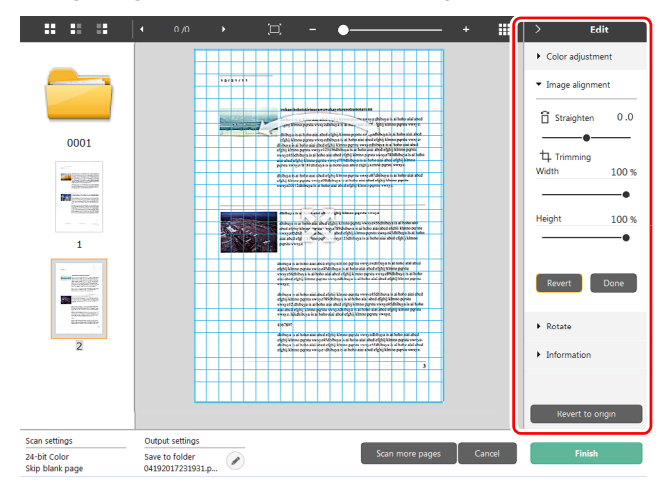

Stlačte [Image alignment] [Zarovnanie snímky].

Pomocou náhľadu a posuvnej lišty môžete narovnať a orezať snímku. Na náhľade potiahnite ovládací prvok Move (Presunúť) . ovládací prvok Straighten (Narovnať) ~ a/alebo orezový rám. Na zmenu rozsahu orezu snímky potiahnite ovládací prvok Move (Presunúť) na náhľade.

Po ukončení nastavenia stlačte tlačidlo [Done] [Hotovo]. Na zrušenie nastavenia tlačte tlačidlo [Revert] [Vrátiť].

### **[Rotate] [Rotácia snímky]**

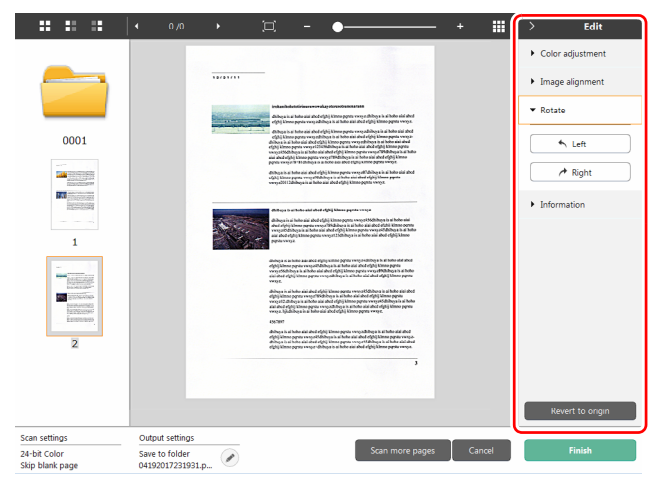

Stlačte [Rotate] [Rotácia snímky].

Naskenovanú snímku je možné rotovať doľava alebo doprava o 90 stupňov. Rotáciu je možné nastaviť podľa náhľadu.

### **[Information] [Informácie]**

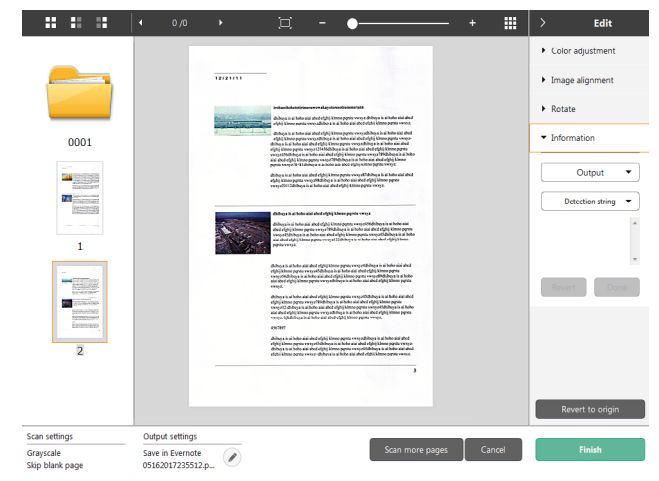

Zobrazí sa, ak stlačíte tlačidlo [Information] [Informácie]. Ak pri zobrazení miniatúry stránky stlačíte tlačidlo [Detection string] [Detekčný reťazec], z rozbaľovacej ponuky budete môcť vybrať "Detection string from 1 to 10" (detekčný reťazec od 1 do 10). Ak ste vybrali odeľovač, môžete vybrať [Detection string] [Detekčný reťazec] a [Document name] [Názov dokumentu]. Vybraný detekčný reťazec sa zobrazí v priestore pod tlačidlom a dá sa editovať.

#### **(5) Priestor s informáciami**

V priestore sa zobrazujú informácie o "vybranom dokumente" a "vybranom výstupe".

Stlačte tlačidlo a zobrazí sa dialógové okno s nastaveniami parametrov výstupu.

Stlačte tlačidlo [Scan more pages] [Skenovať viac strán] a pokračujte v skenovaní.

Stlačte tlačidlo [Cancel] [Zrušiť] na zrušenie naskenovaných snímok a návrat na hlavnú obrazovku.

Pri stlačení tlačidla [Finish] [Koniec] sa aktivuje spracovávanie výstupu. Po jeho ukončení sa zobrazí hlavná obrazovka. Ak chcete uložiť naskenovanú snímku, zobrazí sa odkaz na položku [Open storage folder] [Otvoriť priečinok s uloženými súbormi], kde sa snímka uloží.

#### **Informácia**

Ak je v nastaveniach predvoľby deaktivované tlačidlo [Enable additional scan] [Aktivácia dodatočného skenovania], tlačidlo [Scan more pages] [Skenovať viac strán] sa nezobrazí.

## <span id="page-54-0"></span>Nastavenie dokumentu

Aplikácia CaptureOnTouch je nastavená na automatické skenovanie [Full auto] [Automatické] podľa podmienok skenovania, ktoré zodpovedajú skenovanému dokumentu.

Na nastavenie formátu dokumentu, farebnej hĺbky a iných parametrov nastavte príslušné podmienky skenovania úpravou panelu s režimom skenovania.

## Tvorba nových panelov [Select document] [Vybrať dokument]

Stlačte tlačidlo [New document] [Nový dokument], čím sa pridá panel [New document] [Nový dokument].

Stlačte • na zobrazenie zoznamu typov panela. Vytvorí sa vybraný typ panela.

## Upravte panel [Select document] [Vybrať dokument]

Po stlačení tlačidla [  $\oslash$  ] v [Select document] [Vybrať dokument] sa zobrazí [Select document edit screen] [Obrazovka na úpravu vybraného dokumentu].

Kliknite na kartu [Select document] [Vybrať dokument] v okne na úpravu predvolieb.

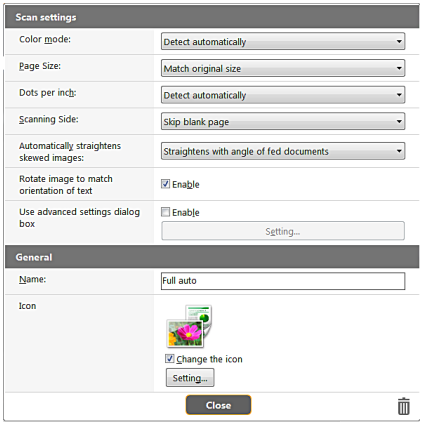

## Scan Settings (Nastavenia skenovania)

Slúži na nastavenie parametrov skenovania.

### **[Color mode] [Farebná hĺbka]**

Môžete si vybrať z nasledujúcich režimov darebnej hĺbky.

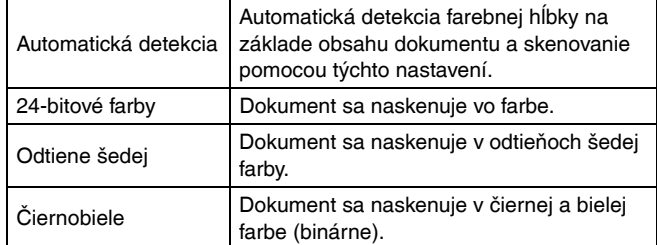

### **[Page Size] [Formát stránky]**

Zvoľte si príslušný formát skenovaného dokumentu. Ak vyberiete položku [Match original size] [Zhoda s pôvodným formátom], formát stránky skenovaného dokumentu sa určí automaticky a snímky sa ukladajú v určenom formáte.

### **[Dots per inch] [Body na palec]**

Vyberte príslušné rozlíšenie.

Pri použití funkcie [Detect automatically] [Automatická detekcia] bude softvér automaticky skenovať dokument pri optimálnom rozlíšení.

### **[Scanning Side] [Výber strán na skenovanie]**

Vyberte si jednostranné alebo obojstranné skenovanie dokumentu. Ak zvolíte možnosť [Skip blank bage] [Vynechávanie prázdnych strán], naskenované snímky s prázdnymi stranami sa neuložia.

#### **[Automatically straightens skewed images] [Automatické vyrovnávanie šikmo založených dokumentov]**

Ak je dokument podávaný do skenera šikmo, skener detekuje jeho šikmé podávanie z naskenovanej snímky a vyrovná ju.

Na výber sú nasledujúce nastavenia.

#### [OFF] [VYPNUTÉ]

[Straightens with angle of fed documents] [Vyrovnávanie na základe uhlu podávaných dokumentov]

[Straightens with angle contents of fed documents] [Vyrovnávanie na základe uhlu obsahu podávaných dokumentov]

#### **[Rotate image to match orientation of text] [Rotácia snímky v závislosti od orientácie textu]**

Aktivujte položku [Enable] [Aktivovať] na rotáciu snímky v smere znakov.

#### **[Use advanced settings dialog box] [Používanie dialógového okna pre pokročilé nastavenia]**

Nastavenia skenera sa delia na základné, ktoré sa nachádzajú v ponuke [Scan settings] [Nastavenia skenovania] a pokročilé, ktoré sa nachádzajú v dialógovom okne pre pokročilé nastavenia. Nastavenia, ktoré sa vykonávajú v dialógovom okne pre pokročilé nastavenia, sa týkajú iných ako základných nastavení. Aktivujte [Use advanced settings dialog box] [Používanie dialógového okna pre pokročilé nastavenia] na použitie pokročilých nastavení skenovania, ktoré sú odlišné od základných nastavení a nachádzajú sa v dialógovom okne pre pokročilé nastavenia (ovládač skenera). Na otvorenie ovládača skenera aktivujte túto položku a kliknite na tlačidlo [Setting] [Nastavenie].

## **Informácia**

Dialógové okno pre nastavenie ovládača skenera obsahuje aj nastavenia identické so základnými nastaveniami v položke [Scanner setting] [Nastavenie skenera], no ich jednotlivé nastavenia sa ukladajú samostatne.

Jednotlivé nastavenia, ktoré sa používajú počas skenovania, sa líšia v závislosti od stavu [Use advanced settings dialog box] [Dialógové okno Používať pokročilé nastavenia].

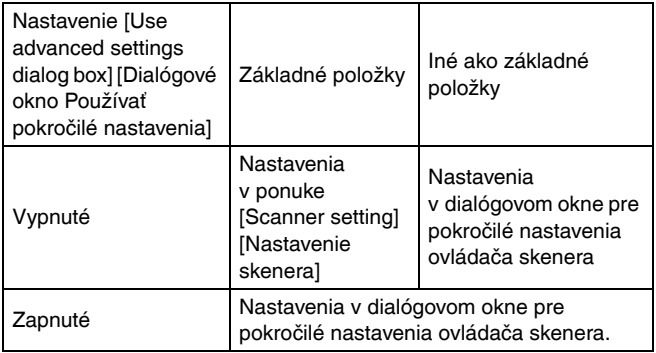

Ak chcete získať viac informácií o pokročilých nastaveniach, ktoré sa nenachádzajú v základných nastaveniach, pozrite si pomocníka v dialógovom okne ovládača skenera.

## General (Všeobecné)

Nastavte ikonu režimu skenovania.

### **Icon (Ikona)**

Ikonu na skenovanie dokumentov zobrazenú v paneli na výber dokumentov a paneli s predvoľbami môžete zmeniť. Stlačte položku [Change icon] [Zmeniť ikonu] na aktiváciu tlačidla [Setting] [Nastavenie] a vyberte príslušný súbor.

Pri zmene ikony môžete používať súbory s nasledujúcimi formátmi.

• .ico, .exe, .jpg, .png

## <span id="page-56-0"></span>Nastavenie oddeľovania dávok

Nastavte oddeľovanie dávok.

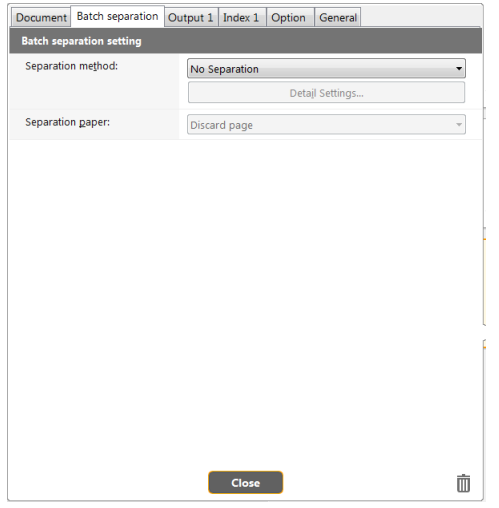

## Separation paper (Oddeľovací papier)

Výberom metódy oddeľovania dávok a stlačením tlačidla [Detail settings] [Detailné nastavenia] zobrazíte položku [Batch separation settings] [Nastavenia oddeľovania dávok], kde môžete nastaviť detaily metódy oddeľovania.

Vyberte jednu z nasledujúcich metód oddeľovania.

[No Separation] [Bez oddeľovania] [Counter] [Počítadlo] [Barcode] [Čiarový kód] [Zone OCR] [OCR zóny] [Patch code] [Opravný kód] [Blank Page] [Prázdna strana] [Front of page] [Predná časť strany]

## **DÔLEŽITÉ**

Aby ste mohli používať nastavenie [Barcode] [Čiarový kód], budete musieť nainštalovať modul na skenovanie čiarových kódov (voliteľný).

## Separator page (Stránka oddeľovača)

Vyberte jednu z nasledujúcich stránok oddeľovača. [Discard page] [Zmazať stránku] [Include in the current document] [Zahrnúť do aktuálneho dokumentu] [Include in a new document] [Zahrnúť do nového dokumentu]

## <span id="page-57-0"></span>Nastavenie výstupu

V základnom nastavení aplikácia CaptureOnTouch konvertuje naskenované snímky do súboru PDF a ukladá ich do priečinka. Na špecifikáciu výstupnej metódy cieľového priečinka môžete upraviť panel s výstupom a nastaviť výstupnú metódu podľa potreby.

## Vytvorte nový panel [Output] [Výstup]

Stlačte tlačidlo [New output] [Nový výstup] a pridajte nový panel [New output] [Nový výstup].

Stlačte • na zobrazenie zoznamu typov panela. Vytvorí sa vybraný typ panela.

## Upravte panel [Output] [Výstup]

Po stlačení tlačidla  $\lceil \heartsuit \rceil$  v paneli s výstupom sa zobrazí obrazovka na úpravu výstupu.

Kliknite na kartu [Output] [Výstup] v okne na úpravu predvolieb.

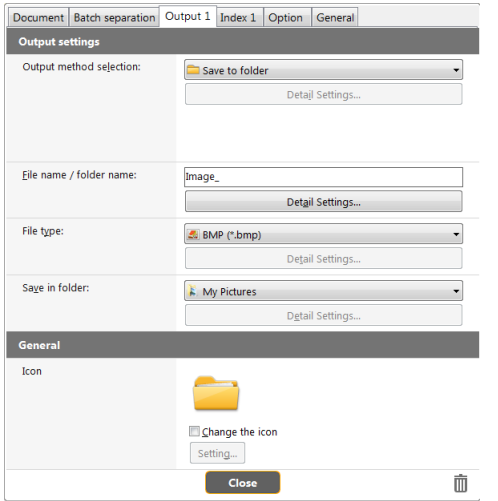

## Vyberte si výstupnú metódu

Súborové formáty a cieľové priečinky závisia od vybranej metódy výstupu.

#### **Save to folder (Uložiť do priečinka)**

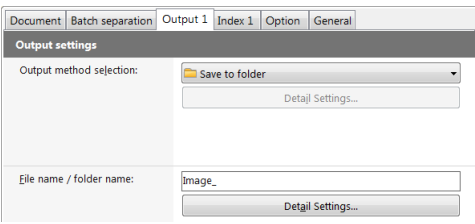

Slúži na uloženie naskenovaných snímok do špecifikovaného priečinku. Pri výbere tejto výstupnej metódy nastavte cieľový priečinok na uloženie snímok.

#### **Iné výstupné metódy**

Aplikácia CaptureOnTouch podporuje vo forme doplnkov aj iné výstupné metódy ako [Save to folder] [Uložiť do priečinka]. Po inštalácii doplnku môžete využívať rôzne služby, napríklad tlač naskenovaného dokumentu alebo jeho vloženie do prílohy k e-mailu. Pri inštalácii softvéru pre zásuvný modul je možné pridať kontrolu. Dostupné výstupné metódy závisia od zásuvných modulov, ktoré boli nainštalované.

Postupy na používanie doplnkov sa nachádzajú v pomocníkovi k doplnkom.

## <span id="page-58-0"></span>Nastavenie indexu

#### Môžete nastaviť indexový súbor.

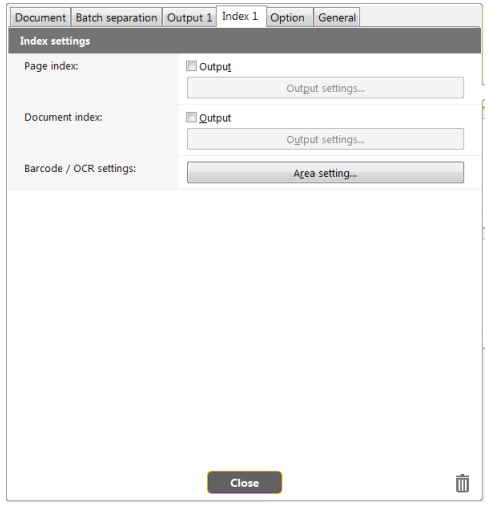

## Page index (Index stránok)

Výstup vo formáte indexu stránok.

Po kliknutí na tlačidlo [Output settings] [Nastavenia výstupu] môžete nastaviť index stránok.

## Document index (Index dokumentov)

Výstup vo formáte indexu dokumentov.

Po kliknutí na tlačidlo [Output settings] [Nastavenia výstupu] môžete nastaviť index dokumentov.

## Barcode/OCR settings (Nastavenia čiarového kódu/OCR)

Nastavte čiarový kód/OCR na rozpoznávanie textu. Po kliknutí na tlačidlo [Area setting] [Nastavenie priestoru] sa otvorí dialógové okno na nastavenie čiarového kódu/OCR.

## Nastavenie skenovania pomocou predvolieb

Aplikácia CaptureOnTouch je nastavená na automatické skenovanie [Full auto] [Automatické] podľa podmienok skenovania, ktoré zodpovedajú skenovanému dokumentu.

Na špecifikovanie kombinácií parametrov dokumentov a výstupov môžete upraviť panel s predvoľbami a nastaviť želanú predvoľbu.

## Tvorba nových panelov [Scanning Shortcut] [Predvoľba]

Na tvorbu nového panela predvoľby uvádzame dva postupy.

- Kliknite na tlačidlo [Save to Shortcut] [Uložiť do predvoľby] v [3 actions] [3 činnosti] v Standard Scanning (Štandardné skenovanie) na uloženie vybraného výstupu a parametrov skenovania do jedného z panelov predvolieb.
- Stlačte tlačidlo [New shortcut] [Nová predvoľba] a pridajte novú predvoľbu [New scanning shortcut] [Nová predvoľba]. Stlačte • na zobrazenie zoznamu typov panela. Vytvorí sa vybraný typ panela.

## Úprava panelov [Scanning Shortcut] [Predvoľba]

Po stlačení tlačidla Edit (Upraviť) a sa zobrazí dialógové okno na úpravu predvolieb. "Ukladanie a editácia predvolieb" (Pozrite si [str. 47\)](#page-46-0)

## O súborových formátoch

Nastavte súborový formát naskenovaných snímok. Pri výbere iného formátu ako BMP alebo PNG sa aktivuje tlačidlo [Detail Settings] [Detailné nastavenia], ktoré vám umožňuje realizovať detailné nastavenia vybraného súborového formátu.

#### **Informácia**

Na výber máte niektorý z nasledujúcich súborových formátov pre naskenované snímky.

- PDF format (Formát PDF)
- TIFF format (Formát TIFF)
- PNG format (Formát PNG)
- JPEG format (Formát JPEG)
- BMP format (Formát BMP)
- Formát PPTX (formát Microsoft PowerPoint 2007 alebo vyššia verzia)

Súborové formáty, ktoré je možné použiť, závisia od nastavení výstupu.

Ak sa výstup naskenovanej snímky realizuje pomocou doplnku, snímka sa uloží v súborovom formáte, ktorý je nastavený v aplikácii doplnku. Tento súborový formát sa preto môže odlišovať od súborového formátu, ktorý je nastavený v paneli Select document (Vybrať dokument).

## Nastavenia PDF

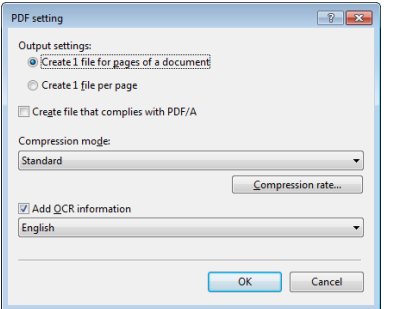

V časti [Output settings] [Nastavenia výstupu] špecifikujte metódu použitú na ukladanie pri skenovaní viacstranového dokumentu. Create 1 file for pages of a document (Vytvoriť jeden súbor pre stránky dokumentu) (Všetky stránky dokumentu sa uložia ako jeden PDF súbor). Create 1 file per page (Vytvoriť jeden súbor pre každú stránku) (Každá stránka sa uloží ako samostatný PDF súbor).

V nastavení [Create file that complies with PDF/A] [Vytvoriť súbor v súlade s normou PDF/A] vyberte položku [ON] [ZAP.]. V nastavení [Compression mode] [Režim kompresie] vyberte buď položku [Standard] [Štandardná kompresia] alebo [High compression] [Vysoká kompresia].

Ak stlačíte tlačidlo [Compression rate] [Kompresný pomer], v zobrazenom dialógovom okne môžete špecifikovať kompresný pomer.

Pomocou možnosti [Add OCR information] [Pridať informácie o OCR] môžete pridať k naskenovaným snímkam informácie o OCR.

## Nastavenie TIFF

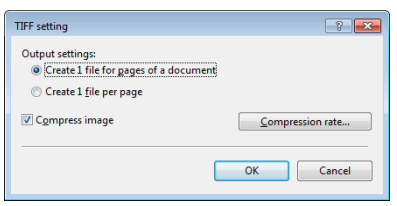

V časti [Output settings] [Nastavenia výstupu] špecifikujte metódu použitú na ukladanie pri skenovaní viacstranového dokumentu. Create single file for all the pages in a document (Vytvoriť jeden súbor pre všetky stránky dokumentu) (Všetky stránky dokumentu sa uložia ako jeden TIFF súbor). Create a file for each page (Vytvoriť súbor pre každú stránku) (Každá stránka sa uloží ako samostatný TIFF súbor). Po aktivácii možnosti ON (ZAP.) v [Compress image] [Komprimovať snímku] a stlačení tlačidla [Compression rate] [Kompresný pomer] môžete v zobrazenom dialógovom okne špecifikovať kompresný pomer.

## Nastavenie JPEG

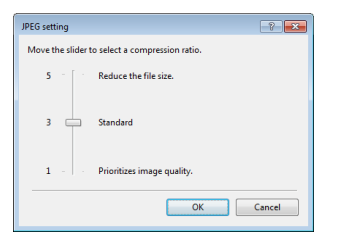

Pre súbory JPEG môžete špecifikovať kompresný pomer.

## Nastavenie PPTX

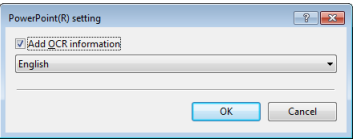

Môžete určiť, či si želáte k naskenovaným snímkam pridať informácie OCR.

## <span id="page-60-0"></span>Nastavenie používateľského prostredia

Na nastavenie používateľského prostredia aplikácie CaptureOnTouch otvorte dialógové okno [Environmental settings] [Nastavenie používateľského prostredia].

Potlačte ikonu (CaptureOnTouch) v paneli úloh a z ponuky vyberte položku [Environmental settings] [Nastavenie používateľského prostredia].

V nasledujúcej časti sa nachádza popis nastavení jednotlivých záložiek v dialógovom okne [Environmental settings] [Nastavenie používateľského prostredia].

## Karta [Basic settings] [Základné nastavenia]

V karte [Basic settings] [Základné nastavenia] môžete vykonať nasledujúce nastavenia.

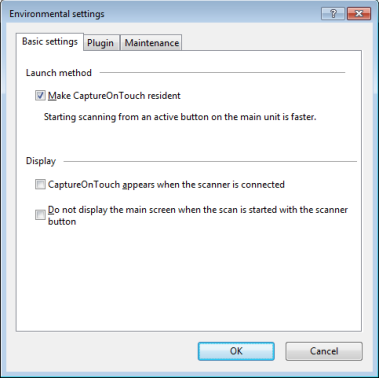

#### **Metóda na spustenie aplikácie**

Aplikácia CaptureOnTouch sa automaticky aktivuje na pozadí pri spustení vášho počítača. Ak nechcete, aby bola aplikácia CaptureOnTouch rezidentne umiestnená v pamäti vášho počítača, zrušte zaškrtnutie začiarkavacieho políčka [Make CaptureOnTouch resident] [Aplikácia CaptureOnTouch v pamäti].

#### **Displej**

Začiarkavacie políčko [CaptureOnTouch appears when the scanner is connected] [Otvorenie CaptureOnTouch po pripojení skenera] zvoľte vtedy, ak chcete otvoriť hlavné okno aplikácie automaticky po pripojení skenera k počítaču. Táto funkcia je dostupná len v prípade ak beží aplikácia CaptureOnTouch.

Po aktivácii tejto funkcie sa položka [Do not display the main screen when the scan is started with the scanner button] [Nezobrazovať hlavnú obrazovku pri aktivácii skenovania pomocou tlačidla na skeneri] deaktivuje.

Ak je políčko [Do not display the main screen when the scan is started with the scanner button] [Nezobrazovať hlavnú obrazovku pri aktivácii skenovania pomocou tlačidla na skeneri] začiarknuté, hlavná obrazovka aplikácie CaptureOnTouch sa pri spustení skenovania cez predvoľbu pomocou tlačidla Start (Štart) nezobrazuje. Ostatné dialógové okná a chybové hlásenia počas skenovania a dialógové okno po ukončení skenovania sa však budú naďalej zobrazovať. Pri aktivácii tejto funkcie sa deaktivujú polička [Enable additional scan] [Aktivácia dodatočného skenovania] a [Edit after scanning] [Úpravy po naskenovaní] na obrazovke na úpravu predvolieb.

### **Karta [Plugin] [Doplnky]**

V karte [Plugin] [Doplnky] sa zobrazujú doplnky, ktoré boli nainštalované k aplikácii CaptureOnTouch.

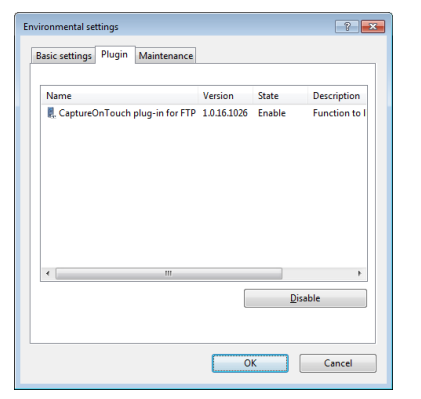

### **Tlačidlo [Setting] [Nastavenia]**

Slúži na zobrazenie detailných informácií k príslušným doplnkom.

## **Informácia**

Toto tlačidlo sa nezobrazuje pri niektorých doplnkoch.

### **Tlačidlo [Enable] [Disable] [Aktivovať] [Deaktivovať]**

Toto tlačidlo slúži na aktiváciu alebo deaktiváciu doplnkov na zozname doplnkov.

Ak kliknete na tlačidlo [Disable] [Deaktivovať], zobrazí sa nasledujúce dialógové okno.

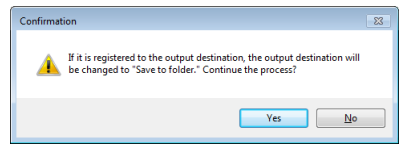

## **Karta [Maintenance] [Údržba]**

Na karte [Maintenance] [Údržba] môžete nastaviť parametre údržby aplikácie CaptureOnTouch a obnoviť základné nastavenia.

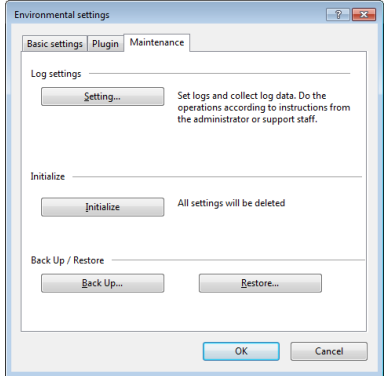

#### **Nastavenia denníka**

Po stlačení tlačidla [Setting] [Nastavenie] sa zobrazí obrazovka s nastaveniami denníka. Zvoľte si typ denníka.

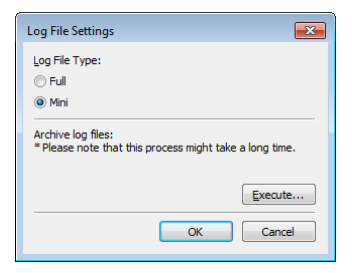

Ak kliknete na tlačidlo [Execute] [Vykonať], zobrazí sa nasledujúce dialógové okno [Save File] [Uložiť súbor].

Operácia sa spomalí, ak vyberiete [Full] [Plný] v [Log file type] [Typ súboru denníka].

### **[Initialize] [Inicializácia]**

Pri stlačení tlačidla [Initialize] [Obnoviť] sa zobrazí dialógové okno s potvrdením.

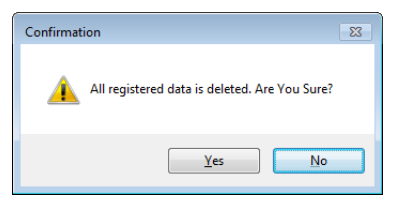

Všetky údaje z CaptureOnTouch sa vymažú a obnovia sa základné nastavenia.

#### **Back Up/Restore (Záloha/Obnova zo zálohy)**

Tlačidlá [Back Up] [Zálohovať] a [Restore] [Obnoviť zo zálohy] používajte na zálohovanie súboru s nastaveniami aplikácie CaptureOnTouch (nastavenia, uložené pracovné úlohy atď.) a ich obnovenie zo záložného súboru.

### **Tlačidlo [Back Up] [Zálohovať]**

Záloha nastavení aplikácie CaptureOnTouch do záložného súboru (\*.cot). Výrobné nastavenia aplikácie CaptureOnTouch môžete uložiť do záložného súboru vykonaním zálohy pred prvým použitím aplikácie.

#### **Tlačidlo [Restore] [Obnoviť zo zálohy]**

Obnovenie nastavení zo záložného súboru.

Pri používaní väčšieho počtu počítačov môžete uložiť nastavenia jedného z nich do zálohy a následne načítať tento záložný súbor do iných počítačov, čím získajú všetky počítače rovnaké nastavenia.

## Skenovanie s aplikáciou CapturePerfect

## Skenovanie s aplikáciou **CapturePerfect**

V tejto kapitole sa popisuje postup práce s aplikáciou CapturePerfect počnúc jej spustením, cez výber skeneru až po postupy na skenovanie pomocou funkcie [Scan batch to file] [Naskenovať dávku do súboru].

Detaily sú uvedené v Príručke CapturePerfect alebo v pomocníkovi k aplikácii.

1 **Na paneli úloh vo Windows potlačte tlačidlo [Start] [Štart] a následne zvoľte položku [All Programs] [Všetky programy].**

Potlačte položku [CapturePerfect 3.1] a [CapturePerfect 3.1].

2 **Potlačte položku [Select Scanner] [Vybrať skener] v ponuke [Scan] [Skenovať].**

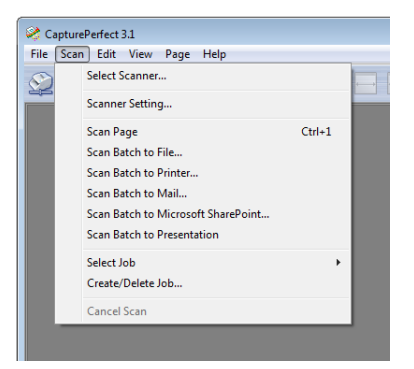

3 **Vyberte položku [Canon DR-M200] a stlačte tlačidlo [OK].**

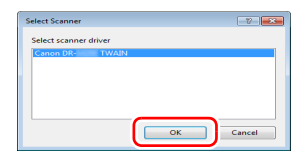

### **Informácia**

Ak sa nezobrazí skener [Canon DR-M200], reinštalujte ovládač skenera. [\(Pozrite si str. 7\)](#page-6-0)

#### 4 **Nastavte základný formát dokumentu a stlačte tlačidlo [OK].**

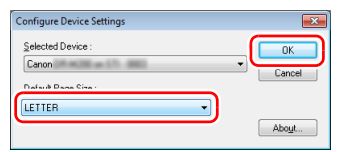

## **Informácia**

- Po výbere položky [Canon DR-M200] a stlačení tlačidla [OK] prvý raz v dialógovom okne [Select Scanner] [Vybrať skener] sa zobrazí dialógové okno [Configure Device Settings] [Nastavenie parametrov zariadenia]. Okno sa zobrazí rovnako aj po stlačení tlačidla [Settings] [Nastavenia] v dialógovom okne [Select Scanner] [Vybrať skener].
- Tieto nastavenia sa použijú, ak v dialógovom okne ovládača ISIS zvolíte hodnotu [Default] [Základné nastavenia].
- U ovládača TWAIN sa základný formát nastaví na A4, toto nastavenie nie je možné modifikovať.

5 **Potlačte položku [Scanner Setting] [Nastevenie skenera] v ponuke [Scan] [Skenovať].**

6 **Nastavte parametre skenovania. [\(Pozrite si str. 66\)](#page-65-1)**

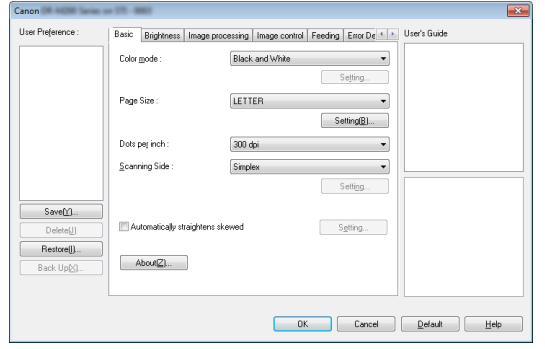

- 7 **Do skenera vložte dokumenty. [\(Pozrite si str. 26\)](#page-25-1)**
- 8 **Stlačte tlačidlo [Scan Batch to File] [Skenovať dávku do súboru] v ponuke [Scan] [Skenovať].**
- 9 **Nastavte cieľový priečinok, názov ukladaného súboru a formát súboru a potlačte [Save] [Uložiť] na aktiváciu skenovania.**

## **U**DÔLEŽITÉ

Ak nastavíte parametre skenovania tak, že naskenované snímky budú zaberať veľkú časť počítačovej pamäte, skenovanie sa môže prerušiť kvôli nedostatku pamäte. Ak sa zobrazí chybové hlásenie signalizujúce nedostatok pamäte počas prebiehajúceho skenovania, ukončite aplikáciu, zmeňte parametre skenovania a pokus opakujte s použitím iných parametrov skenovania.

10 **Ak z podávača vyberiete vložený dokument, skenovanie sa preruší a zobrazí sa dialógové okno [Continue Scanning] [Pokračovať v skenovaní]. Aby ste mohli pokračovať v skenovaní, do podávača vložte dokument a stlačte tlačidlo [Continue Scanning] [Pokračovať v skenovaní]. Ak chcete skenovanie ukončiť, stlačte tlačidlo [Cancel Scan] [Zrušiť skenovanie].**

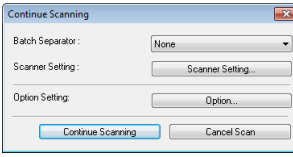

11 **Po ukončení skenovania stlačte tlačidlo [Exit] [Koniec] v ponuke [File] [Súbor].**

## <span id="page-65-1"></span><span id="page-65-0"></span>Nastavenie ovládača skenera

Pri skenovaní dokumentu v aplikácii kompatibilnej s technológiou ISIS (CaptureOnTouch atď.) alebo TWAIN otvorte ovládač skenera a nastavte vlastnosti skenovania a ostatné parametre. V tejto kapitole je uvedený popis nastavenia a funkcií ovládača skenera.

## Nastavenie a funkcie ovládača skenera

V ovládači skenera sa nachádzajú nasledujúce karty.

#### **Informácia**

Detaily o nastavení tohto okna sú uvedené v Pomocníkovi k ovládaču skenera. Potlačte tlačidlo [Help] [Pomoc] v okne ovládača na zobrazenie pomocných informácií pre jednotlivé karty alebo dialógové okná.

### **Karta [Basic] [Základné nastavenia]**

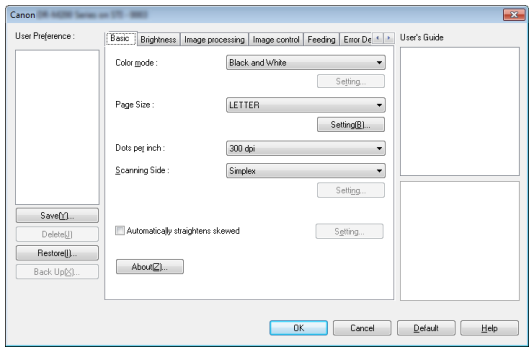

Nastavenie základných parametrov skenovania ako režim, formát stránky, rozlíšenie a výber strán na skenovanie.

Kliknite na tlačidlo [Setting] [Nastavenie] parametra [Paper Size] [Formát stránky], kde môžete nastaviť oblasť skenovania, zaregistrovať vlastný formát papiera a režim skenovania dlhých dokumentov.

#### **Informácia**

V závislosti od použitej aplikácie ISIS môže mať aplikácia svoje vlastné okno na nastavenie parametrov skenovania. Ak otvoríte ovládač skenera z takejto aplikácie, nastavenia funkcií ovládača skenera, ktoré sa odlišujú od parametrov skenovania, sa zobrazia v karte [Basic] [Základné nastavenia].

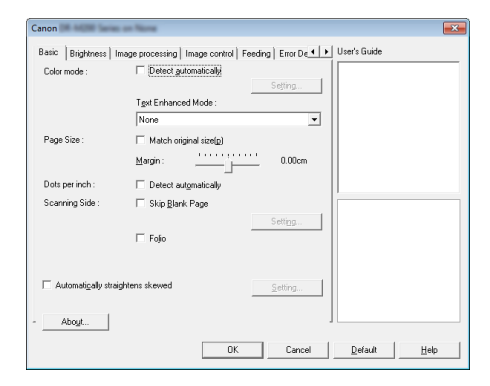

#### **Karta [Brightness] [Jas]**

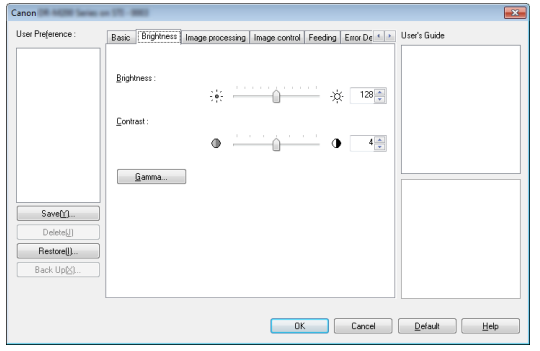

Nastavenie jasu a kontrastu skenovaných snímkov.

Okrem jasu a kontrastu môžete potlačiť tlačidlo [Gamma] [Gama] na nastavenie korekčnej hodnoty snímok.

#### **Karta [Image processing] [Spracovanie snímok]**

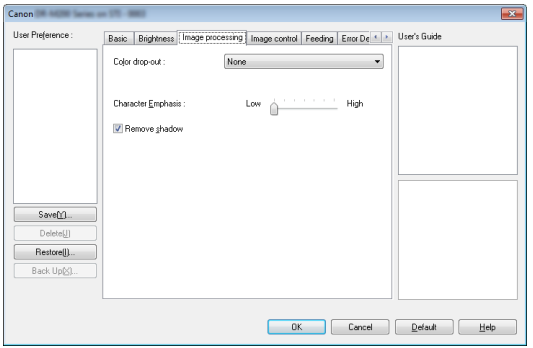

Nastavenie metódy na spracovanie naskenovaných snímok.

**Karta [Image control] [Spracovanie snímok]**

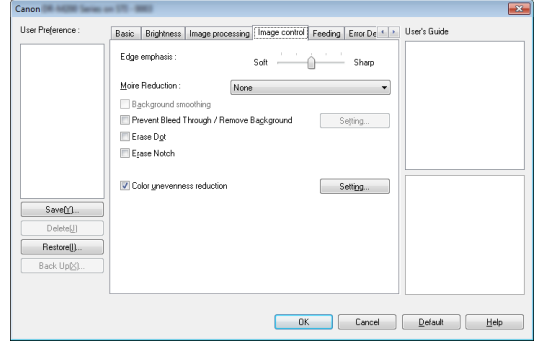

Nastavenie spôsobu spracovania naskenovaných snímok.

### **Karta [Feeding] [Podávač]**

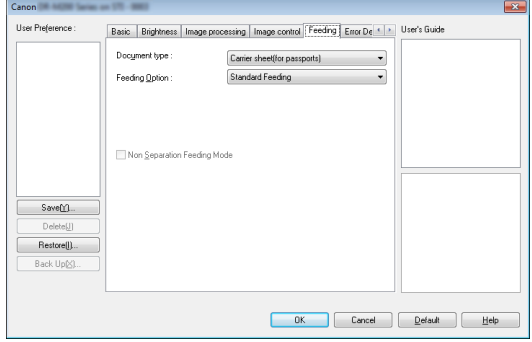

Špecifikácia nastavení týkajúcich sa nakladania dokumentov.

### **Karta [Error Detection] [Detekcia poruchy]**

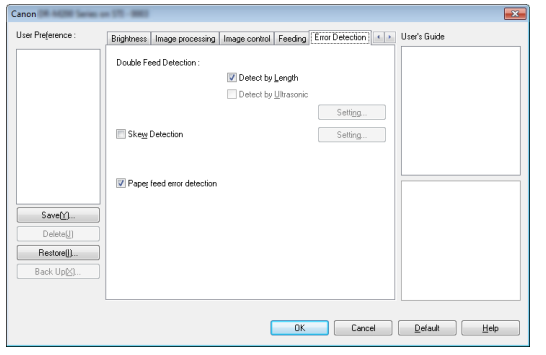

Nastavenie položiek, ktoré sa budú počas skenovania detegovať ako poruchy.

### **Karta [Others] [Iné nastavenia]**

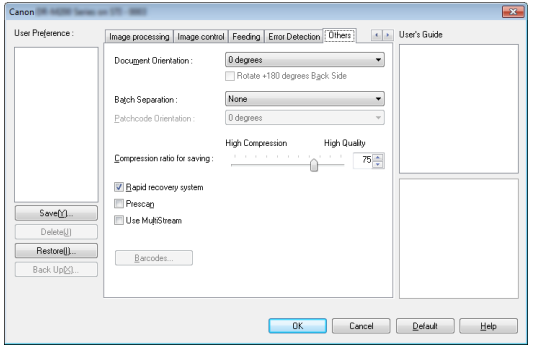

Nastavenie špeciálnych skenovacích metód a metód na spracovanie snímok.

### **User Guide (Používateľská príručka)**

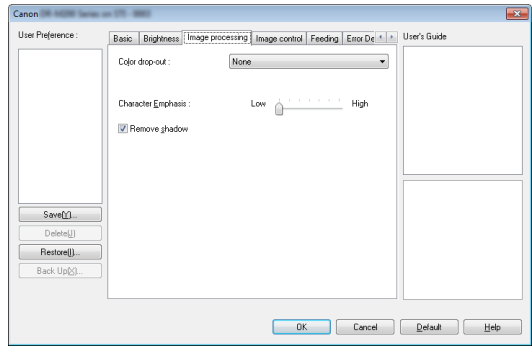

Informuje vás o nastaveniach, ktoré boli zmenené automaticky ovládačom.

Okrem iného zobrazuje v ilustráciách snímku, pre ktorú sa menili nastavenia.

## Nastavenie základných parametrov skenovania

V tejto kapitole sa nachádza stručný popis základných nastavení, ktoré sú považované za minimálne parametre potrebné na nastavenie skenera.

### Potvrdenie základných parametrov skenovania

Pri skenovaní dokumentu potvrďte základné parametre skenovania [Color mode] [Farebná hĺbka], [Page Size] [Formát stránky], [Dots per inch] [Body na palec] a [Scanning Side] [Výber strán na skenovanie].

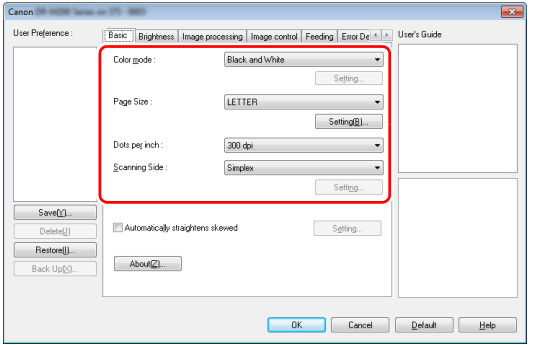

#### **Color mode (Farebná hĺbka)**

Vyberte príslušný režim skenovania.

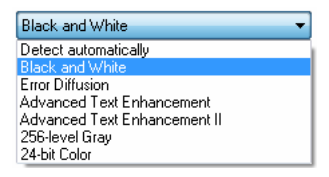

- Funkcie [Advanced Text Enhancement] [Pokročilé zvýraznenie textu] a [Advanced Text Enhancement II] [Pokročilé zvýraznenie textu II] slúžia na odstránenie alebo úpravu farby pozadia a okolia skenovaného textu tak, aby bol výraznejší a ľahšie čitateľný. Pri výbere funkcie [Advanced Text Enhancement II] [Pokročilé zvýraznenie textu II] je možné text v naskenovaných snímkach spraviť čitateľnejší aj nastavením kontrastu v karte [Brightness] [Jas] tab.
- Funkcia [Detect automatically] [Automatická detekcia] slúži na automatickú detekciu farebnosti dokumentu v rozsahu plná farba, odtiene šedej a čiernobiely dokument. Pokročilé nastavenia týkajúce sa metódy detekcie farebnosti dokumentu je možné vykonať v položke [Setting] [Nastavenie]. Detailné informácie sa nachádzajú v Pomocníkovi.

#### **Page Size (Formát stránky)**

Zvoľte si príslušný formát stránky, ktorý zodpovedá skenovanému dokumentu.

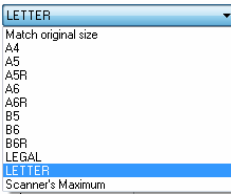

Ak zvolíte možnosť [Match original size] [Zhoda s pôvodným formátom], určia sa okraje skenovaného dokumentu a snímky, ktoré vyhovujú formátu dokumentu, sa uložia.

### **Dots per inch (Body na palec)**

Vyberte príslušné rozlíšenie skenovania.

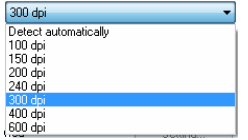

- Vyššie rozlíšenie spôsobí, že snímky budú ostrejšie, zároveň sa však zvýši veľkosť skenovaných súborov a skenovanie bude pomalšie.
- Ak vyberiete položku [Detect automatically] [Automatická detekcia], rozlíšenie skenovaného dokumentu sa nastaví automaticky na základe obsahu skenovaného dokumentu.

#### **Scanning Side (Výber strán na skenovanie)**

Výber strán na liste dokumentu, ktoré má skener naskenovať.

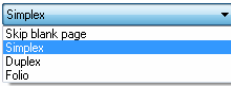

Ak je funkcia nastavená na hodnotu [Skip blank bage] [Vynechať prázdne strany], prázdne snímky sa automaticky zmažú pri ukladaní.

## Skenovanie dokumentov s neštandardným formátom stránky

Neregistrovaný papier neštandardných rozmerov môžete zaregistrovať ako vlastný formát papiera pod vlastným názvom. Stlačením tlačidla [Setting] [Nastavenie] parametra [Page Size] [Formát stránky] na karte [Basic] [Základné nastavenia] zobrazíte dialógové okno [Page Size Settings] [Nastavenie formátu stránky]. Na karte [Custom Page Size] [Vlastný formát papiera] môžete zaregistrovať papier neštandardnej veľkosti.

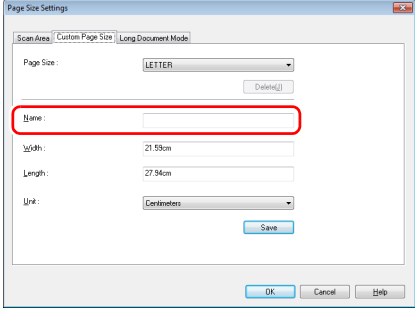

## Špecifikácia Scan Area (Oblasť skenovania)

Na nastavenie oblasti dokumentu, ktorú chcete naskenovať, vykonajte nasledujúce kroky.

#### **Špecifikácia oblasti**

Ak chcete naskenovať jednu oblasť väčšieho dokumentu, stlačením tlačidla [Setting] [Nastavenie] parametra [Page Size] [Formát stránky] na karte [Basic] [Základné nastavenia] zobrazíte dialógové okno [Page Size Settings] [Nastavenie formátu stránky]. Na karte [Scan Area] [Oblasť skenovania] určte, ktorú oblasť dokumentu chcete naskenovať.

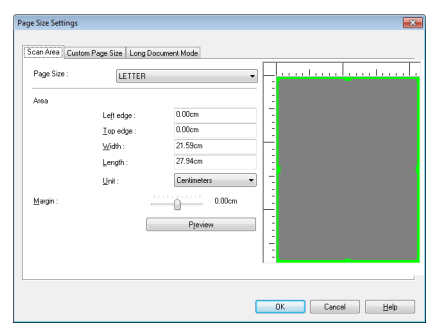

## Nastavenie parametrov skenovania podľa účelu

Nastavte parametre skenovania podľa účelu.

#### **Vynechanie snímok prázdnych strán v obojstranných dokumentoch**

Na zmazanie prázdnych strán v dokumente nastavte funkciu Scanning Side (Výber strán na skenovanie) na hodnotu [Skip Blank Page] [Vynechať prázdne strany] v karte [Basic] [Základné nastavenia].

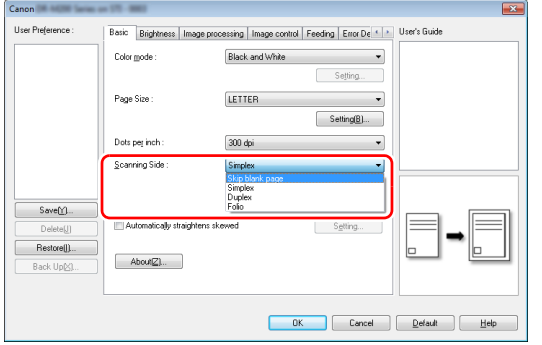

Ak zvolíte hodnotu [Skip Blank Page] [Vynechať prázdne strany], tlačidlo [Setting] [Nastavenie] sa sprístupní a nastaviť bude možné rozoznávanie prázdnych strán.

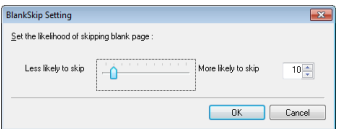

#### **Ak chcete zvýrazniť kontúry snímky**

Na karte [Image processing] [Spracovanie snímok] nastavte parameter na zvýraznenie okrajov.

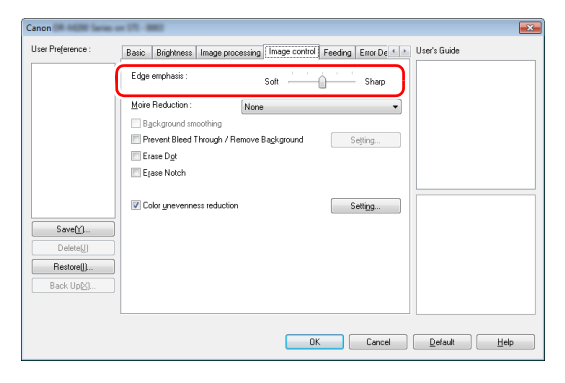

#### **Ak chcete redukovať obrazce moaré, ktoré vznikajú pri skenovaní farebných fotografií z časopisov alebo iných dokumentov pri nízkom rozlíšení**

Nastavenie položky [Moire Reduction] [Redukcia moaré] na karte [Image control] [Spracovanie snímok] vám umožní redukovať obrazce moaré, ku vzniku ktorých dochádza pri skenovaní farebných fotografií pri nízkom rozlíšení.

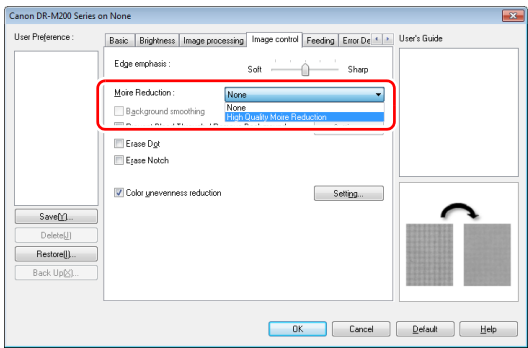

### **Informácia**

Redukcia moaré je povolená pri rozlíšení do 300 dpi. Ak je rozlíšenie nižšie ako 240 dpi, zobrazí sa položka [High Quality Moire Reduction] [Vysokokvalitná redukcia moaré].

#### **Ak chcete redukovať nerovnomerné farby**

Začiarknutím políčka [Color unevenness reduction] [Redukcia nerovnomerných farieb] na karte [Image control] [Spracovanie snímok] zredukujete nerovnomerné farby.

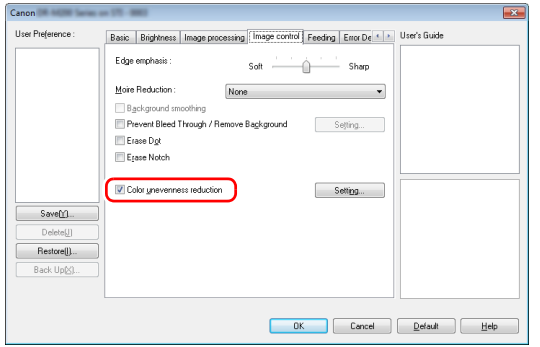

Úroveň nerovnomernosti farieb môžete ovládať povolením tlačidla [Setting] [Nastavenie].

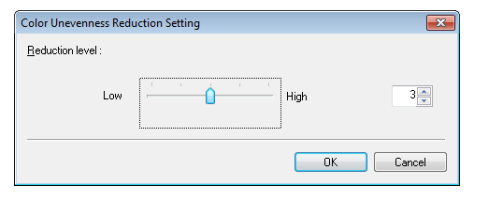

#### **Ak chcete zvýrazniť čiary a text v naskenovaných snímkach**

Posuvnú lištu [Character Emphasis] [Zvýraznenie znakov] v karte [Image processing] [Spracovanie snímok] nastavte na príslušnú hodnotu na zhrubnutie alebo stenčenie čiar a textu v naskenovaných snímkach.

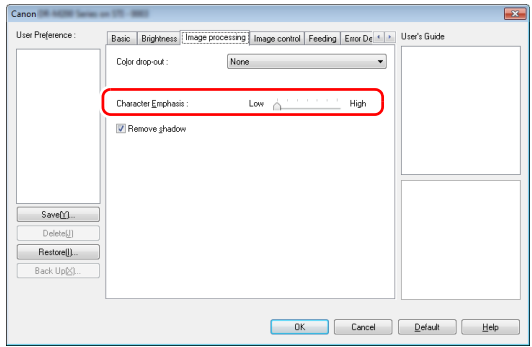

#### **Ak chcete zvýrazniť text, ktorý je ťažšie čitateľný kvôli presvitaniu pozadia skenovaného dokumentu**

Zvoľte si funkciu [Advanced Text Enhancement] [Pokročilé zvýraznenie textu] alebo [Advanced Text Enhancement II] [Pokročilé zvýraznenie textu II] v nastaveniach režimu v karte [Basic] [Základné nastavenia]. Pozadie nachádzajúce sa za textom sa odstráni alebo upraví tak, aby bol text čitateľnejší.

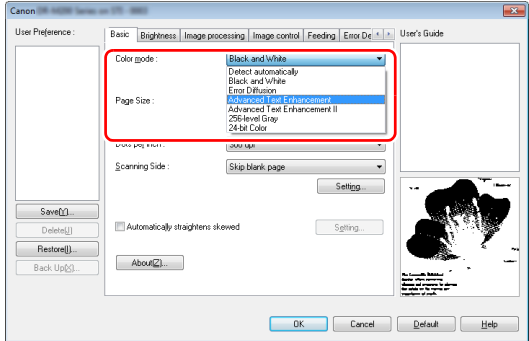
- Funkcia Advanced Text Enhancement (Pokročilé zvýraznenie textu) je vhodná pre dokumenty so svetlou farbou pozadia alebo dokumenty s neuniformným pozadím (napríklad vzorom na pozadí). Ak je pozadie uniformné, v priestore kde obklopuje text sa odstráni; ak je pozadie neuniformné, upraví sa tak, aby bol text čitateľnejší.
- Funkcia Advanced Text Enhancement II (Pokročilé zvýraznenie textu II) je vhodná pri skenovaní dokumentu s uniformnou farbou pozadia, no svetlým textom a pozadím. Ak je pozadie neuniformné, napríklad vzor, pozadie sa nemusí podariť úplne odstrániť a text sa môže stať ťažko čitateľný. V prípade potreby je možné text v naskenovaných snímkach spraviť čitateľnejší aj nastavením kontrastu v karte [Brightness] [Jas] tab.

#### **Ak chcete zistiť, či podávač nenaložil viacero strán naraz**

Na karte [Error Detection] [Detekcia poruchy] zvoľte položku [Double Feed Detection] [Detekcia podávania viacerých strán]. Aktivovať môžete jednu alebo obidve funkcie [Detect by Ultrasonic] [Detegovať ultrazvukom] a [Detect by Length] [Degekovať dĺžkou].

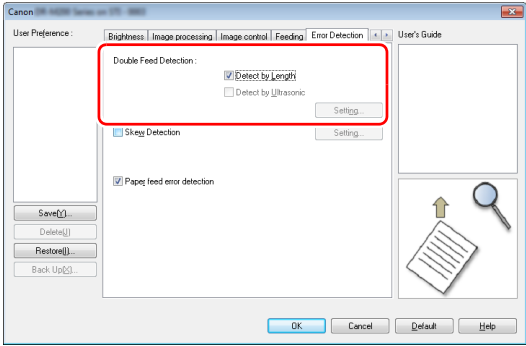

### **Ak chcete zjednotiť orientáciu snímok s orientáciou textu pri skenovaní viacerých strán s odlišnou orientáciou textu**

Zvoľte položku [Text orientation recognition] [Rozoznávanie orientácie textu] v [Document Orientation] [Orientácia dokumentu] v karte [Others] [Iné nastavenia]. Určí sa orientácia textu na každej strane a naskenovaná snímka sa bude rotovať vždy o 90° na prispôsobenie orientácie textu.

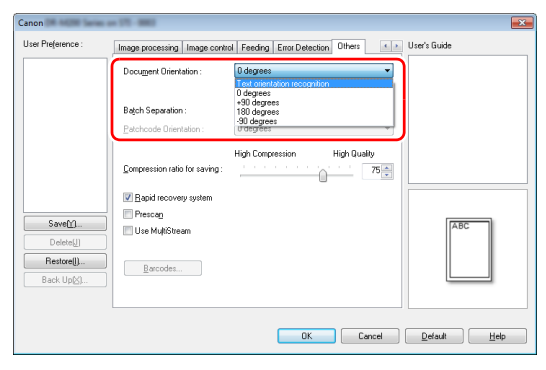

### **Ak chcete otáčať snímky v dokumente s horizontálnou orientáciou kvôli úprave orientácie**

Špecifikujte uhol rotácie v [Document Orientation] [Orientácia dokumentu] v karte [Others] [Iné nastavenia].

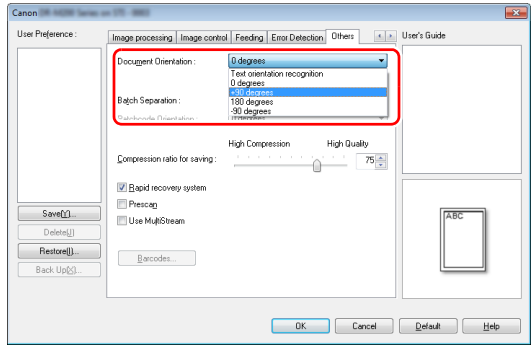

### <span id="page-73-1"></span>**Používanie oddeľovača dávok dokumentov**

Ak chcete rozdeliť a naskenovať dokument, dávku môžete oddeliť vtedy, keď sa do skenera vloží a naskenuje každý ďalší dokument. (Táto funkcia je dostupná len v aplikáciách, ktoré podporujú oddeľovač dávok.) V takomto prípade nastavte ovládač skenera podľa nasledujúceho postupu.

• Nastavte položku [Feeding Option] [Voľby podávača] v karte [Feeding] [Podávanie dokumentov] na hodnotu [Panel-Feeding] [Panelový podávač] alebo [Automatic Feeding] [Automatický podávač].

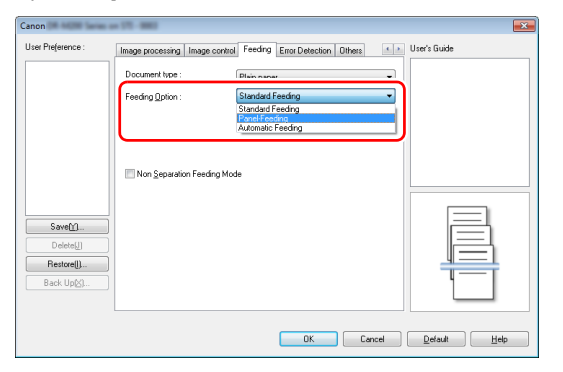

• Nastavte položku [Batch Separation] [Oddeľovač dávok] v karte [Others] [Iné nastavenia] na hodnotu [Auto].

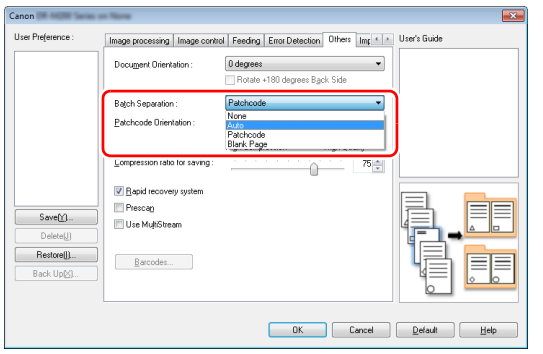

Ak je položka [Batch Separation] [Oddeľovač dávok] nastavená na hodnotu [Auto], dávka sa oddelí po vložení nasledujúceho dokumentu, pričom skenovanie bude pokračovať. Ak potrebujete viac informácií o položkách [Blank Page] [Prázdna stránka] a [Patchcode] [Opravný kód], [pozrite si "Odde](#page-79-0)ľovač dávok [pomocou hárkov s opravnými kódmi" na str. 80](#page-79-0).

#### <span id="page-73-0"></span>**Používanie funkcie Multistream**

Funkcia Multistream vám umožňuje vytvárať v jednej pracovnej operácii viacero výstupných snímok a tieto snímky ukladať s odlišnými parametrami prednej a zadnej strany (Nastavenia Multistream). Ak chcete pri skenovaní používať funkciu Multistream, vyberte začiarkavacie políčko [Use MultiStream] [Používať MultiStream] v karte [Others] [Iné nastavenia], čím sa zobrazí nastavenie funkcie Multistream, následne nakonfigurujte nastavenia podľa nasledujúceho postupu.

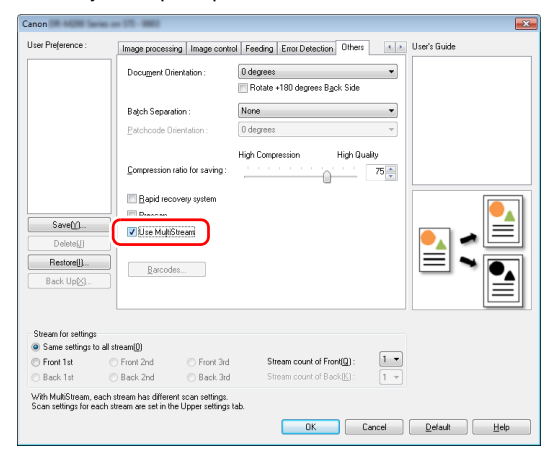

- Ak chcete špecifikovať odlišné parametre skenovania pre predné a zadné strany dokumentu, zvoľte položku [Both] [Obidve] v nastavení [Scanning Side] [Výber strán na skenovanie] v karte [Basic] [Základné nastavenia].
- Špecifikujte parametre skenovania, ktoré sa použijú v položke [Stream count of Front] [Počet tokov pre prednú stranu]. Špecifikovať je možné až tri.
- Zvoľte položku [Front 1st] [Prvá predná] a otvorte ostatné karty, kde môžete nastaviť parametre skenovania. V závislosti od hodnoty uvedenej v [Stream count of Front] [Počet tokov pre prednú stranu] nastavte zvyšné položky [Front 2nd] [Druhá predná] a [Front 3rd] [Tretia predná] analogickým spôsobom.
- Pri špecifikácii parametrov skenovania zadnej strany realizujte nastavenia analogickým spôsobom podľa bodu (2) až (3). V tomto prípade zadajte [Stream count of Back] [Počet tokov pre zadnú stranu] a následne nastavte parametre skenovania pre [Back 1st] [Prvá zadná] až [Back 3rd] [Tretia zadná].

### **Informácia**

Nasleduje popis parametrov skenovania, ktoré je možné nastaviť vo funkcii Multistream.

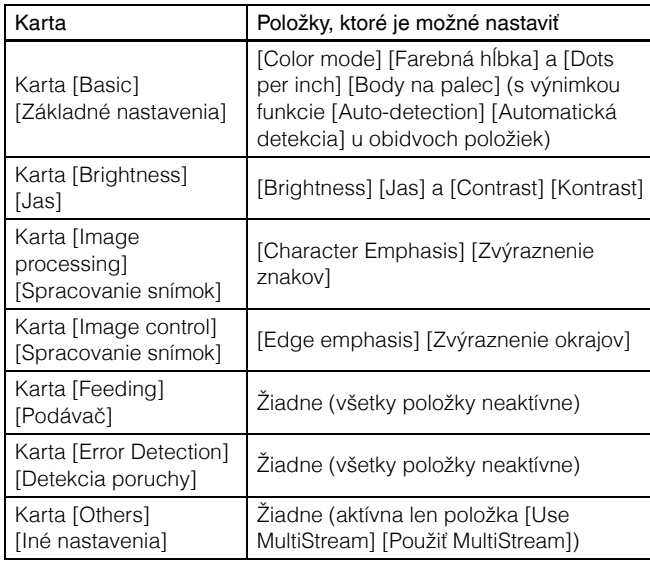

## **Skenovanie čiarových kódov**

Inštalácia modulu na čítanie čiarových kódov (voliteľné príslušenstvo) vám umožní skenovanie čiarových kódov nachádzajúcich sa v dokumentoch. Potlačte tlačidlo [Barcode] [Čiarový kód] v karte [Others] [Iné] na nastavenie parametrov skenovania čiarových kódov. Detaily nastavenia sú uvedené v Pomocníkovi.

### **Ak chcete z naskenovaných snímok odstrániť škvrny a výstupky**

Z naskenovaných snímok je možné odstrániť škvrny a výstupky vychádzajúce z kontúr naskenovaných grafických objektov.

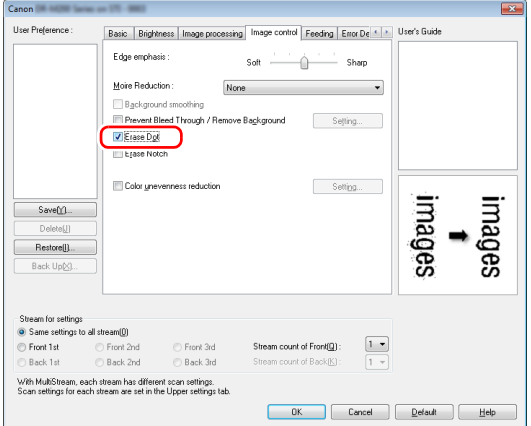

- Zvoľte začiarkavacie políčko [Erase Dot] [Vymazať škvrny] na automatické odstránenie izolovaných čiernych škvŕn (s veľkosťou 3 x 3 pixely) na bielom pozadí (alebo bielych škvŕn na čiernom pozadí).
- Zvoľte začiarkavacie políčko [Erase Notch] [Vymazať výstupky] na automatické odstránenie výstupkov vychádzajúcich z kontúr naskenovaných grafických objektov.

## **Ak chcete uložiť parametre skenovania**

Po ukončení nastavovania potlačte tlačidlo [Save] [Uložiť] v [User Preference] [Používateľské nastavenia] na uloženie nastavení.

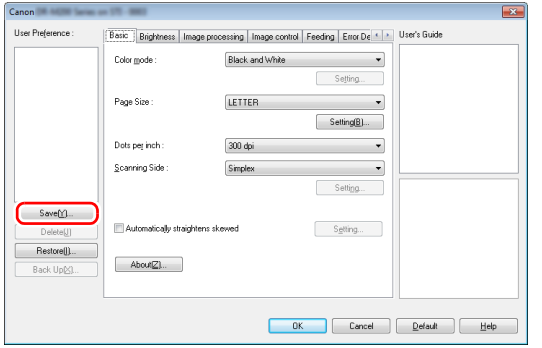

Uložené nastavenia sa zaradia na zoznam. Zo zoznamu môžete nastavenia zmazať pomocou tlačidla [Delete] [Zmazať] a uložiť alebo načítať konfiguračný súbor pomocou tlačidla [Back Up] [Zálohovať] alebo [Restore] [Obnoviť zo zálohy].

## Obmedzenia funkčnosti na základe zvoleného farebného režimu

Niektoré z nastavení na jednotlivých kartách ovládača skenera sa deaktivujú v závislosti od nastavenia [Color mode] [Farebná hĺbka] v karte [Basic] [Základné nastavenia].

#### **Karta [Brightness] [Jas]**

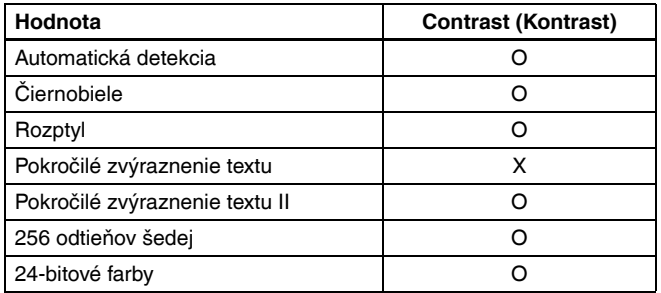

(O: Je možné upraviť, X: Nie je možné upraviť)

# **Karta [Image control] [Spracovanie snímok**

# **Hodnota Vynechanie farby Zvýrazňovanie znakov** Automatická detekcia  $X$   $X$   $0^{3}$ Čiernobiele O O Rozptyl O O Pokročilé zvýraznenie textu O O Pokročilé zvýraznenie textu II | O | O | O 256 odtieňov šedej O X 24-bitové farby **X** X

(O: Je možné upraviť, X: Nie je možné upraviť)

#### **Karta [Others] [Iné nastavenia]**

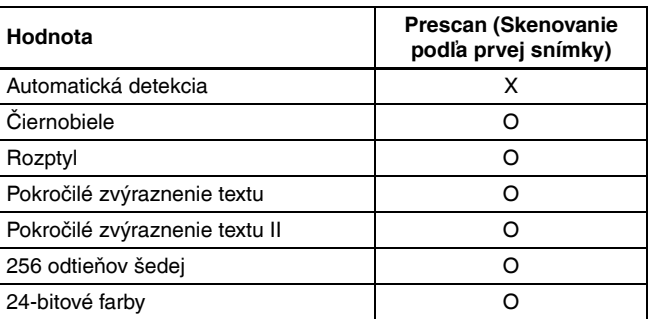

(O: Je možné upraviť, X: Nie je možné upraviť)

#### **Karta [Image processing] [Spracovanie snímok]**

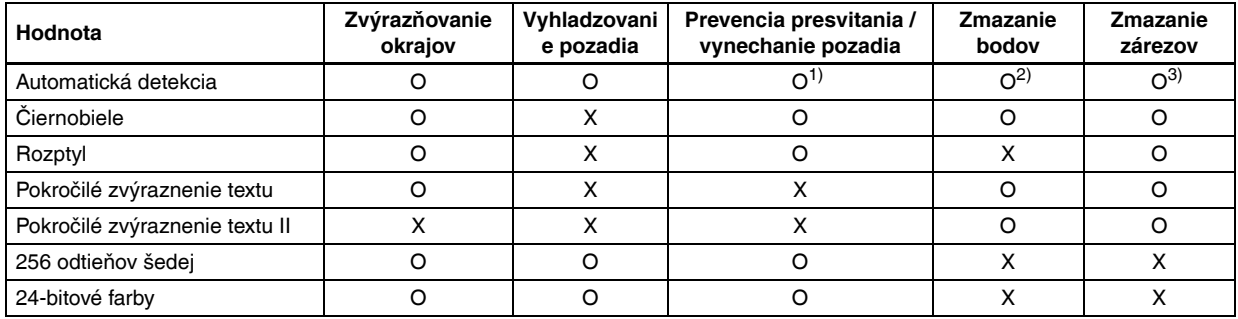

(O: Je možné upraviť, X: Nie je možné upraviť)

1)Nie je možné nastaviť, ak boli splnené všetky nasledujúce podmienky v dialógovom okne [Auto Image Type Detection Settings] [Nastavenie automatickej detekcie typu snímky].

• [Detection mode] [Režim detekcie] nie je nastavený na [Color or Gray] [Farba alebo odtiene šedej]

• Položka [Mode in case of binary] [Režim v prípade binárnych farieb] v karte [Settings for in case of binary] [Nastavenie v prípade binárnych farieb] je nastavená na hodnotu [Advanced Text Enhancement] [Pokročilé zvýraznenie textu] alebo [Advanced Text Enhancement II] [Pokročilé zvýraznenie textu II]

<sup>2)</sup>Nie je možné nastaviť, ak sa splní ktorákoľvek z nasledujúcich dvoch podmienok.

• [Detection mode] [Režim detekcie] v dialógovom okne [Auto Image Type Detection Settings] [Nastavenie automatickej detekcie typu snímky] má hodnotu [Color or Gray] [Farba alebo odtiene šedej]

• Položka [Mode in case of binary] [Režim v prípade binárnych farieb] v karte [Settings for in case of binary] [Nastavenie v prípade binárnych farieb] je nastavená na hodnotu [Error diffusion] [Rozptyl]

3)Nie je možné nastaviť, ak [Detection mode] [Režim detekcie] v dialógovom okne [Auto Image Type Detection Settings] [Nastavenie automatickej detekcie typu snímky] má hodnotu [Color or Gray] [Farba alebo odtiene šedej].

## Obmedzenie funkcií z dôvodu nastaveného typu dokumentu

V závislosti od nastavenia položky [Document Type] [Typ dokumentu] na karte [Feeding] [Podávač] sa nasledujúcim spôsobom zakáže časť nastavení na každej karte ovládača.

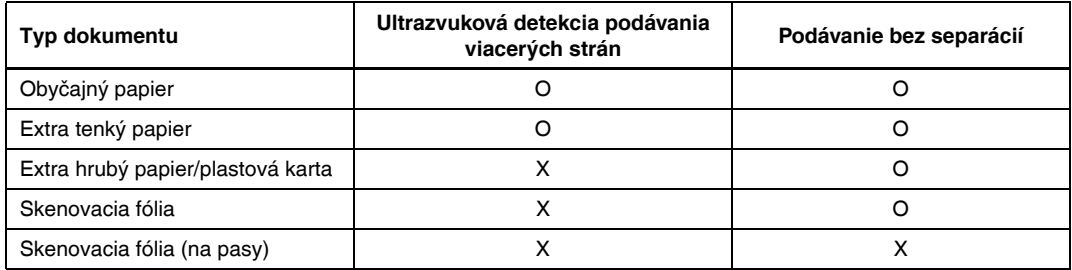

(O: Je možné upraviť, X: Nie je možné upraviť)

# Ďalšie pokročilé metódy skenovania (Oddeľovač dávok)

# Oddeľovač dávok (Vloženie prázdnej stránky)

Slúži na rozoznanie prázdnych stránok ako oddeľovačov a vykonávanie oddeľovania dávok (automatického separovania súborov) pri skenovaní dokumentov s prázdnymi stránkami. Na karte [Others] [Iné nastavenia] v ovládači ISIS vyberte možnosť [Blank Page] [Prázdna stránka] v rozbaľovacej ponuke Batch Separation (Oddeľovač dávok).

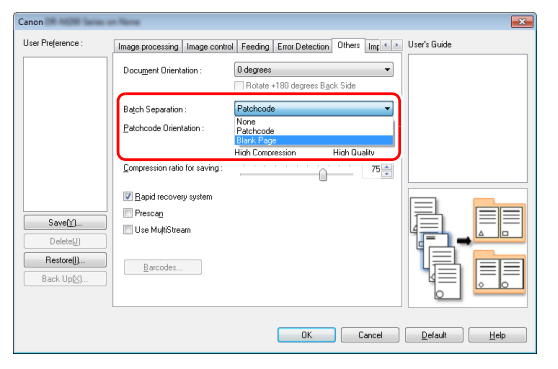

# **DÔLEŽITÉ**

- Ak zvolíte položku [Simplex] [Jednostranné skenovanie] v nastavení [Scanning Side] [Výber strán na skenovanie], ako oddeľovač sa bude používať prázdna stránka na skenovanej strane. Ak zvolíte položku [Duplex] [Obojstranné skenovanie], [Skip blank page] [Vynechať prázdne strany] alebo [Folio] [Prehnutá strana] v nastavení [Scanning Side] [Výber strán na skenovanie], ako oddeľovače sa budú používať prázdne stránky na obidvoch stranách.
- Snímky zo stránok, ktoré boli identifikované ako oddeľovače, sa neuložia.

# <span id="page-79-1"></span><span id="page-79-0"></span>Oddeľovač dávok pomocou hárkov s opravnými kódmi

Skener DR-M260 podporuje použitie oddeľovača dávok (automatickú separáciu súborov) pomocou hárkov s opravnými kódmi. Pri vložení hárkov s opravnými kódmi, ktoré sú súčasťou tohto skenera, do dokumentu a jeho následnom naskenovaní dokáže skener automaticky oddeliť súbory na základe snímok, ktoré obsahujú opravné kódy (alebo dokumentov nachádzajúcich sa za hárkami s opravnými kódmi).

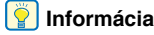

Opravné kódy k tomuto skeneru sú vo formáte PDF. Na používanie tejto funkcie je potrebné používať softvér na čítanie PDF súborov, ako napríklad CapturePerfect.

V ovládači skenera sú v podobe PDF súborov nainštalované nasledujúce opravné kódy.

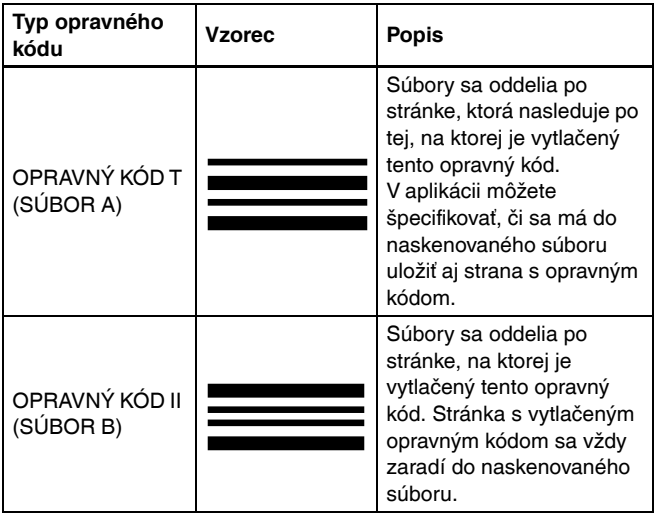

Pri skenovaní pomocou opravných kódov vykonajte nasledujúce operácie.

## 1 **Vytlačte opravné kódy na tlačiarni.**

Stlačte tlačidlo [Start] [Štart] – [All Programs] [Všetky programy] – [Canon DR-M200 Series] a z ponuky vyberte položku [Patchcode] [Opravný kód].

Opravné kódy je možné vytlačiť vo formáte A4 a Letter (LTR). Otvorte aplikáciu a vytlačte opravný kód, ktorý je rovnakej veľkosti, ako dokumenty, ktoré plánujete skenovať.

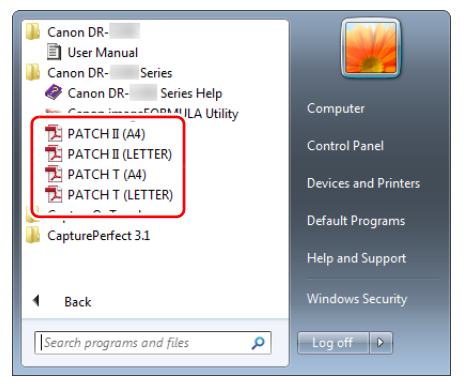

## **Informácia**

V operačnom systéme Windows 8.1 sa aplikácia nachádza na nasledujúcom mieste.

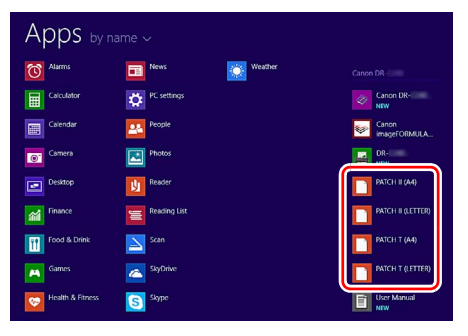

# **DÔLEŽITÉ**

- Opravné kódy musíte vytlačiť v ich štandardnej veľkosti. Ak sa opravné kódy počas tlače zväčšia alebo zmenšia, nemusia byť správne identifikovateľné.
- Ak budete existujúce opravné kódy kopírovať na tvorbu ich rôznych veľkostných variantov, presvedčte sa, či sa zmestia do efektívneho rozsahu uvedeného na nasledujúcom nákrese. Pri kopírovaní opravných kódov tiež zabezpečte, aby boli rovnakej veľkosti a sýtosti ako originál.

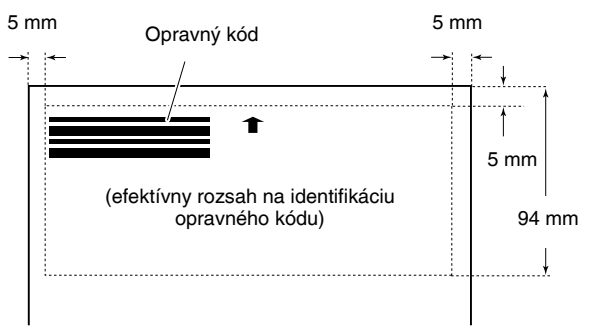

- Hárok s vytlačeným opravným kódom udržiavajte v čistote. Obzvlášť dbajte na čistotu detekčného priestoru opravného kódu. Hárok neohýbajte, neprekladajte ani nestrihajte.
- 2 **Po vložení hárku s opravným kódom pred stranu, ktorá oddeľuje súbory, vložte dokumenty do skenera.**

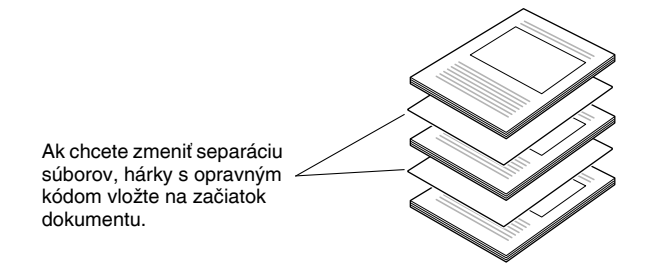

## 3 **V aplikácii nastavte opravný kód ako metódu na separáciu dávok.**

Pri použití aplikácie CapturePerfect zvoľte [Patchcode] [Opravný kód] v nastavení [Batch Separator] [Oddeľovač dávok].

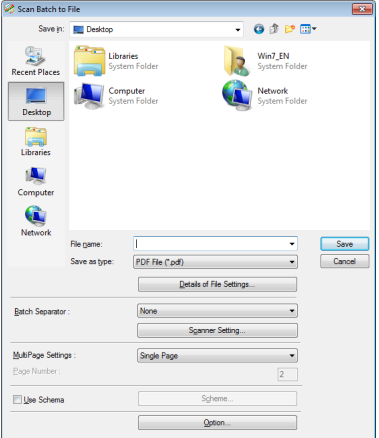

Pri použití iných aplikácií kompatibilných s ISIS otvorte okno s nastaveniami ovládača skenera a v karte [Others] [Iné nastavenia] zvoľte [Patchcode] [Opravný kód] v položke [Batch Separation] [Oddeľovanie dávok].

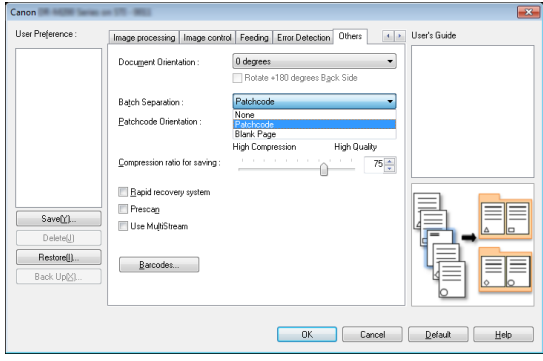

# <span id="page-82-0"></span>Údržba

# <span id="page-82-1"></span>Denná údržba

Skener pravidelne čistite podľa nasledujúceho postupu na dosiahnutie maximálnej kvality naskenovaných snímok.

# **POZOR**

- Pri čistení vonkajších a vnútorných povrchov skenera skener vypnite pomocou vypínača a odpojte z elektrickej siete.
- Na čistenie skenera nepoužívajte sprejové čističe. Miniatúrne mechanizmy, napríklad svetelný zdroj, by mohli navlhnúť a poškodiť sa.
- Na čistenie skenera nikdy nepoužívajte riedidlá, alkohol alebo iné organické rozpúšťadlá. Vonkajšie časti skenera sa môžu zdeformovať, zmeniť farbu alebo roztopiť. Môžu spôsobiť požiar alebo úraz elektrickým prúdom.

# Čistenie skenera

Pri čistení vonkajšieho povrchu skenera používajte dobre vyžmýkanú handru namočenú vo vode, pomocou ktorej z povrchu očistite nečistoty; následne skener utrite čistou suchou handrou.

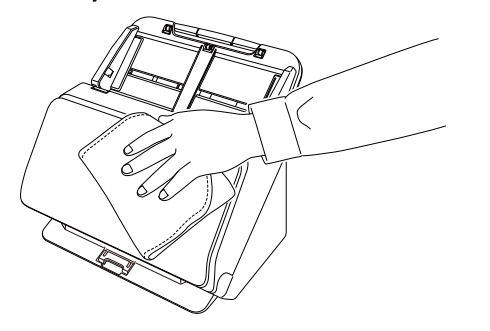

# <span id="page-82-2"></span>Čistenie vnútorného povrchu skenera

Prach alebo kúsky papiera vo vnútri skenera môžu spôsobiť čiary alebo šmuhy na naskenovaných dokumentoch. Na čistenie prachu alebo kúskov papiera z otvoru podávača a z vnútornej časti skenera používajte stlačený vzduch. Po naskenovaní veľkého množstva strán skener vypnite a jeho vnútro očistite od akýchkoľvek nečistôt, ktoré sa v ňom usadili.

# Čistenie skla skenera a valcov

Ak sa na naskenovaných snímkach nachádzajú pásy alebo ak sú dokumenty špinavé, sklo senzora a valce sa môžu zašpiniť. Tieto diely je potrebné pravidelne čistiť.

## 1 **Otvorte zásobník vykladača.**

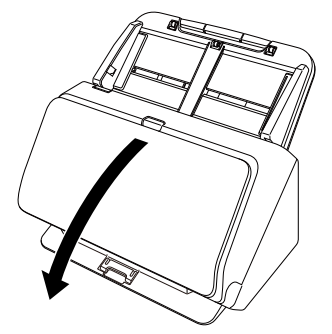

2 **Potiahnite páku OPEN (OTVORIŤ) a otvorte prednú časť skenera potiahnutím smerom dopredu.**

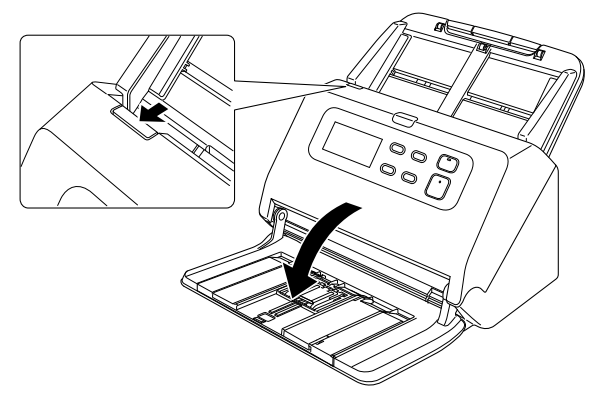

3 **Na čistenie prachu alebo kúskov papiera z vnútornej časti skenera používajte stlačený vzduch.**

#### 4 **Zo skla skenera očistite akúkoľvek nečistotu.**

<span id="page-83-0"></span>Sklo očistite pomocou dôkladne vyžmýkanej handry, ktorá bola namočená vo vode, handrou z povrchu očistite nečistoty; následne skener utrite suchou, čistou a mäkkou handrou.

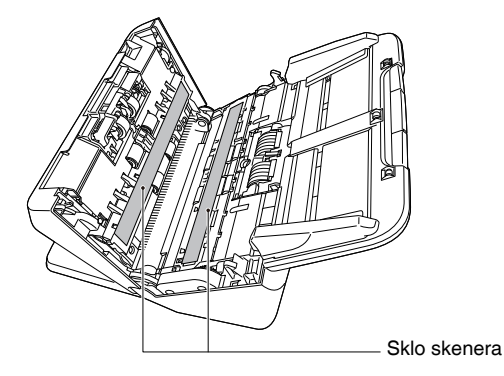

# **POZOR**

Na skener priamo nesprejujte vodu alebo neagresívny čistiaci prostriedok. Miniatúrne mechanizmy, napríklad svetelný zdroj, by mohli navlhnúť a poškodiť sa.

# **DÔLEŽITÉ**

- Škrabance na skle senzora môžu spôsobiť škvrny na skenovaných snímkach a poruchy pri podávaní dokumentov. Ak sa na skle senzora nachádzajú škrabance, obráťte sa na vášho lokálneho predajcu produktov Canon alebo zástupcu servisného strediska.
- Zabráňte deformácii antistatickej štetky, ktorá sa nachádza v prednej jednotke.

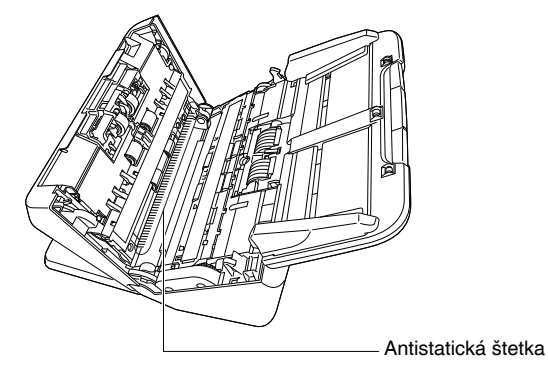

# 5 **Vyčistite valce.**

<span id="page-84-0"></span>Valce čistite počas ich otáčania.

Valce utrite handrou, ktorá bola namočená vo vode a dôkladne vyžmýkaná, následne použite suchú, čistú a mäkkú handru na očistenie vlhkosti.

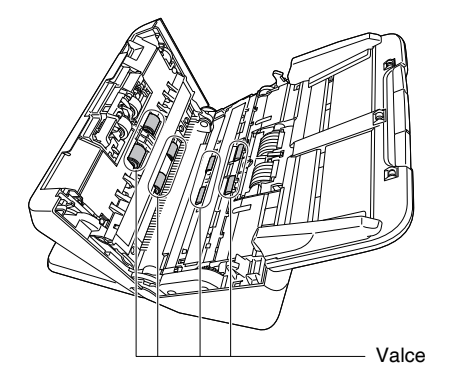

6 **Demontujte podávací a spomaľovací valec. [\(Pozrite si](#page-87-0)  [str. 88,](#page-87-0) [str. 89\)](#page-88-0)**

# *DÔLEŽITÉ*

Zo skenera demontujte podávací a spomaľovací valec a očistite ich. Po očistení ich namontujte do skenera.

7 **Demontované valce utrite handričkou, ktorá bola namočená vo vode a dôkladne vyžmýkaná.**

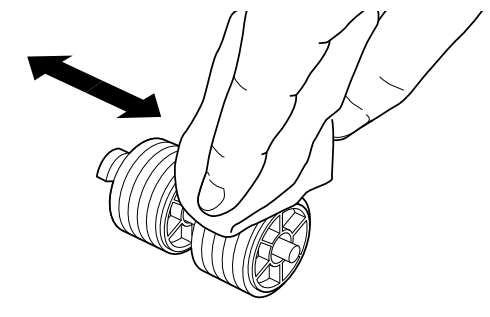

8 **Namontujte podávací a spomaľovací valec. [\(Pozrite si](#page-87-0)  [str. 88,](#page-87-0) [str. 89\)](#page-88-0)**

9 **Prednú časť skenera zatvorte ľahkým zatlačením na jej obidva horné rohy, pokiaľ nezapadne do svojej polohy. Presvedčte sa, či je predná časť skenera dôkladne zatvorená, pri jej zatváraní sa musí ozvať kliknutie.**

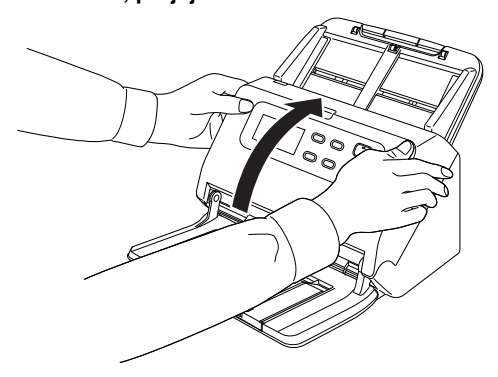

## 10 **Zatvorte zásobník vykladača.**

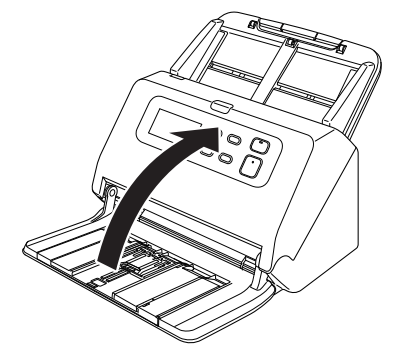

## <span id="page-85-1"></span><span id="page-85-0"></span>Výmena spotrebných dielov

<span id="page-85-2"></span>Dva valce (podávací valec a spomaľovací valec) nainštalované v skeneri sa považujú za spotrebný materiál. Podávací a spomaľovací valec sa počas skenovania opotrebúva. Ak sa podávací a spomaľovací valec opotrebuje, dokumenty sa nemusia správne podávať, pričom môžu vznikať problémy so zasekávaním papiera alebo podávaním viacerých hárkov súčasne.

Po naskenovaní 200 000 strán (celkový počet strán naskenovaných pomocou skenera) sa na ovládacom paneli zobrazí nasledujúca chyba.

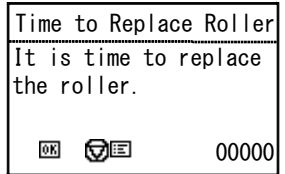

Po spustení počítača sa zobrazí aj hlásenie, ktoré vás vyzve na výmenu valcov.

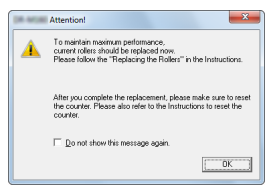

Ak sa začne pri spustení počítača zobrazovať toto hlásenie, zakúpte si náhradné valce a opotrebované diely vymeňte za nové, ktoré sa nachádzajú v sade (podávací a spomaľovací valec). [Pozrite si](#page-105-0)  [str. 106,](#page-105-0) kde sa nachádzajú detaily týkajúce sa výmeny valcov. Po výmene valcov je zároveň potrebné vynulovať počítadlo celkového počtu naskenovaných strán. [\(Pozrite si str. 90\)](#page-89-0)

## **Informácia**

Problémy s vertikálnym predlžovaním snímok, ktoré sú spôsobené opotrebením valcov, môžu vznikať aj pred zobrazením uvedeného hlásenia. Ak vzniknú takéto problémy, nastavte redukčný pomer. [\(Pozrite si str. 86\)](#page-85-0)

## <span id="page-86-0"></span>Otvorenie a zatvorenie prednej jednotky

1 **Otvorte zásobník vykladača.**

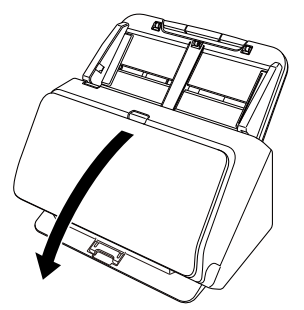

2 **Potiahnite páku OPEN (OTVORIŤ) a otvorte prednú časť skenera potiahnutím smerom dopredu.**

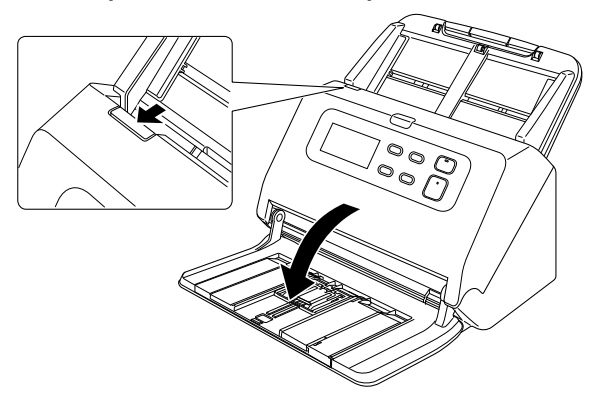

## **Informácia**

Poloha jednotlivých spotrebných dielov je uvedená na nasledujúcom nákrese.

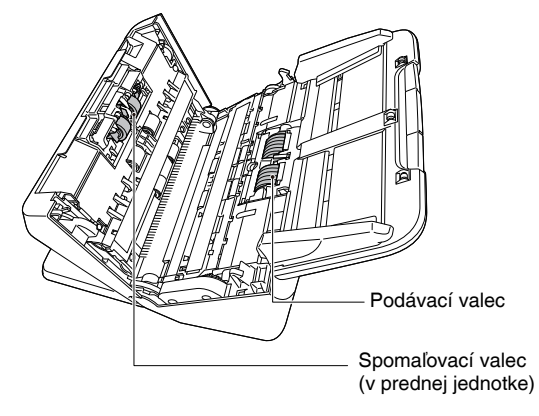

3 **Pri zatváraní prednej jednotky sa presvedčte, či je úplne zatvorená opatrným zatlačením za jej ľavý a pravý roh, pokiaľ sa neozve kliknutie.**

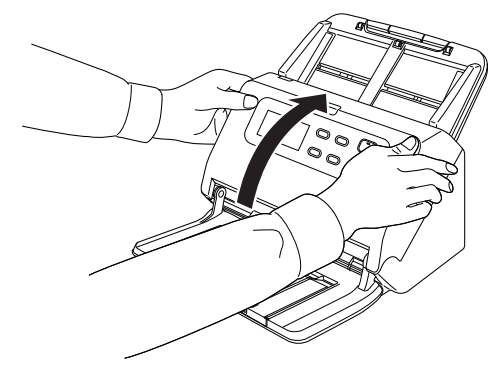

**Zatvorte zásobník vykladača.**

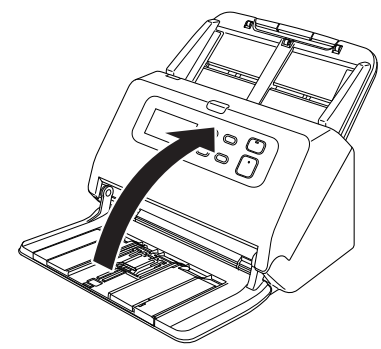

# <span id="page-87-1"></span><span id="page-87-0"></span>Výmena podávacieho valca

**Otvorte kryt valca.**

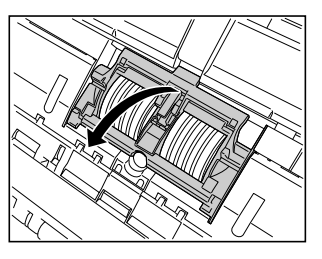

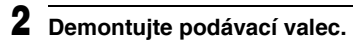

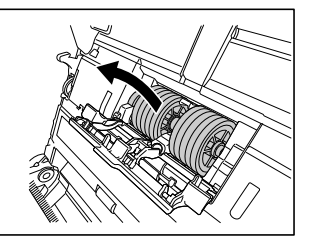

**Nainštalujte nový podávací valec.**

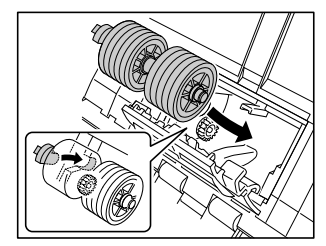

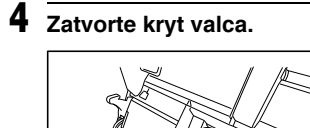

# <span id="page-88-1"></span><span id="page-88-0"></span>Výmena spomaľovacieho valca

1 **Otvorte kryt valca.**

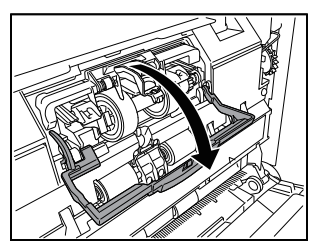

2 **Zdvihnite páčku na detekciu dokumentu.**

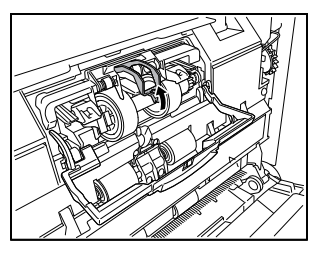

3 **Potiahnite ľavú páku, ktorá fixuje spomaľovací valec o skener a valec vytiahnite.**

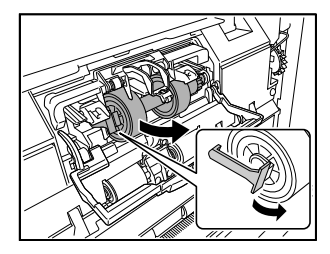

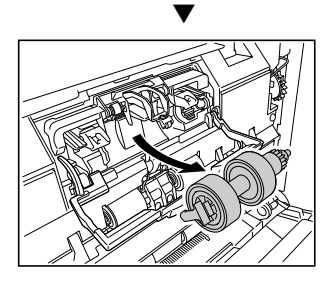

4 **Namontujte nový spomaľovací valec. Najprv nasuňte jeho pravú stranu.**

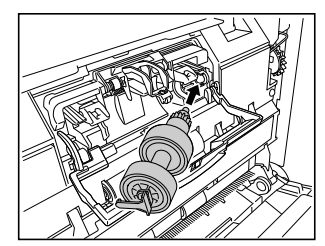

- 
- 5 **Zatlačte ľavú stranu spomaľovacieho valca, aby ste ho uchytili o skener.**

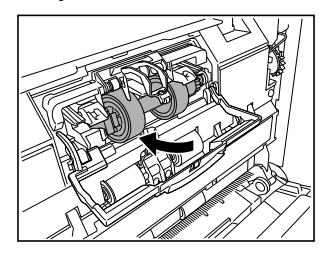

## 6 **Zatvorte kryt valca.**

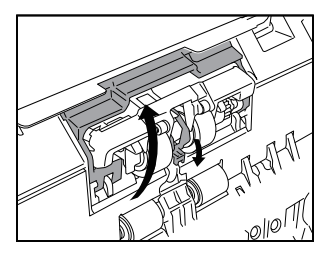

## <span id="page-89-1"></span><span id="page-89-0"></span>Vynulovanie počítadla

- 1 **Na ovládacom paneli stlačte tlačidlo Menu (Ponuka).** Zobrazí sa ponuka.
- 2 **Stlačením tlačidla** ▼ **zobrazíte [Roller Feed Count] [Počet dokumentov podávacieho valca].**
- 3 **Po stlačení tlačidla OK sa zobrazí hlásenie.** Stlačením tlačidla ▼ vyberte položku [Reset] [Zresetovať] a potom stlačte tlačidlo OK.

Zresetuje sa hodnota počítadla [Roller Feed Count] [Počet dokumentov podávacieho valca].

4 **Stlačením tlačidla Menu (Ponuka) sa vrátite na pôvodnú obrazovku.**

## **Informácia**

Počítadlo je možné zresetovať pomocou nástroja Canon imageFORMULA Driver Setting Tool. [\(Pozrite si str. 92\)](#page-91-0)

## Demontáž podávača dokumentov

Ak skener potrebujete uskladniť na dlhšie obdobie, demontujte z neho zásobník podávača.

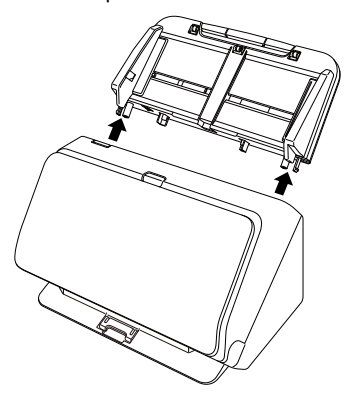

# O nástroji Canon imageFORMULA Driver Setting Tool

## Na čo slúži nástroj Canon imageFORMULA Driver Setting Tool?

Nástroj Canon imageFORMULA Driver Setting Tool je možné použiť na kontrolu informácií o skeneri alebo na konfiguráciu nastavení údržby.

Nástroj Canon imageFORMULA Driver Setting Tool tvoria nasledujúce karty.

## **Karta [Information] [Informácie]**

Môžete skontrolovať informácie o verzii programového vybavenia a skenera.

## **Karta [Maintenance] [Údržba]**

Môžete zresetovať počítadlo podávacieho valca alebo vykonať kontrolu rýchlosti zmršťovania.

## **Karta [Control] [Kontrola]**

Môžete vykonať kontrolné nastavenia hardvéru a ovládačov a načítať alebo zapísať kontrolné nastavenia.

V konfigurácii hardvéru môžete nastaviť funkciu automatického vypnutia.

## **Karta [Diagnostic] [Diagnostika]**

Môžete vytvoriť alebo vymazať súbor denníka.

## <span id="page-91-0"></span>Spustenia nástroja Canon imageFORMULA Driver Setting Tool

Stlačte tlačidlo Start (Štart) a potom postupne [All Programs] [Všetky programy] – [Canon DR-M200 Series] – [Canon imageFORMULA Driver Setting Tool]. Spustí sa nástroj Canon imageFORMULA Driver Setting Tool.

## **Informácia**

V operačnom systéme Windows 8.1 sa aplikácia nachádza na nasledujúcom mieste.

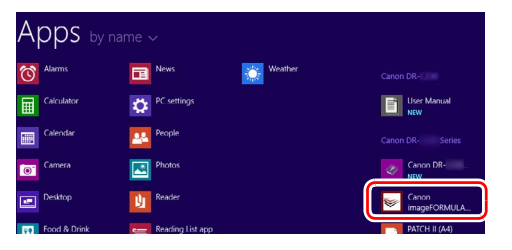

# Najčastejšie problémy a ich riešenia

V tejto kapitole sa nachádzajú odporúčané riešenia najčastejších problémov.

Ak nebudete možné problém vyriešiť pomocou nasledujúcich postupov, obráťte sa na vášho lokálneho autorizovaného predajcu produktov Canon.

**Problém 1 Skener sa nezapína.**

Riešenia Presvedčte sa, či je napájací adaptér pevne zapojený do zásuvky elektrickej siete.

- **Problém 2 Skener nie je identifikovaný v osobnom počítači.**
- Riešenia (1) Presvedčte sa, či je skener správne zapojený k počítaču pomocou USB kábla.
	- (2) Skontrolujte, či je skener zapnutý. Ak sa skener nezapína, postupujte podľa krokov v predchádzajúcom probléme (1).
	- (3) Komunikačné rozhranie USB vo vašom počítači nemusí byť kompatibilné so skenerom. Funkčnosť skenera nie je možné zaručiť na všetkých komunikačných rozhraniach USB.
	- (4) Presvedčte sa, či ste skener pripojili pomocou USB kábla, ktorý je súčasťou balenia. Funkčnosť skenera nie je možné zaručiť so všetkými USB káblami.
	- (5) Ak ste ho pripojili k rozhraniu USB 3.1 gen. 1, pripojte ho k rozhraniu USB 2.0 a vykonajte kontrolu.
	- (6) Ak je skener pripojený k počítaču cez rozbočovač USB, pokúste sa skener pripojiť priamo do počítača bez rozbočovača.

**Problém 3 Dokumenty sa do skenera podávajú šikmo (naskenované snímky sú šikmé).**

- Riešenia (1) Nastavte vodiace lišty tak, aby čo najpresnejšie priliehali na dokument a dokument vkladajte rovno a priamo.
	- (2) Otvorte rozšírenú podperu podávača a vložte dokument.
	- (3) V nastavení ovládača skenera aktivujte položku [Automatically straightens skewed images] [Automatické vyrovnávanie šikmo založených dokumentov].
	- (4) Ak sa od poslednej výmeny valcov naskenovalo veľké množstvo strán, vyčistite valce. Ak sa dokumenty napriek tomu podávajú šikmo, vymeňte valce alebo vykonajte inú údržbu. [Pozrite si](#page-82-0)  ["Údržba" na str. 83,](#page-82-0) kde je uvedený postup na výmenu valcov.

#### **Problém 4 Dokumenty sa neskenujú podľa nastavení v ovládači skenera.**

Riešenia Keď skenujete dokument pomocou panela [Select document] [Vybrať dokument] uloženého v aplikácii CaptureOnTouch, nastavenia aplikácie CaptureOnTouch majú prioritu nad nastaveniami v ovládači skenera. Upravte nastavenia v paneli [Select document] [Vybrať dokument], alebo vytvorte nový panel [Select document] [Vybrať dokument] s potrebnými nastaveniami skenovania.

#### **Problém 5 Na naskenovaných snímkach sa objavujú biele čiary alebo šmuhy.**

Riešenia Vyčistite obidve strany skla skenera a valce. Ak sa na ich povrchoch nachádzajú lepivé látky, napríklad lepidlo alebo korekčná látka, tieto látky opatrne odstráňte vyvinutím primeraného tlaku na miesto, kde sa zobrazujú čiary. Ak problém nie je možné vyriešiť čistením, poškriabané môže byť vnútorné sklo skenera. Obráťte sa na vášho lokálneho predajcu produktov Canon.

#### **Problém 6 Chýbajú naskenované strany.**

Riešenia Ak má nastavenie ovládača skenera [Scanning Side] [Výber strán na skenovanie] hodnotu [Skip blank bage] [Vynechať prázdne strany], dokumenty s veľmi malým obsahom čiernej farby môžu byť chybne rozoznané ako prázdne. Znížte hodnotu Set the likelihood of skipping blank page (Nastaviť pravdepodobnosť vynechávania prázdnych strán) ("Vynechanie snímok prázdnych [strán v obojstranných dokumentoch" na str. 71\)](#page-70-0) alebo v [Scanning Side] [Výber strán na skenovanie] vyberte iný režim skenovania, napríklad jednostranné alebo obojstranné skenovanie. Ak sa stránky vynechávajú kvôli podávaniu viacerých strán naraz, pozrite si "Problém 7 Zasekávanie

> dokumentov (alebo podávanie viacerých dokumentov)".

**Problém 7 Dochádza k podávaniu viacerých strán**

Riešenia Otvorte obrazovku na nastavenie ovládača skenera a zrušte začiarknutie políčka [Non Separation Feeding Mode] [Režim podávania bez separácie] na karte [Feeding] [Podávač]. Skontrolujte tiež, či je podávací valec nainštalovaný správne.

#### **Problém 8 Skener podáva viac dokumentov naraz.**

- Riešenia (1) Skontrolujte, či je podávací valec nainštalovaný správne. Podávací valec v prípade potreby vyčistite.
	- (2) Dokument sa nenaskenuje správne, ak sa prilepil kvôli statickej elektrine alebo z iného dôvodu.

#### **Problém 9 Zasekol sa papier.**

- Riešenia (1) Skontrolujte, či je podávací valec nainštalovaný správne.
	- (2) Ak sa papier zasekáva opakovane, otvorte okno s nastaveniami ovládača skenera a na karte [Feeding] [Podávač] v časti [Document type] [Typ dokumentu] vyberte nastavenie [Extra-thin paper] [Extra tenký papier]. Prípadne znížte počet vložených dokumentov približne na 10.
	- (3) Ak k zasekávaniu papiera dochádza kvôli zvlneniu okrajov dokumentov po výmene alebo vyčistení podávacieho valca, naskenujte 5 samostatných listov dokumentov vo formáte A4.

#### **Problém 10 Skener nepodáva dokument (alebo sa dokument zastavil v dráhe podávania).**

- Riešenia Skontrolujte, či je podávací valec nainštalovaný správne. Podávací valec v prípade potreby vyčistite.
- **Problém 11 Naskenované snímky sa ukladajú do formátu TIFF a nie JPEG.**
- Riešenia Pri skenovaní dokumentov pomocou aplikácie CapturePerfect a nastavení položky [Color Mode] [Farebný režim] na hodnotu [Detect automatically] [Automatická detekcia] v ovládači skenera sa dokumenty detekované ako čiernobiele automaticky ukladajú do formátu TIFF, aj keď je výstupný formát špecifikovaný ako JPEG. Tento jav sa deje preto, lebo formát JPEG nepodporuje binárne čiernobiele snímky. Ak chcete ukladať všetky snímky do formátu JPEG, zmeňte nastavenie [Color Mode] [Farebný režim] na hodnotu [24-bit Color] [24-bitové farby] alebo [256-level Gray] [256 odtieňov šedej].

#### **Problém 12 Stránky, ktoré patria do príslušného dokumentu, nie je možné uložiť do jedného súboru.**

Riešenia • V závislosti od formátu súboru nie je možné do jedného súboru uložiť viacero naskenovaných snímok pomocou aplikácie CaptureOnTouch.

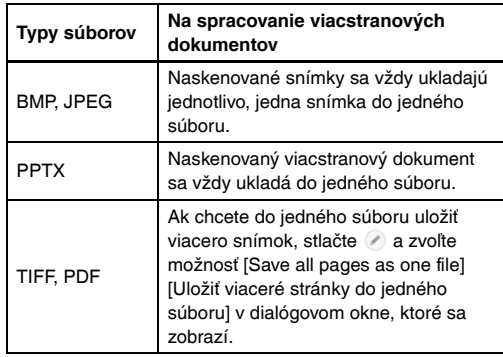

• Keď zvolíte hodnotu [Scan Batch to File] [Naskenovať dávku do súboru] v ponuke [Scan] [Skenovať] v aplikácii CapturePerfect, zobrazí sa dialógové okno s rozbaľovacím zoznamom [Multi Page Settings] [Nastavenie viacstránkových dokumentov], kde môžete zvoliť hodnotu [Single Page] [Jedna stránka]. Ak zvolíte hodnotu [Single Page] [Jedna stránka], každá strana viacstranového dokumentu sa uloží do samostatného súboru. Na uloženie viacerých strán do jedného súboru zvoľte položku [Multi Page (All Pages)] [Multi Page (Všetky stránky)].

#### **Problém 13 Naskenovali sa všetky vložené dokumenty, v aplikácii sa však nezobrazujú naskenované snímky.**

Riešenia Keď sa v okne Detail Settings (Detailné nastavenia) v ovládači skenera zvolí ako metóda na podávanie dokumentu [Panel-Feeding] [Panelový podávač] alebo [Automatic Feeding] [Automatický podávač], skenovanie nebude pokračovať, pokiaľ sa nenaložia všetky dokumenty, pretože skener stále čaká na naloženie ďalších dokumentov. Stlačením tlačidla Stop na ovládacom paneli dokončíte operáciu.

#### **Problém 14 Dostupná pamäť je nedostatočná a skenovanie sa zastaví.**

- Riešenia Ak nastavíte parametre skenovania tak, že naskenované snímky budú zaberať veľkú časť počítačovej pamäte, skenovanie sa môže prerušiť kvôli nedostatku pamäte. Hoci je problém spôsobený nedostatkom pamäte počítača, jeho pravdepodobnosť sa zvyšuje, ak sa súčasne vyskytujú niektoré z uvedených stavov.
	- [Color Mode] [Farebná hĺbka] je nastavená na hodnotu [24-bit Color] [24-bitové farby].
	- Stránka s veľkým formátom (napr. Legal) sa špecifikuje ako [Page Size] [Formát stránky]. Prípadne je formát stránky nastavený na [Scanner's Maximum] [Maximálny formát skenovanej snímky].
	- V nastavení [Dots per inch] [Body na palec] je nastavené vysoké rozlíšenie (napr. 600 dpi). Ak sa zobrazí chybové hlásenie signalizujúce nedostatok pamäte počas prebiehajúceho skenovania, ukončite aplikáciu, zmeňte parametre skenovania (napr. znížením rozlíšenia alebo formátu stránky) a pokus opakujte. Veľkosť dostupnej pamäte ovplyvňuje aj deaktivácia funkcie [Moire Reduction] [Redukcia moaré] a [Prevent Bleed Through / Remove Background] [Prevencia presvitania / vynechanie pozadia].

#### **Problém 15 Pri skenovaní viacerých zviazaných stránok dochádza k podávaniu viacerých dokumentov naraz**

Riešenia Na ovládacom paneli skenera vyberte pokračovanie v skenovaní alebo zrušte začiarknutie políčka [Non Separation Feeding Mode] [Režim podávania bez separácie] na obrazovke Settings (Nastavenia) ovládača skenera. [\(Pozrite si str. 28\)](#page-27-0)

#### **Problém 16 Pas nie je možné kvalitne naskenovať**

Riešenia V závislosti od stavu skenovacej fólie alebo pasu nemusí dôjsť k úplnému naskenovaniu pasu alebo môžu vzniknúť problémy s funkciou na automatickú korekciu snímok.

Skener nastavte podľa nasledujúcich údajov.

- (1) Parameter [Page Size] [Formát stránky] v nastaveniach ovládača skenera nastavte na väčšiu hodnotu (napr. A4) a opakujte skenovanie. [\(Pozrite si str. 69\)](#page-68-0)
- (2) Položku [Dots per inch] [Body na palec] v nastaveniach ovládača skenera nastavte na hodnotu 300 dpi alebo menej. [\(Pozrite si str. 69\)](#page-68-1)
- (3) Ak ste skenovali pas tak, že nadol smerovalo menej strán, otočte ho tak, aby nadol smerovalo viac strán. Túto stranu s väčším počtom strán nasuňte k zlomu skenovacej fólie, a tú potom vložte do podávača.
- (4) Vyčistite valec.

#### **Problém 17 Dokumenty na hrubom papieri sa nenaskenujú správne.**

Riešenia Otvorte okno s nastaveniami ovládača skenera a na karte [Feeding] [Podávač] v časti [Document type] [Typ dokumentu] vyberte nastavenie [Extra-thick paper/ Plastic card] [Extra hrubý papier/plastová karta].

#### **Problém 18 Funkcie detekcie formátu a vyrovnania zošikmenia nefungujú správne.**

Riešenia Ak je položka [Document Type] [Typ dokumentu] na karte [Feeding] [Podávač] na obrazovke na nastavenie ovládača skenera nastavená na [Carrier sheet] [Skenovacia fólia] a skenujete dokument s čiernymi okrajmi bez toho, aby ste ho vkladali do skenovacej fólie, funkcie detekcie formátu a vyrovnania zošikmenia nemusia fungovať správne. V takýchto prípadoch zakážte funkcie detekcie formátu a vyrovnania zošikmenia alebo položku [Document Type] [Typ dokumentu] na karte [Feeding] [Podávač] nastavte na inú hodnotu než [Carrier sheet] [Skenovacia fólia].

# Identifikácia a odstraňovanie softvérových problémov

V tejto kapitole sa popisujú postupy na identifikáciu a odstraňovanie problémov s aplikáciami (CaptureOnTouch a CapturePerfect).

#### **Ak je skenovanie príliš pomalé**

- (1) Zatvorte iné bežiace aplikácie a programy.
- (2) Skenovanie môže spomaľovať nedostatok pamäte spôsobený rezidentnými aplikáciami, napríklad antivírusmi. Ak je to potrebné, takéto rezidentné aplikácie ukončite, aby ste uvoľnili pamäť.
- (3) Ak nie je dostatok miesta na pevnom disku, skener nemusí byť schopný vytvárať dočasné súbory pre skenované dáta. Zmažte nepotrebné dáta z pevného disku, aby ste na ňom uvoľnili viac priestoru.
- (4) Skenovanie prebieha pomaly, ak USB port počítača nie je kompatibilný s vysokorýchlostnými štandardmi ako Hi-Speed USB 2.0 a USB 3.1 gen. 1.
- (5) Ak používate bežný USB kábel, ktorý nie je kompatibilný so štandardom USB 3.1 gen. 1, kábel vymeňte za taký, ktorý je súčasťou balenia a je kompatibilný s uvedeným štandardom.
- (6) Ak je skener pripojený k počítaču cez USB rozbočovač, ktorý nie je kompatibilný so štandardom USB 3.1 gen. 1, rozbočovač odstráňte a skener napojte priamo k počítaču.

#### **Ak nie je možné otvoriť naskenované snímky priamo v aplikácii**

- (1) Snímky naskenované ako viacstranové súbory TIFF je možné otvoriť len v aplikácii, ktorá podporuje tento formát.
- (2) Snímky uložené ako komprimované súbory TIFF (jednostranové a viacstranové) je možné otvárať len pomocou programov, ktoré podporujú tento komprimačný formát. K tomuto javu môže dochádzať u programov, ktoré nie sú kompatibilné s programom CaptureOnTouch alebo CapturePerfect. V tomto prípade vyberte možnosť "None" (Žiadna kompresia) pri výbere metódy na komprimovanie dát pred skenovaním.

#### **Dochádza k poruchám obrazovky s používateľským rozhraním v aplikácii CaptureOnTouch.**

V závislosti od používaného počítača môže dochádzať k poruchám obrazovky s používateľským rozhraním, ak je zobrazených príliš veľa panelov s režimom skenovania, panelov na výber výstupu alebo panelov predvolieb. Vymažte všetky panely, ktoré nepoužívate.

# Užitočné rady

Ponúkame vám niekoľko užitočných rád pri skenovaní dokumentov.

#### **Kde sa ukladajú naskenované dokumenty? Je možné zmeniť lokalitu na ich uloženie?**

Snímky sa ukladajú do nasledujúcich lokalít podľa nastavenia aplikácie. Príslušné lokality na ukladanie snímok je možné zmeniť. **CaptureOnTouch**

Funkcie Scanning Shortcut (Predvoľby) a Standard Scanning (Štandardné skenovanie) realizujú výstup podľa nastavení v paneli [Select output] [Vybrať výstup].

#### **CapturePerfect**

- Počas štandardného skenovania, napríklad skenovania samostatných hárkov, je možné špecifikovať cieľový priečinok na uloženie súborov pri každom jednotlivom skenovaní.
- Pri skenovaní pomocou pracovnej úlohy sa súbory ukladajú do priečinku, ktorý je špecifikovaný v nastaveniach pracovnej úlohy.

#### **Ako sa nastavujú parametre skenovania? CaptureOnTouch**

Po stlačení tlačidla Edit (Upraviť) ([ 0 ]) v paneli [Select document] [Vybrať dokument] môžete upraviť nastavenia skenovania na obrazovke [Select document edit screen] [Obrazovka na úpravu vybraného dokumentu].

#### **CapturePerfect**

- Na nastavenie štandardného skenovania potlačte [Scanner Setting] [Nastavenie skenera] v ponuke [Scan] [Skenovať], čím sa otvorí okno na nastavenie ovládača skenera, v ktorom môžete vykonať príslušné nastavenia.
- Nastavenia je možné definovať pre každú pracovnú úlohu.

#### **Akým spôsobom uložiť viac naskenovaných strán do jedného súboru alebo do jednotlivých súborov?**

Pri skenovaní snímok do súborov s formátom BMP alebo JPEG sa každá snímka vždy uloží do samostatného súboru.

Ak sa naskenované súbory uložia do súborov s formátom PDF alebo TIFF, špecifikovať môžete jednostranové alebo viacstranové súbory. Pozrite si tiež "Problém 12" v podkapitole "Najčastejšie problémy a ich riešenia".

#### **Môžem okopírovať alebo obnoviť nastavenie skenera? CaptureOnTouch**

Nastavenia je možné okopírovať alebo obnoviť pomocou funkcie [Back Up/Restore] [Zálohovať/Obnoviť zo zálohy] v karte [Basic settings] [Základné nastavenia] v dialógovom okne [Environmental settings] [Nastavenie používateľského prostredia].

#### **CapturePerfect**

Stlačením tlačidiel [Import]/[Export] v dialógovom okne [Commonly used settings] [Zvyčajne používané nastavenia] môžete vykonať obnovenie/zálohu.

#### **Aké pravidlá sa vzťahujú na názvy súborov naskenovaných snímok?**

#### **CaptureOnTouch**

Pri skenovaní cez Scanning Shortcut (Predvoľby) a Standard Scanning (Štandardné skenovanie) závisí názov súboru od nastavení v paneli [Select output] [Vybrať výstup]. Táto obrazovka sa otvorí po stlačení tlačidla Edit ( $[$  ) na paneli [Select document] [Vybrať dokument].

Stlačte tlačidlo [Detail Settings] [Detailné nastavenia] na tejto obrazovke. Názvy súborov skenovaných snímok môžete upraviť pomocou všetkých alebo niektorých z nasledujúcich položiek.

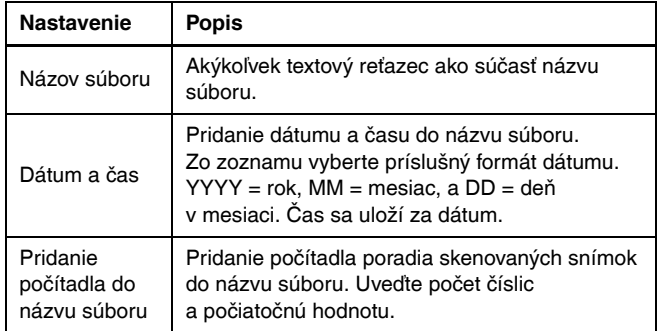

V dialógovom okne [File name settings] [Nastavenia názvov súborov] sa v [File name] [Názov súboru] zobrazí vzorový názov súboru.

#### **CapturePerfect**

Nastaviť je možné pravidlá na tvorbu názvov súborov naskenovaných snímok a priečinok, do ktorého sa ukladajú naskenované snímky, pravidlá je možné použiť pri skenovaní. Detaily sú uvedené v "Príručke" alebo Pomocníkovi ku CapturePerfect.

#### **Ako skenovať prehnuté dokumenty (skenovanie prehnutých dokumentov)?**

Dokument prehnite na polovicu a vložte ho do skenera ohybom na pravej strane. V nastaveniach špecifikujte dokument s polovičnou veľkosťou (formát po prehnutí) a aktivujte skenovanie. Ak si chcete preštudovať detailné informácie, [pozrite si str. 31](#page-30-0).

#### **Ako vynechať prázdne strany a skenovať len strany s obsahom?**

V nastavení ovládača skenera špecifikujte [Skip blank bage] [Vynechať prázdne strany] a spustite skenovanie.

#### **Ako skenovať vizitky/karty?**

Do skenera vložte kartu na šírku. Špecifikujte formát, ktorý zodpovedá karte (alebo použite funkciu [Match original size] [Zhoda s pôvodným formátom]) a spustite skenovanie. Ak si chcete preštudovať detailné informácie, [pozrite si str. 30](#page-29-0).

#### **Je možné pridávať alebo vkladať snímky do súboru s naskenovanými snímkami?**

Aplikácia CapturePerfect obsahuje funkciu na pridávanie alebo vkladanie strán do súborov s naskenovanými snímkami. Detaily sú uvedené v Príručke k aplikácii CapturePerfect.

#### **Ako prenesiem text rozoznaný pomocou OCR v aplikácii CapturePerfect do aplikácie Excel alebo Word?**

Keď skenujete v aplikácii CapturePerfect s aktivovanou funkciou na optické rozoznávanie znakov OCR, v ponuke [Edit] [Úpravy] potlačte [Modify Barcode/OCR] [Modifikovať čiarový kód/OCR] na otvorenie dialógového okna [Modify Barcode/OCR] [Modifikovať čiarový kód/ OCR], v ktorom môžete nakopírovať text z rámu [OCR Characters] [Znaky OCR]. Okrem toho je možné PDF súbory, ktoré boli naskenované pomocou OCR otvoriť v aplikácii, v ktorej je možné realizovať výber takéhoto textu.

#### **Ako do skenera vložiť a naskenovať dokumenty s rozdielnym formátom?**

Parameter [Page Size] [Formát stránky] nastavte na hodnotu [Match original size] [Zhoda s pôvodným formátom] v nastaveniach ovládača skenera, potom spustite skenovanie. Ak si chcete preštudovať detailné informácie, [pozrite si str. 69.](#page-68-0)

#### **Ako najlepšie skenovať vizitky a fotografie?**

Parameter [Page Size] [Formát stránky] nastavte na hodnotu [Match original size] [Zhoda s pôvodným formátom] v nastaveniach ovládača skenera, potom spustite skenovanie. Okrem toho môžete uložiť rozmer skenovaných vizitiek alebo fotografií. Ak si chcete preštudovať detailné informácie, [pozrite si str. 69.](#page-68-2)

#### **Ako vytlačiť naskenované dáta? CaptureOnTouch**

- Pri skenovaní cez Scanning Shortcut (Predvoľby) a Standard Scanning (Štandardné skenovanie) zvoľte na paneli [Select output] [Vybrať výstup] položku [Print] [Tlač].
- Na použitie tejto funkcie budete potrebovať doplnok.
- Doplnok je možné nainštalovať začiarknutím políčka počas inštalácie aplikácie CaptureOnTouch.

#### **CapturePerfect**

Skenovanie pomocou funkcie [Scan Batch to Printer] [Naskenovať dávku do tlačiarne]. Môžete tiež uložiť pracovnú úlohu, v ktorej ako výstupnú metódu nastavíte tlačiareň.

#### **Snímky chcem ukladať do iných priečinkov CaptureOnTouch**

- V aplikácii CaptureOnTouch je možné na ukladanie snímok používať iné priečinky ako [Save to folder] [Uložiť do priečinka] pomocou doplnku.
- Pri inštalácii doplnku je možné naskenované snímky tlačiť, pripojiť ako prílohu k e-mailu alebo zdieľať pomocou rôznych virtuálnych úložísk.
- Doplnok je možné nainštalovať začiarknutím políčka počas inštalácie aplikácie CaptureOnTouch.
- Dostupné výstupné nastavenia závisia od nainštalovaného doplnku.

#### **CapturePerfect**

Skenovanie pomocou funkcie [Scan Batch to File] [Naskenovať dávku do súboru] (alebo [Scan Page] [Skenovať stránku]). Môžete tiež uložiť pracovnú úlohu, v ktorej ako výstupnú metódu nastavíte súbor a zdieľaný priečinok ako cieľovú lokalitu.

#### **Ako priložiť naskenované dáta k správe elektronickej pošty (alebo ich odoslať ako správu elektronickej pošty)? CaptureOnTouch**

- Pri skenovaní cez Scanning Shortcut (Predvoľby) a Standard Scanning (Štandardné skenovanie) zvoľte na paneli [Select output] [Vybrať výstup] položku [Attach to E-mail] [Pripojiť k e-mailu].
- Na použitie tejto funkcie budete potrebovať doplnok.
- Doplnok je možné nainštalovať začiarknutím políčka počas inštalácie aplikácie CaptureOnTouch.

### **CapturePerfect**

Skenovanie pomocou funkcie [Scan Batch to Mail] [Naskenovať dávku do e-mailu]. Môžete tiež uložiť pracovnú úlohu, v ktorej ako výstupnú metódu nastavíte e-mail.

# Odstraňovanie zaseknutého papiera

Keď sa počas skenovania identifikuje zaseknutý papier, na ovládacom paneli skenera sa zobrazí nasledujúca chyba a skenovanie sa preruší.

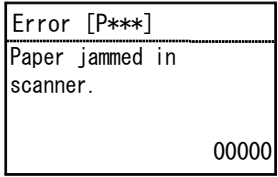

Ak sa počas skenovania v skeneri zasekne papier alebo sa naloží viac hárkov papiera, na jeho odstránenie použite nasledujúci postup.

# **POZOR**

Pri vyťahovaní dokumentov do zásobníka podávača dávajte pozor, aby ste sa neporezali na okrajoch papiera.

#### 1 **Vyberte dokumenty, ktoré sa nachádzajú v zásobníku podávača.**

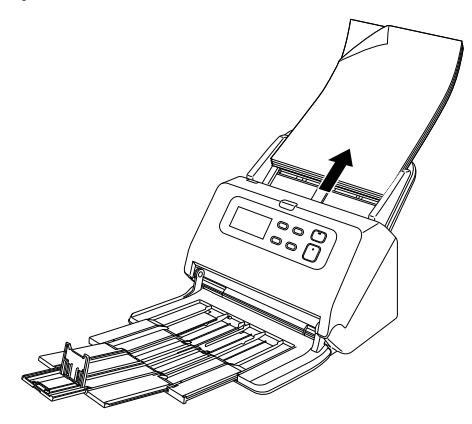

2 **Potiahnite páku OPEN (OTVORIŤ) a otvorte prednú časť skenera potiahnutím smerom dopredu.**

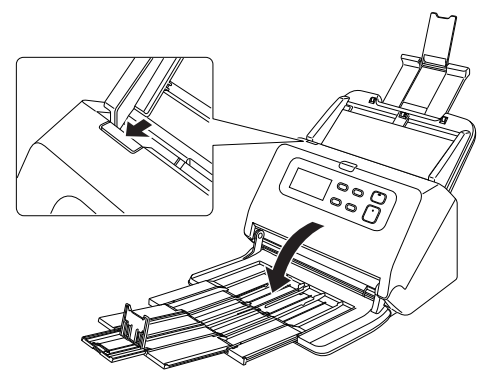

## **Informácia**

Po otvorení prednej jednotky sa na ovládacom paneli zobrazí chyba Cover open (Otvorený kryt).

## 3 **Vyberte zaseknutý dokument.**

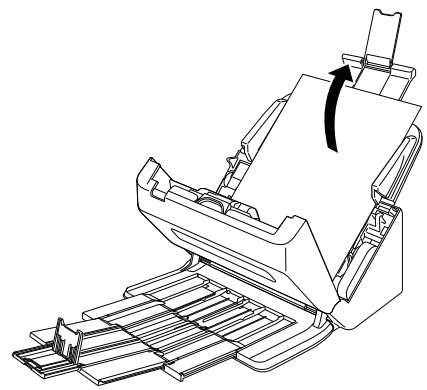

# **DÔLEŽITÉ**

Dokument vyťahujte opatrne primeranou silou. Ak sa zaseknutý papier počas vyťahovania roztrhne, z vnútornej časti skenera vyberte jeho zvyšné časti.

4 **Prednú časť skenera zatvorte ľahkým zatlačením na jej obidva horné rohy, pokiaľ nezapadne do svojej polohy. Presvedčte sa, či je predná časť skenera dôkladne zatvorená, pri jej zatváraní sa musí ozvať kliknutie.**

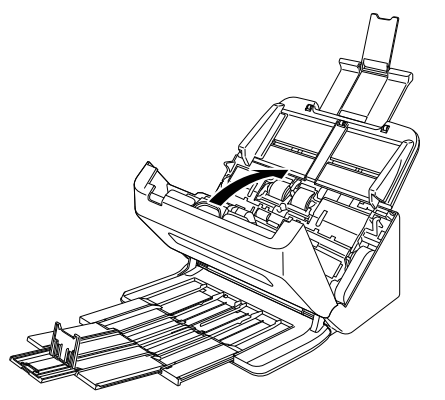

Po vytiahnutí zaseknutého papiera sa presvedčte, či bola posledná strana skenovaného dokumentu naskenovaná korektne a pokračujte v skenovaní.

### **Informácia**

Ak je začiarknuté políčko [Rapid recovery system] [Rýchla obnova systému] v okne ovládača skenera, v skenovaní môžete pokračovať, aj keď bolo prerušené zaseknutým papierom; zo skenera odstráňte zaseknutý papier a pokračujte od toho dokumentu, ktorý sa v skeneri nachádzal, keď došlo k zaseknutiu.

Keďže pri zaseknutí nemuselo dôjsť k uloženiu snímky zaseknutého dokumentu, pred pokračovaním v činnosti skontrolujte, ktorá snímka bola uložená naposledy.

# Chybové hlásenie

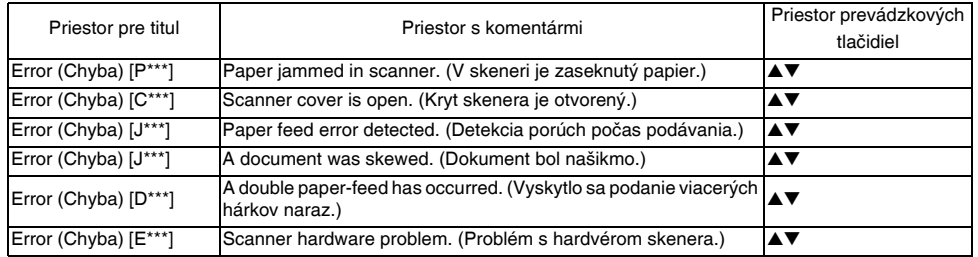

Ak v skeneri nastane chyba, na paneli displeja sa zobrazia nasledujúce chybové správy.

# Time to Replace Roller (Čas na výmenu valca)

Po spustení skenera sa zobrazí upozornenie so žiadosťou o výmenu valca.

Stlačte tlačidlo OK alebo Stop a prejdite na obrazovku Jobs (Pracovné úlohy). Alebo keď sa po dokončení skenovania podľa pokynov ku skenovaniu z počítača zobrazí obrazovka Jobs (Pracovné úlohy), stlačte tlačidlo Menu (Ponuka) a prejdite na obrazovku Menu (Ponuka). Ak sa po tejto obrazovke zobrazí obrazovka pracovných úloh alebo obrazovka Jobs (Pracovné úlohy) alebo Menu (Ponuka), táto obrazovka sa nezobrazí, pokiaľ zariadenie nevypnete.

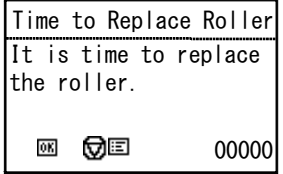

# <span id="page-103-0"></span>Odinštalovanie softvéru

Ak ovládač skenera ISIS/TWAIN alebo aplikácia CaptureOnTouch alebo CapturePerfect nefungujú korektne, pri ich odinštalovaní postupujte podľa nasledujúceho postupu. Po odinštalovaní ich môžete následne nainštalovať z inštalačného média. [\(Pozrite si str. 7\)](#page-6-0)

#### $\mathbf{1}$ **DÔLEŽITÉ**

Do systému Windows sa prihláste ako administrátor.

## 1 **Na paneli úloh systému Windows potlačte tlačidlo [Start] [Štart] a následne [Control Panel] [Ovládací panel].**

2 **Kliknite na položku [Uninstall a program] [Odinštalovať program].**

Objaví sa dialógové okno [Uninstall or change a program] [Odinštalovať alebo zmeniť program].

3 **Zo zoznamu programov vyberte softvér, ktorý si želáte odinštalovať a potlačte tlačidlo [Remove] [Odstrániť].** Zobrazí sa informácia o potvrdení zmazania softvéru.

# 4 **Potlačte tlačidlo [Yes] [Áno].**

Softvér je odinštalovaný.

# Technické špecifikácie

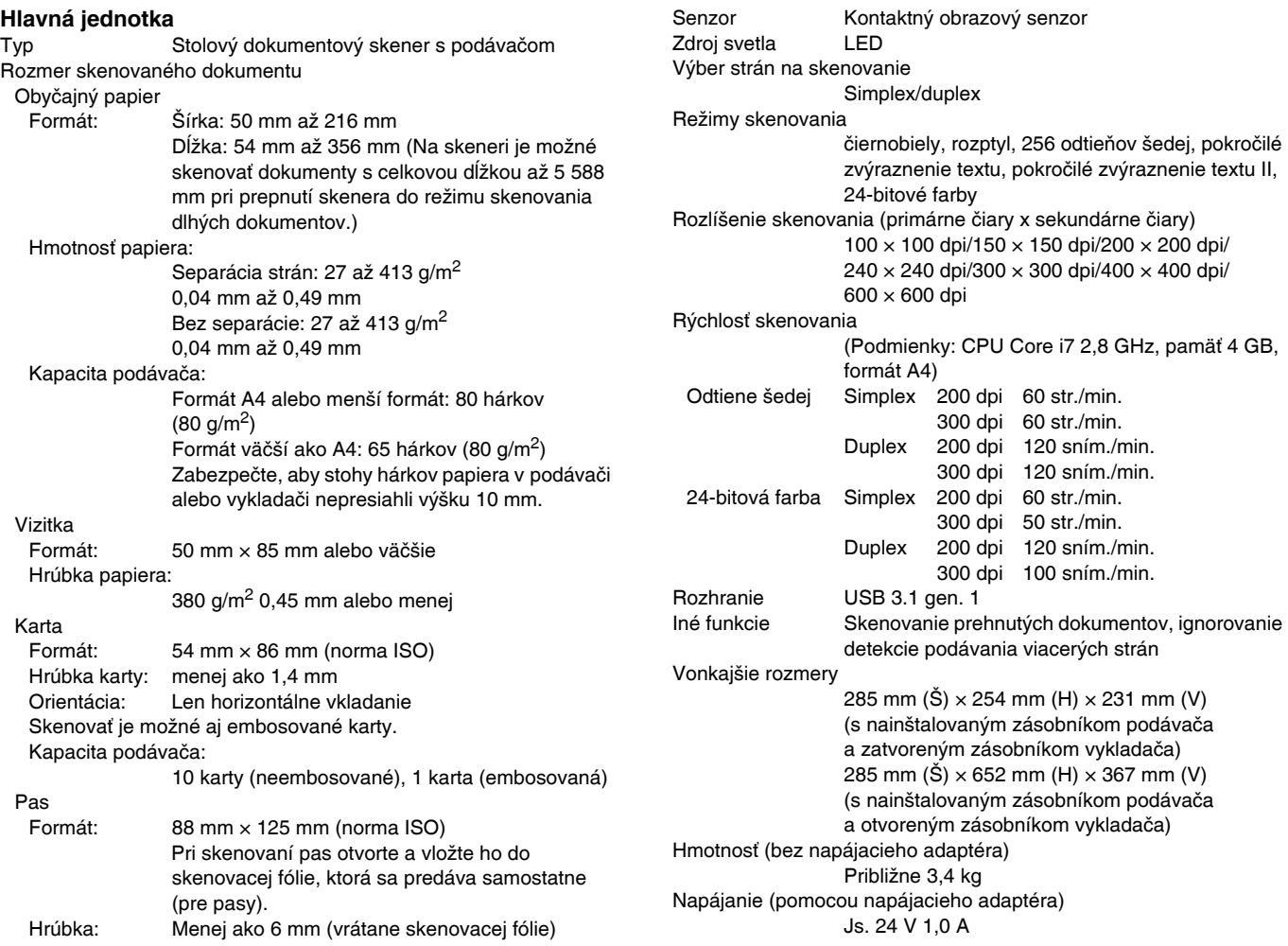

Spotreba Počas skenovania: Maximálne 23 W alebo menej V režime spánku: Maximálne 1,4 W alebo menej Vypnuté: Maximálne 0,1 W alebo menej Hladina hluku Maximálne 45 dB Prevádzkové podmienky Teplota: 10 °C až 35 °C Vlhkosť: 20 % až 80 % RH

#### **Napájací adaptér (100 až 240 V)**

Modelové číslo MG1-5039 Vstupné napätie a prúd 100 až 240 V str., 50/60 Hz, 1,06 až 0,6 A Výstupné napätie a prúd 24 V 2,0 A js. Hmotnosť Približne 0,3 kg (bez napájacieho kábla)

Špecifikácie produktov sa môžu meniť bez predchádzajúceho upozornenia kvôli neustálemu vývoju nových vlastností produktov.

# <span id="page-105-0"></span>Náhradné diely

#### **Sada náhradných valcov (kód produktu: 1550C001)**

Sada na výmenu valcov (podávací a spomaľovací valec).

- Postup na výmenu: pozrite si "Výmena spotrebných dielov" na [str. 86](#page-85-1).
- O náhradných dieloch vám poskytne detailné informácie váš lokálny autorizovaný predajca produktov Canon alebo zástupca servisného strediska.

# Voliteľný doplnok

#### <span id="page-105-1"></span>**Modul na skenovanie čiarových kódov (kód produktu: 1922B001) Modul pre 2D kódy (kód produktu: 1922B003)**

Voliteľný modul na identifikáciu čiarových kódov v dokumentoch počas skenovania.

#### <span id="page-105-4"></span>**Skenovacia fólia (na skenovanie pasov) (kód produktu: 0697C002)**

Skenovacia fólia slúži na skenovanie pasov.

#### **Skenovacia fólia (kód produktu: 0697C001)**

Skenovacia fólia slúži na skenovanie dokumentov bez toho, aby došlo k ich poškodeniu.

#### <span id="page-105-2"></span>**Plochý skener 102 (kód produktu: 2152Cxxx)**

Plochý skener, ktorý je možné pripojiť k skeneru DR. Pripojením tejto jednotky k skeneru je možné skener používať ako plochý stolový skener s automatickým podávačom dokumentov.

#### <span id="page-105-3"></span>**Plochý skener 201 (kód produktu: 6240Bxxx)**

Plochý skener, ktorý je možné použiť s pripojením k skeneru DR na podporu formátu A3. Pripojením tejto jednotky k skeneru je možné skener používať ako plochý stolový skener s automatickým podávačom dokumentov.

# O plochom skeneri 102/plochom skeneri 201

K skeneru je možné pripojiť voliteľný plochý skener 102/201.

#### **Systémové požiadavky**

Počítač musí spĺňať nevyhnutné požiadavky pre plochý skener 102/201.

Aby bolo možné používať plochý skener 102/201, je potrebné nainštalovať jeho ovládač.

## O používaní plochého skenera s aplikáciou CaptureOnTouch

# *DÔLEŽITÉ*

S aplikáciou CaptureOnTouch je možné použiť len plochý skener 102.

### **O priradení funkcie tlačidlu Start (Štart)**

Po pripojení plochého skenera 102 môžete tlačidlu Start (Štart) na plochom skeneri 102 priradiť predvoľbu v aplikácii CaptureOnTouch alebo akúkoľvek inú pracovnú úlohu.

## **Obmedzenie plnoautomatického režimu**

Pri skenovaní dokumentu pomocou plochého skenera 102 nemusí správne fungovať funkcia plnoautomatického režimu v aplikácii CaptureOnTouch.

## **Obmedzenie reštartu pomocou tlačidla Start (Štart)**

Ak nie je aplikácia CaptureOnTouch rezidentná v pamäti počítača, nie je ju možné po jej ukončení reštartovať stlačením tlačidla Start (Štart) na plochom skeneri 102.

### **O nastavení ovládača skenera**

Ak nie je možné pomocou dialógového okna na nastavenie plochého skenera 102 nastaviť funkcie tohto skenera, stlačte tlačidlo [Option] [Voľby] v dialógovom okne na otvorenie ovládača skenera a vykonanie potrebných nastavení.

## **Rozmery**

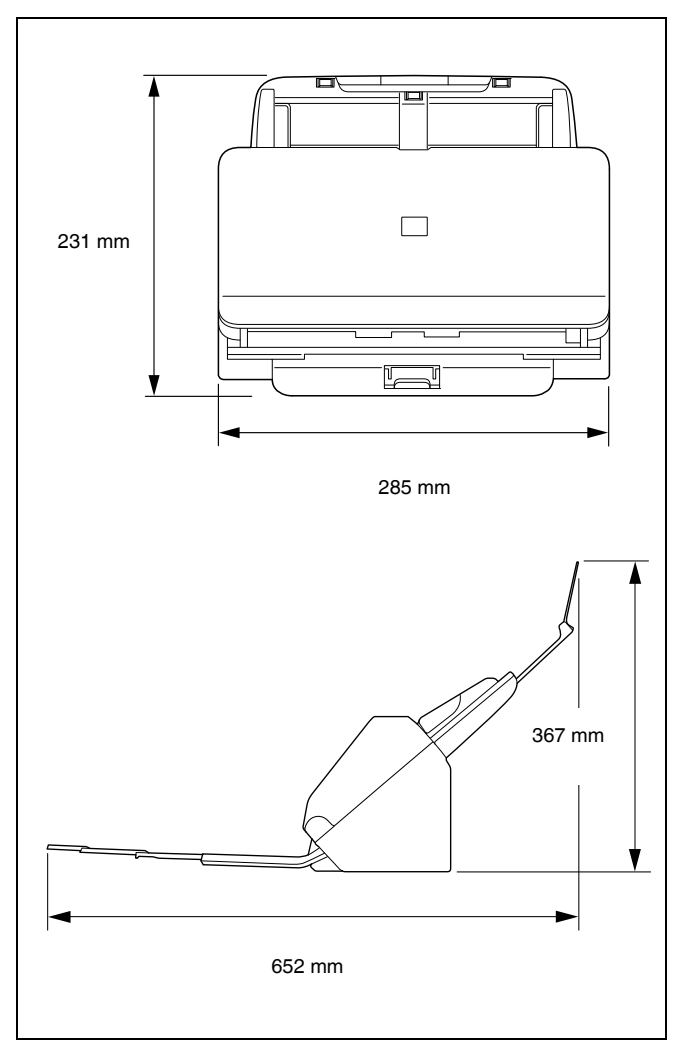

# **Register**

#### С Skenovanie stlačením tlačidla Start (Štart) ........................... 51 Štart (1986) (1986) (1986) (1986) (1986) (1986) (1986) (1986) (1986) (1986) (1986) (1986) (1986) (1986) (1986) Č Čistenie D Karta (1990) 30 п K Karta М N Nainštaluite Ω

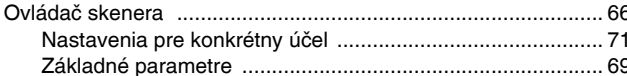

#### P

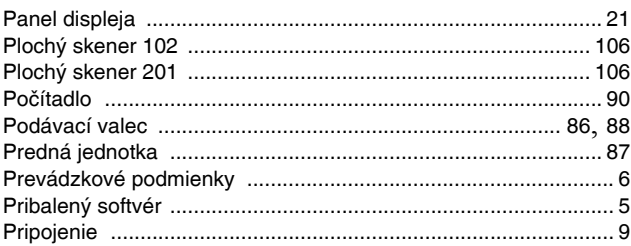

### R

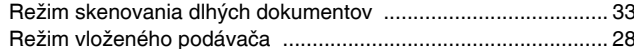

#### S

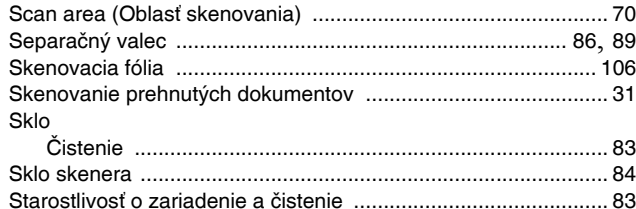

#### T

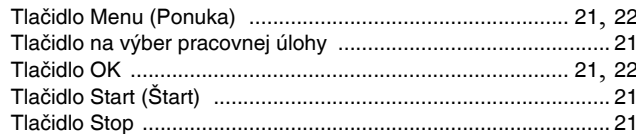

#### $\mathbf{V}$

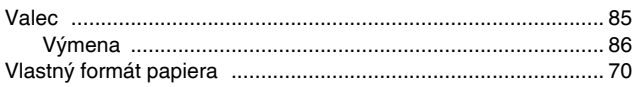
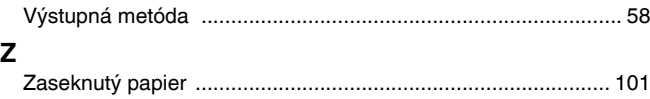

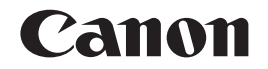

**CANON ELECTRONICS INC.** 3-5-10 SHIBAKOEN, MINATO-KU, TOKYO 105-0011, JAPAN

**CANON U.S.A. INC.** ONE CANON PARK, MELVILLE, NY 11747, U.S.A.

**CANON CANADA INC.** 8000 MISSISSAUGA ROAD, BRAMPTON, ONTARIO L6Y 5Z7, CANADA

**CANON EUROPA N.V.** BOVENKERKERWEG 59, 1185 XB AMSTELVEEN, THE NETHERLANDS

**CANON AUSTRALIA PTY. LTD.** BUILDING A, THE PARK ESTATE, 5 TALAVERA ROAD, MACQUARIE PARK, NSW 2113, AUSTRALIA

**CANON SINGAPORE PTE. LTD.** 1 FUSIONOPOLIS PLACE, #15-10, GALAXIS, SINGAPORE 138522

**CANON KOREA BUSINESS SOLUTIONS INC.** BS TOWER, 607 TEHERAN-RO, GANGNAM-GU, SEOUL, KOREA

**CANON INDIA PVT. LTD** 7TH FLOOR, TOWER B DLF CYBER TERRACES DLF PHASE III GURGAON - 122002 HARYANA, INDIA

© CANON ELECTRONICS INC. 2017